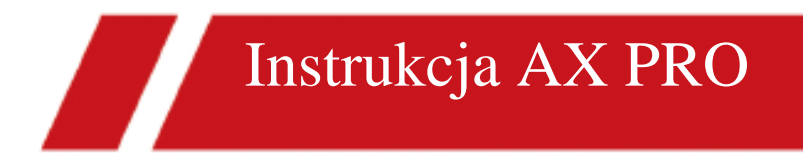

### **Informacje prawne**

Instrukcja obsługi ©2019 Hangzhou Hikvision Digital Technology Co., Ltd.

O instrukcji

Niniejsza instrukcja podlega krajowej i międzynarodowej ochronie praw autorskich. Hangzhou Hikvision Digital Technology Co., Ltd. ("Hikvision") zastrzega sobie wszelkie prawa do niniejszej instrukcji. Dokument nie może być powielany, zmieniany, tłumaczony ani rozpowszechniany, częściowo lub w całości, w jakikolwiek sposób, bez uprzedniej pisemnej zgody Hikvision. Z instrukcji obsługi korzystaj pod okiem profesjonalistów.

### **Znaki towarowe**

a także inne znaki Hikvision są własnością Hikvision i są zastrzeżonymi znakami towarowymi lub przedmiotami ich zgłoszenia przez Hikvision i/lub podmioty stowarzyszone. Inne znaki handlowe wymienione w niniejszej instrukcji są własnością ich właścicieli. Znaki towarowe innych firm nie podlegają licencji bez wyraźnej zgody ich właścicieli.

### **Zrzeczenie się odpowiedzialności**

W MAKSYMALNYM ZAKRESIE DOZWOLONYM PRZEZ OBOWIĄZUJĄCE PRAWO, NINIEJSZA INSTRUKCJA ORAZ OPISANY PRODUKT, WRAZ Z JEGO SPRZĘTEM, OPROGRAMOWANIEM I OPROGRAMOWANIEM UKŁADOWYM, SĄ DOSTARCZANE "w stanie zgodnym z rzeczywistością" ORAZ "ZE WSZYSTKIMI WADAMI I BŁĘDAMI". HIKVISION NIE UDZIELA ŻADNYCH GWARANCJI, WYRAŹNYCH ANI DOROZUMIANYCH, W TYM DOROZUMIANYCH GWARANCJI PRZYDATNOŚCI HANDLOWEJ I PRZYDATNOŚCI DO OKREŚLONEGO CELU. UŻYTKOWNIK KORZYSTA Z NINIEJSZEJ INSTRUKCJI ORAZ OPIERA DZIAŁANIA NA JEJ TREŚCI NA WŁASNE RYZYKO I ODPOWIEDZIALNOŚĆ. W ŻADNYM WYPADKU HIKVISION NIE PONOSI ODPOWIEDZIALNOŚCI ZA SZKODY SZCZEGÓLNE, WTÓRNE, PRZYPADKOWE LUB POŚREDNIE, W TYM MIĘDZY INNYMI, ZA UTRATĘ ZYSKÓW BIZNESOWYCH LUB UTRATĘ DANYCH, USZKODZENIE SYSTEMÓW, USZKODZENIE, NA SKUTEK NARUSZENIA UMOWY, CZYNU NIEDOZWOLONEGO (W TYM NIEBEZPIECZEŃSTWA), ODPOWIEDZIALNOŚCI ZA PRODUKT LUB W INNY SPOSÓB, W ZWIĄZKU Z KORZYSTANIEM Z PRODUKTU, NAWET JEŚLI HIKVISION ZOSTAŁO POINFORMOWANE O MOŻLIWOŚCI WYSTĄPIENIA TAKICH SZKÓD LUB STRAT.

W ODNIESIENIU DO PRODUKTU Z DOSTĘPEM DO INTERNETU, WYKORZYSTANIE PRODUKTU ODBYWAĆ SIĘ BĘDZIE CAŁKOWICIE NA WŁASNE RYZYKO UŻYTKOWNIKA. HIKVISION NIE BIERZE ŻADNEJ ODPOWIEDZIALNOŚCI ZA NIEWŁAŚCIWE DZIAŁANIE, WYCIEK PRYWATNYCH INFORMACJI LUB INNE SZKODY WYNIKAJĄCE Z ATAKU HAKERSKIEGO, DZIAŁANIA WIRUSA KOMPUTEROWEGO LUB INNEGO RODZAJU RYZYKA INTERNETOWEGO; JEDNAKŻE, W TAKICH SYTUACJACH, HIKVISION ZAOFERUJE WSPARCIE TECHNICZNE.

KLIENT ZGADZA SIĘ KORZYSTAĆ Z TEGO PRODUKTU ZGODNIE ZE WSZYSTKIMI OBOWIĄZUJĄCYMI PRAWAMI I BYĆ WYŁĄCZNIE ODPOWIEDZIALNY ZA ZAPEWNIENIE, ŻE KORZYSTANIE Z TEGO PRODUKTU JEST ZGODNE Z OBOWIĄZUJĄCYM PRAWEM. W SZCZEGÓLNOŚCI UŻYTKOWNIK JEST ODPOWIEDZIALNY ZA KORZYSTANIE Z TEGO PRODUKTU W SPOSÓB, KTÓRY NIE NARUSZA PRAW OSÓB TRZECICH, W TYM BEZ OGRANICZEŃ PRAW DO UPUBLICZNIANIA, PRAW WŁASNOŚCI INTELEKTUALNEJ LUB OCHRONY DANYCH ORAZ INNYCH PRAW PRYWATNOŚCI. NIE NALEŻY UŻYWAĆ TEGO PRODUKTU DO ŻADNYCH ZABRONIONYCH ZASTOSOWAŃ, W TYM ROZWOJU LUB PRODUKCJI BRONI MASOWEGO ZNISZCZENIA, ROZWOJU LUB

PRODUKCJA BRONI CHEMICZNEJ LUB BIOLOGICZNEJ, WSZELKICH CZYNNOŚCI ZWIĄZANYCH Z PRÓBAMI JĄDROWYMI LUB NIEBEZPIECZNYM JĄDROWYM CYKLEM PALIWOWYM, LUB DZIAŁAŃ WSPIERAJĄCYCH NARUSZANIE PRAW CZŁOWIEKA.

W PRZYPADKU JAKICHKOLWIEK NIEZGODNOŚCI MIĘDZY NINIEJSZĄ INSTRUKCJĄ A OBOWIĄZUJĄCYM PRAWEM PIERWSZEŃSTWO MA TO DRUGIE.

### **Znaczenie symboli**

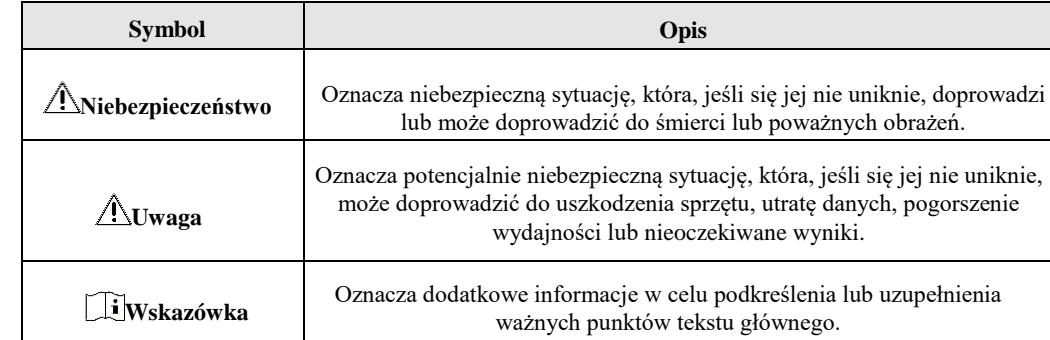

Symbole, które można znaleźć w dokumencie zdefiniowane zostały w następujący sposób.

### **Informacje prawne**

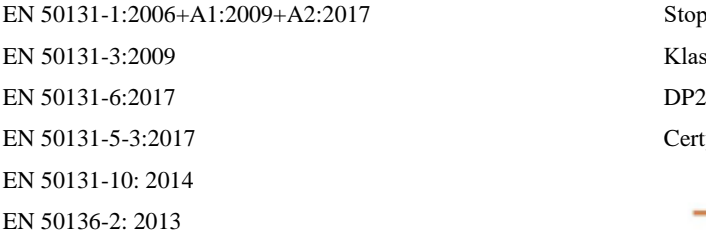

Stopień bezpieczeństwa (SG): 2 Klasa środowiskowa (WE): II

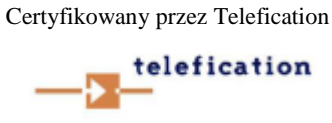

**Uwaga** Jeśli używane są niezgodne konfiguracje eEtykieta zgodności z normą EN50131 powinna zostać usunięta. Oświadczenie o zgodności UE

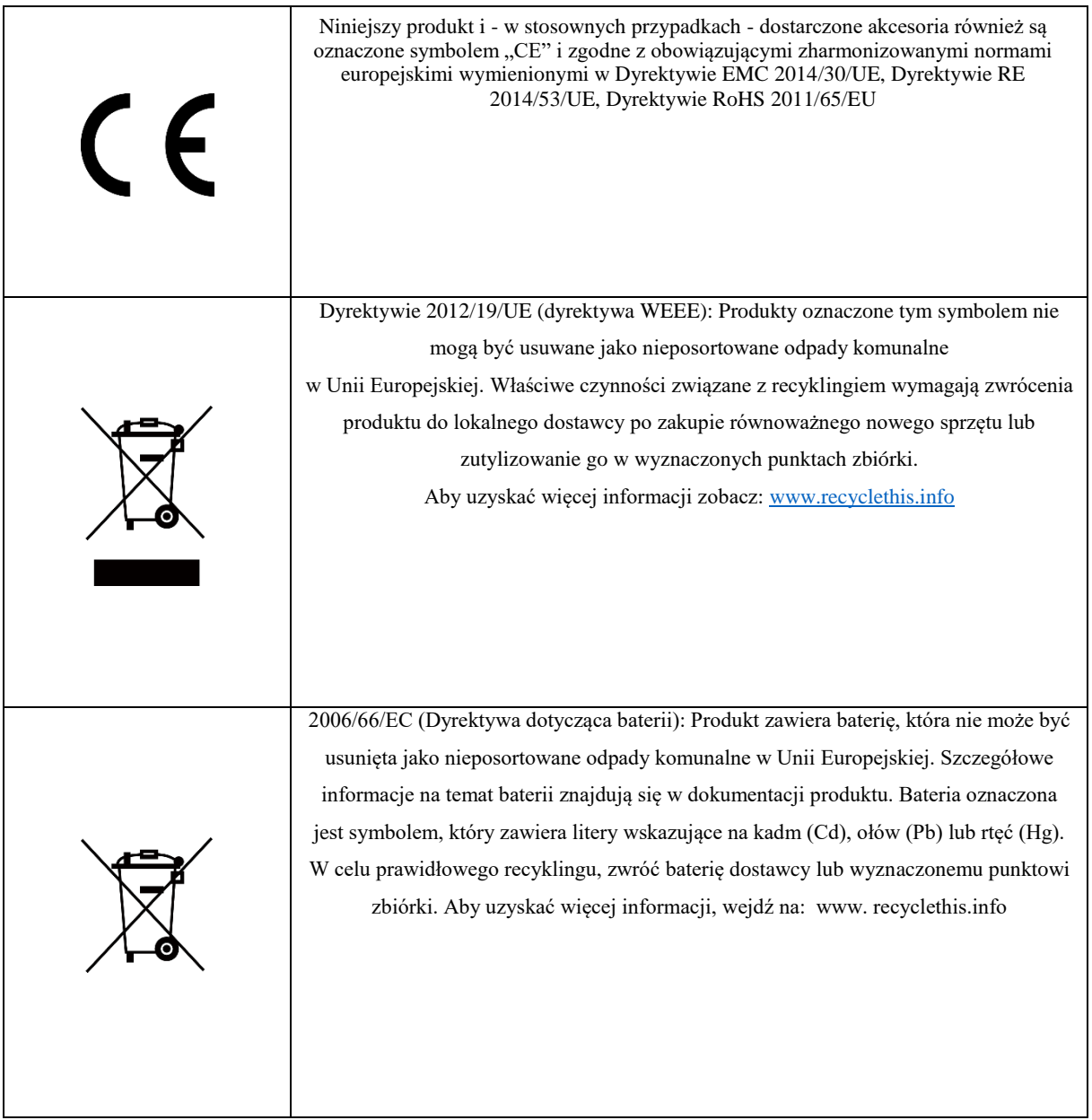

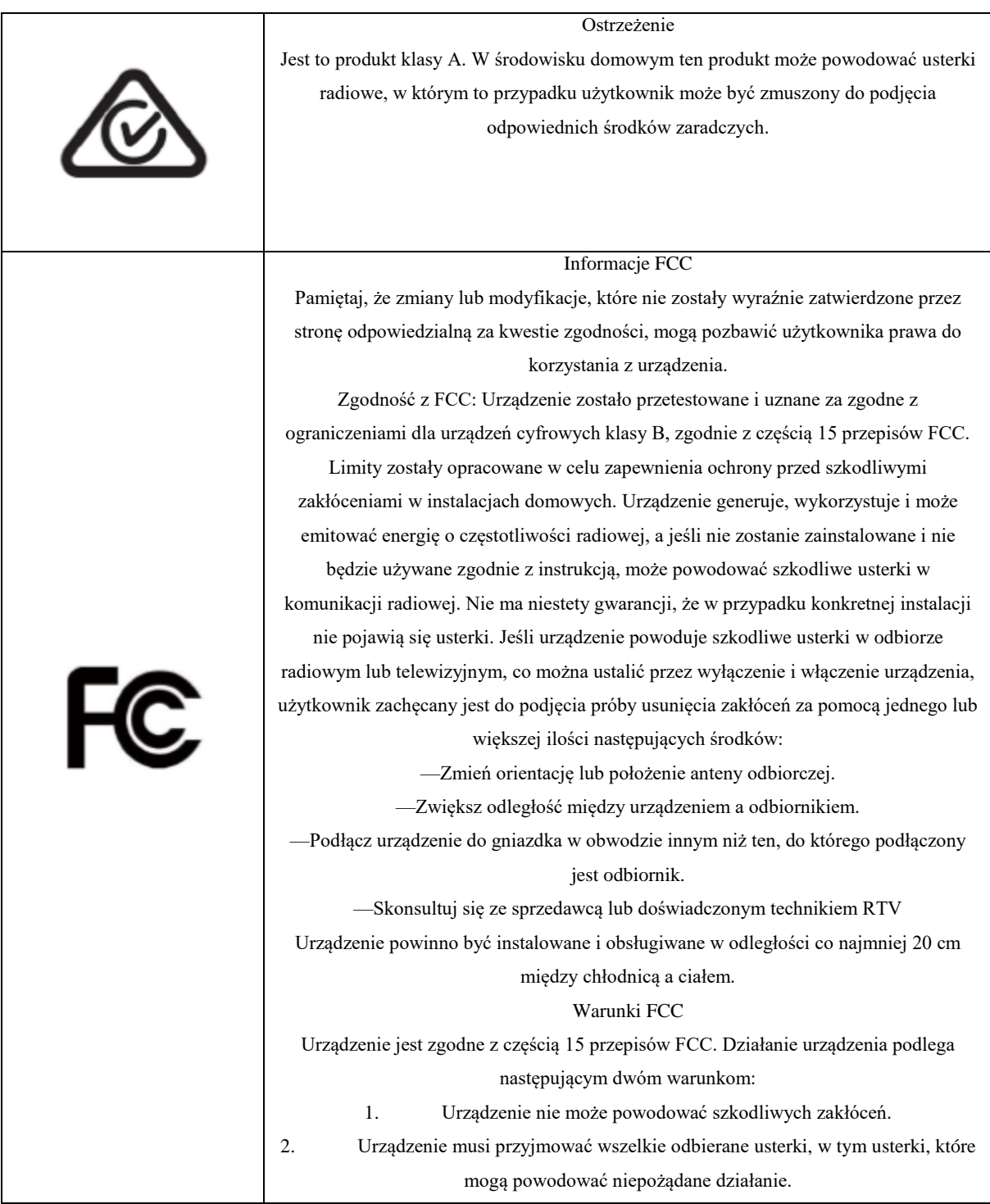

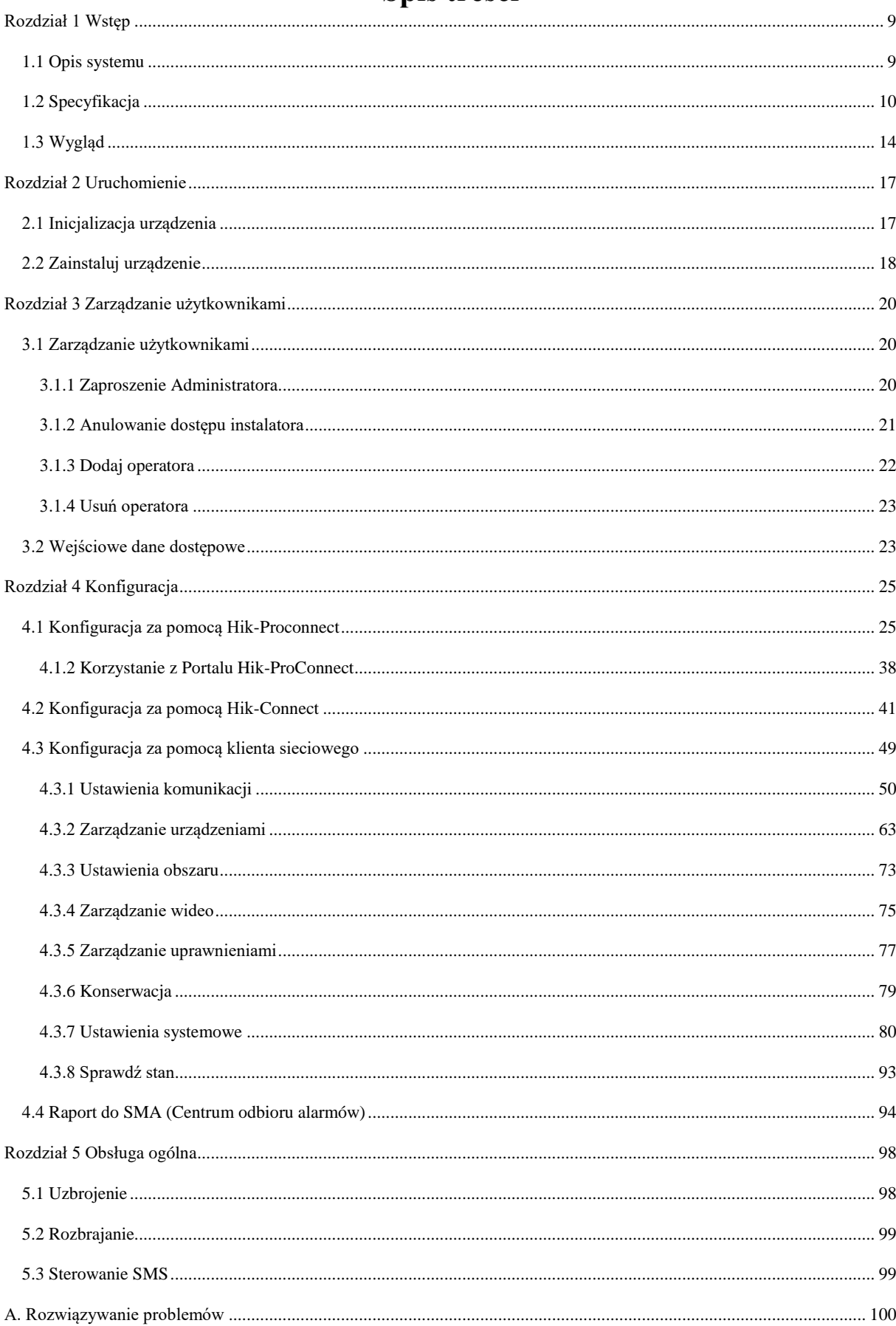

# Spis treści

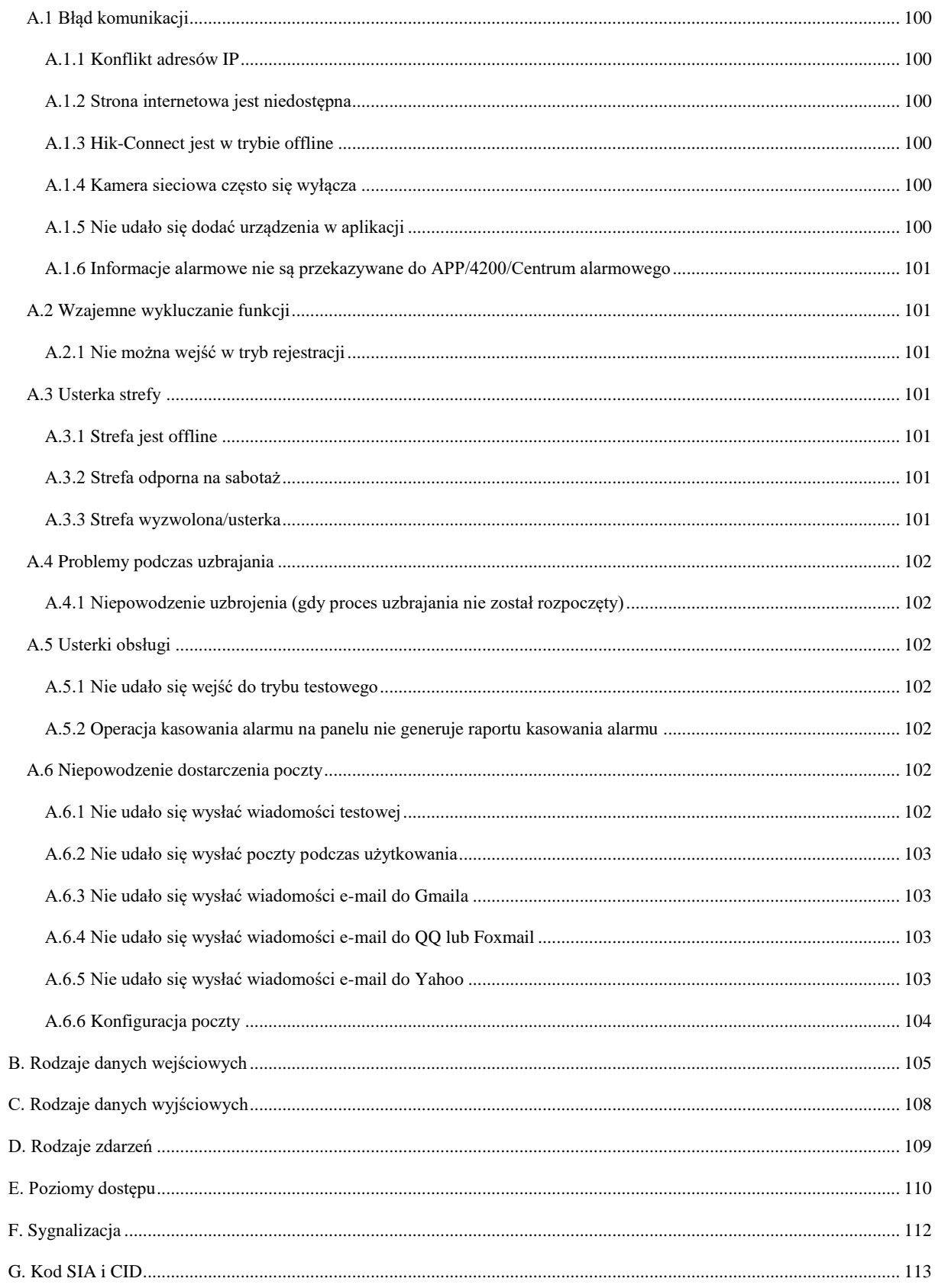

### **Rozdział 1 Wstęp**

### <span id="page-9-1"></span><span id="page-9-0"></span>**1.1 Opis systemu**

AX Pro to bezprzewodowy system alarmowy, co do których zachodzi wymóg ochrony przed włamaniem. Obsługuje LAN/Wi-

Fi jako podstawową sieć transmisyjną oraz GPRS/3G/4G LTE jako drugorzędną sieć transmisyjną. System ma zastosowanie w scenariuszach marketu, sklepu, domu, fabryki, magazynu, biura itp.

• Innowacyjna dwukierunkowa technologia bezprzewodowa Tri-X.

• Dwukierunkowa komunikacja z szyfrowaniem AES-128.

• Widmo rozproszone z przeskokiem częstotliwości (FHSS) jest wykorzystywane w celu uniknięcia zakłóceń, zapobiegania podsłuchiwaniu i umożliwienia komunikacji z wielokrotnym dostępem z podziałem kodowym (CDMA).

• Przewodnik głosowy dla ostrzeżenia o alarmie, wskazania stanu systemu, podpowiedzi operacyjnej itp.

• Konfiguracja za pośrednictwem klienta internetowego, klienta mobilnego i chmury Convergence.

• Przesyłanie powiadomień o alarmie za pośrednictwem komunikatów lub połączeń telefonicznych.

• Wyświetlanie filmów z życia z Hik-Connect i klipów wideo alarmowych za pośrednictwem komunikatów e-mail, Hik-ProConnect i Hik-Connect.

• Przesyłanie raportów o alarmach do SMA.

• Protokół SIA-DC09 i obsługuje zarówno format danych Contact ID, jak i SIA.

• Zapasowa bateria litowa 4520 mAh z 12-godzinnym czasem czuwania.

#### Zamawianie

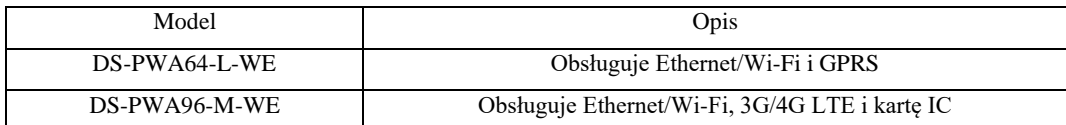

### <span id="page-10-0"></span>**1.2 Specyfikacja**

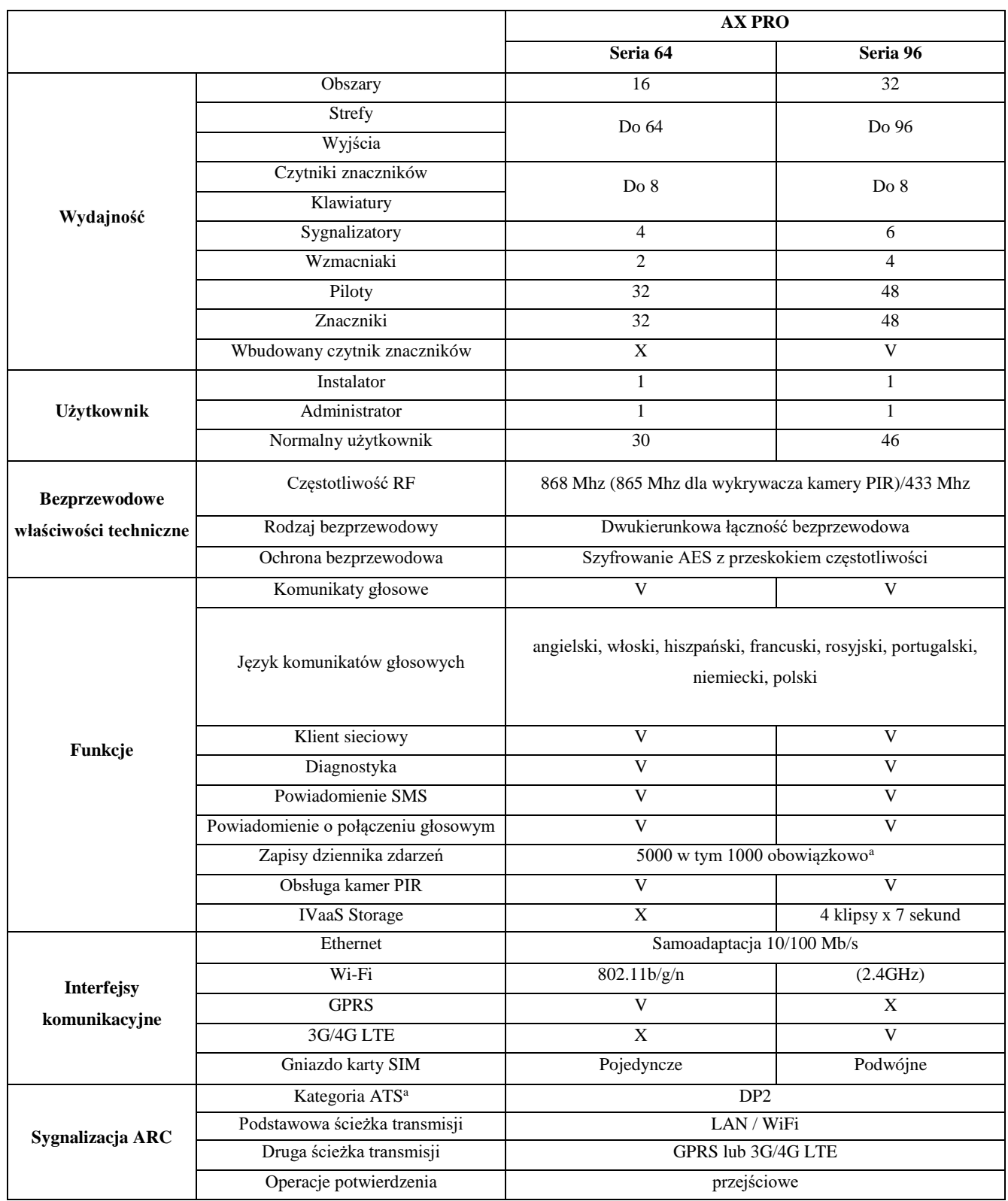

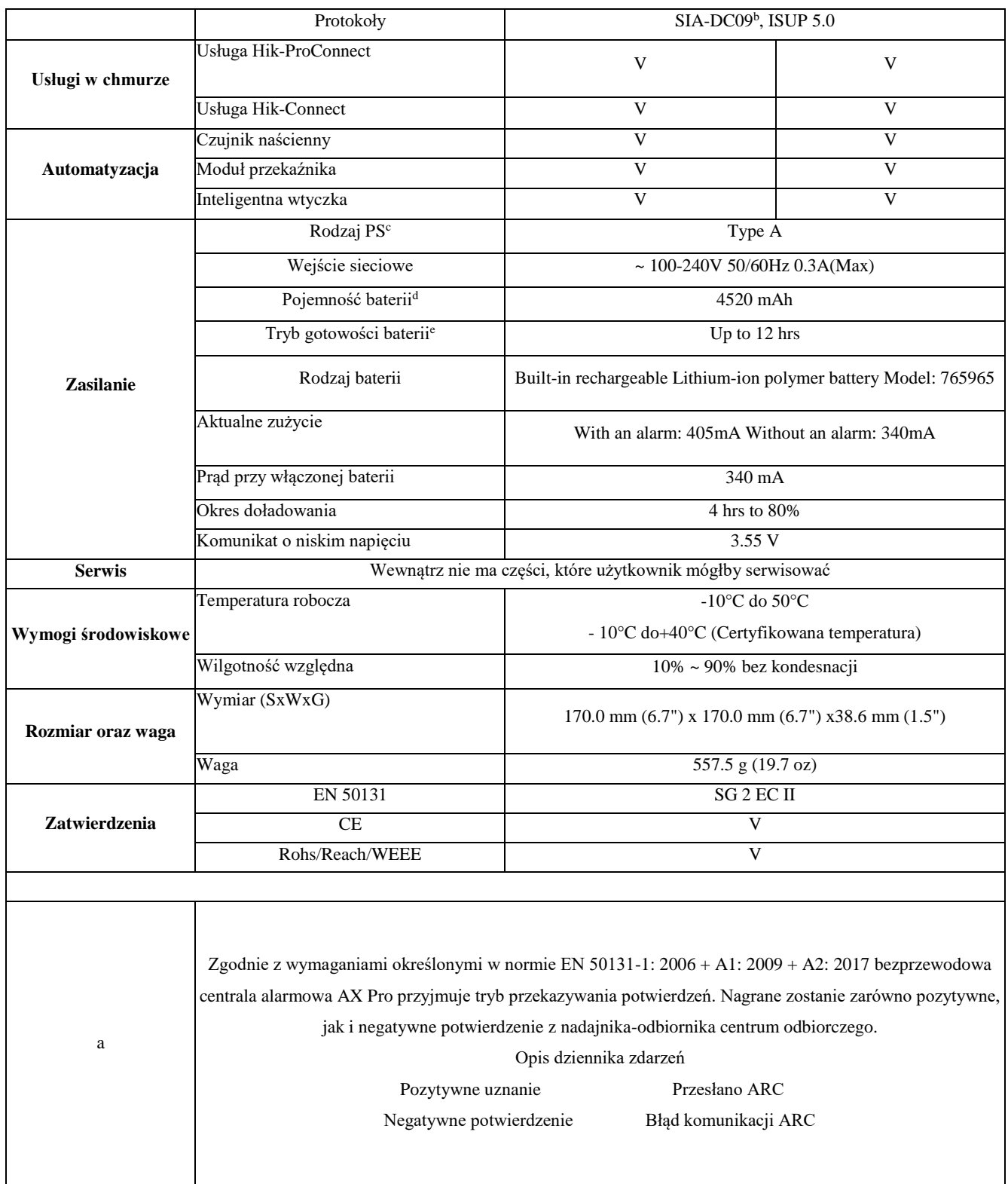

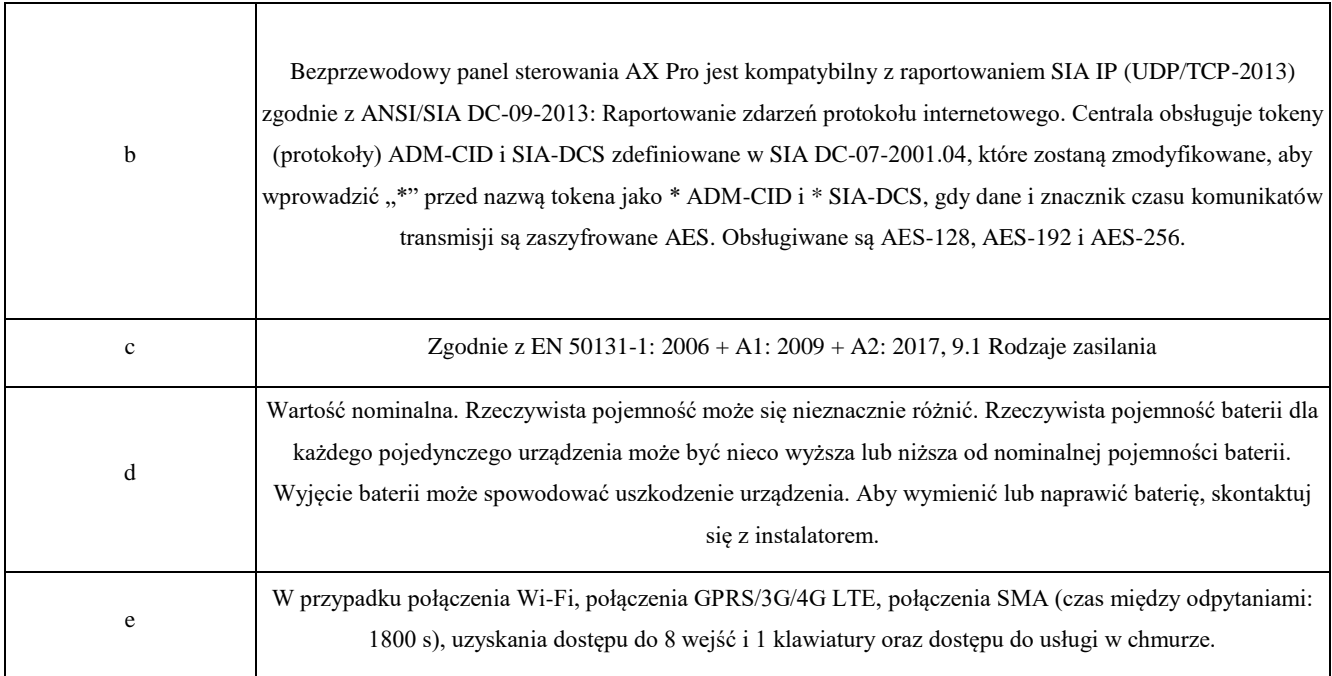

ISUP5.0: protokół internetowy zapewniający prywatność, który jest używany do uzyskiwania dostępu do platformy strony trzeciej, która obsługuje przesyłanie raportów alarmowych, zarządzanie AX PRO i przesyłanie krótkich filmów. Priorytety komunikatów i wskazania są takie same. AXPRO przesyła komunikatów i podaje wskazania synchronicznie.

# **UWAGA**

Standardowy protokół DC-09:

ADM-CID: Metodą prezentacji danych DC-09 jest CID, który nie jest szyfrowany i służy tylko do przesyłania raportu alarmowego.

\* ADC-CID: Metodą prezentacji danych DC-09 jest CID, który jest szyfrowany i służy tylko do przesyłania raportu alarmowego.

SIA-DCS: Metodą prezentacji danych DC-09 jest DCS (zwany także protokołem SIA), który nie jest szyfrowany i służy tylko do przesyłania raportu alarmowego.

SIA-DCS: Dane prezentujące metodę DC-09

Instrukcja RSSI dla urządzeń peryferyjnych

W odniesieniu do EN 50131-5-3 4.2.2 Wymóg odporności na tłumienie.

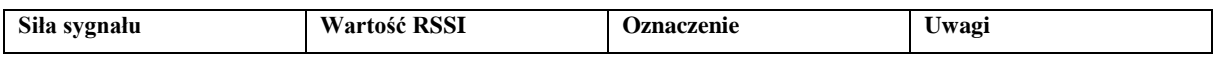

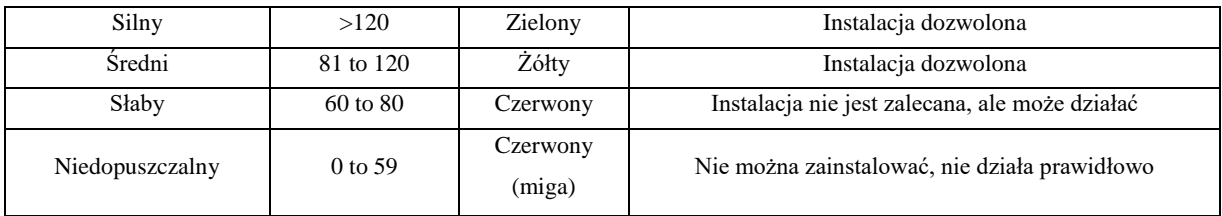

Instaluj urządzenia peryferyjne tylko wtedy, gdy siła sygnału przekracza 80. Aby uzyskać znacznie lepsze funkcjonowanie systemu, instalację wykonuj na 120 i więcej.

### **Opcje powiadomień AX PRO**

AX PRO jest odpowiedni dla poniższych wymagań powiadamiania wraz z wymaganymi sygnalizatorami.

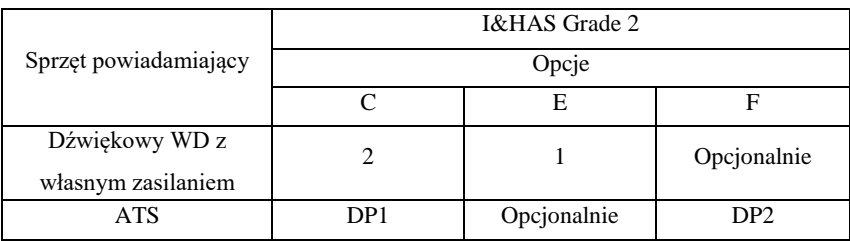

### <span id="page-14-0"></span>**1.3 Wygląd**

### **Panel przedni**

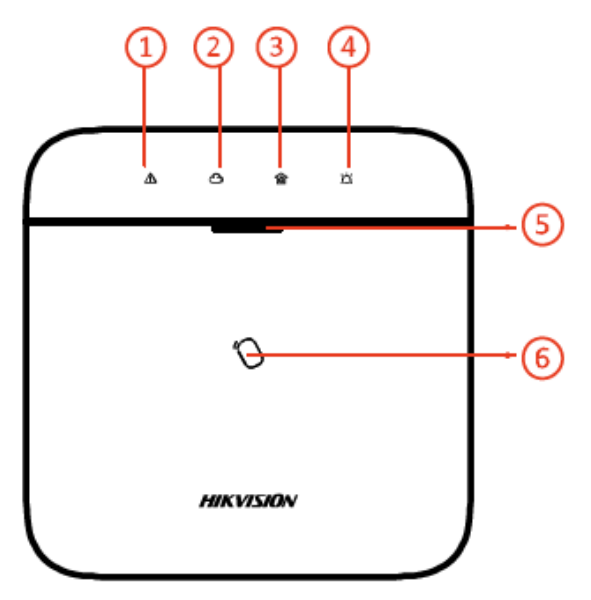

Tabela 1-2 Opis panelu przedniego

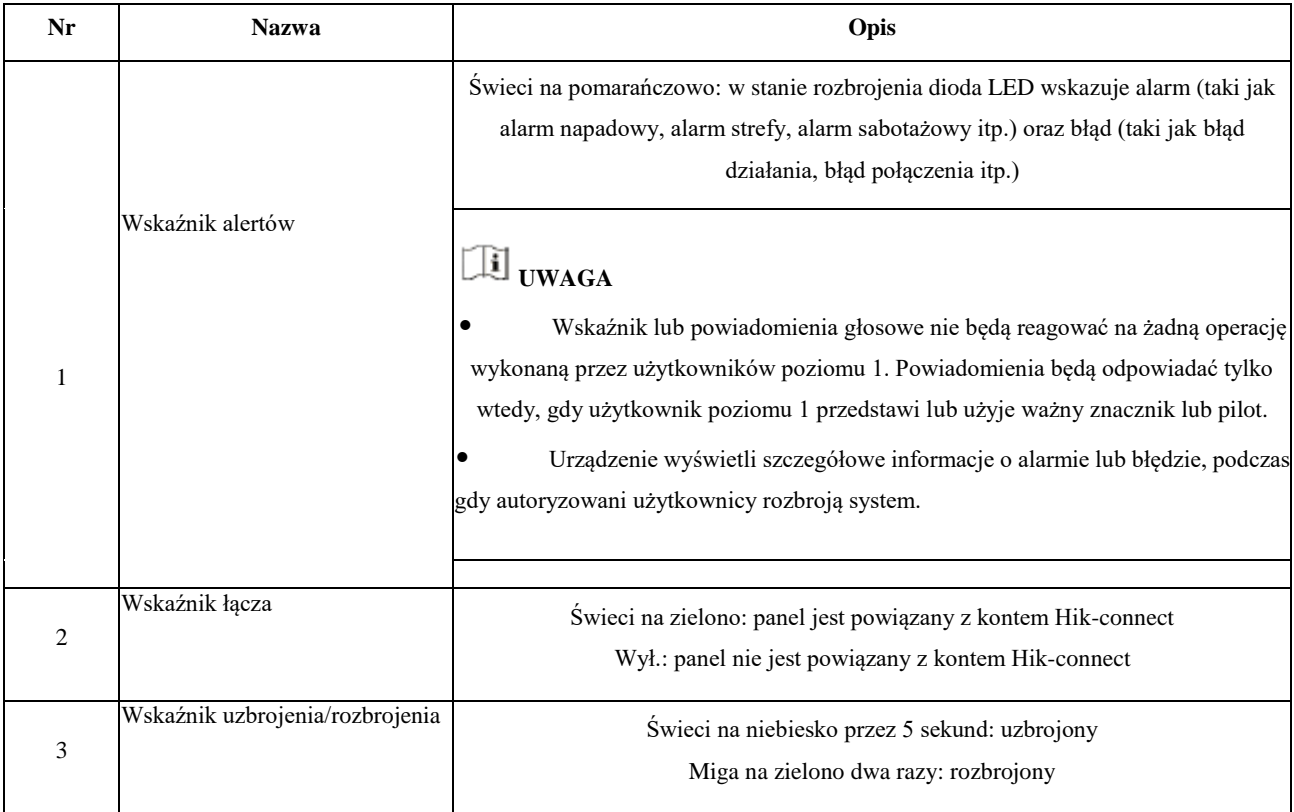

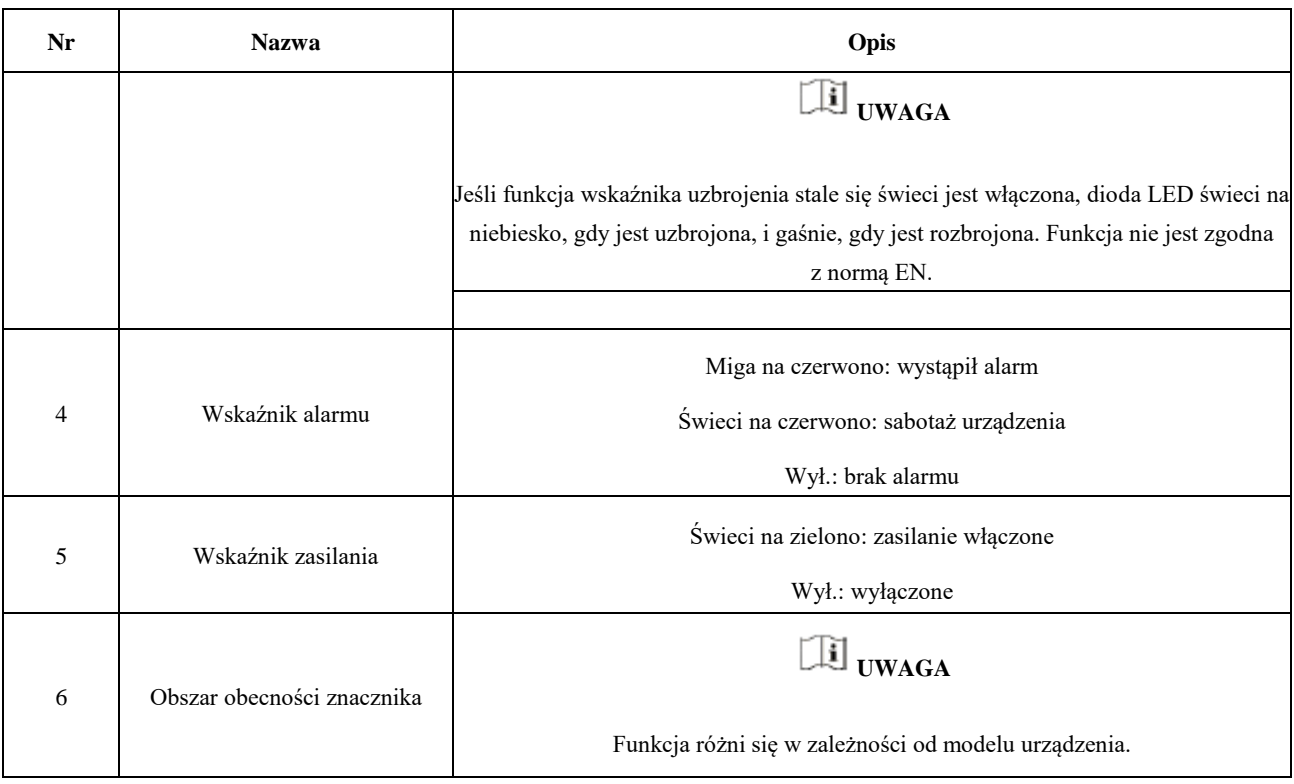

Komponent i interfejs

Zdejmij tylną pokrywę; niektóre komponenty i interfejsy zlokalizowane są na panelu tylnym.

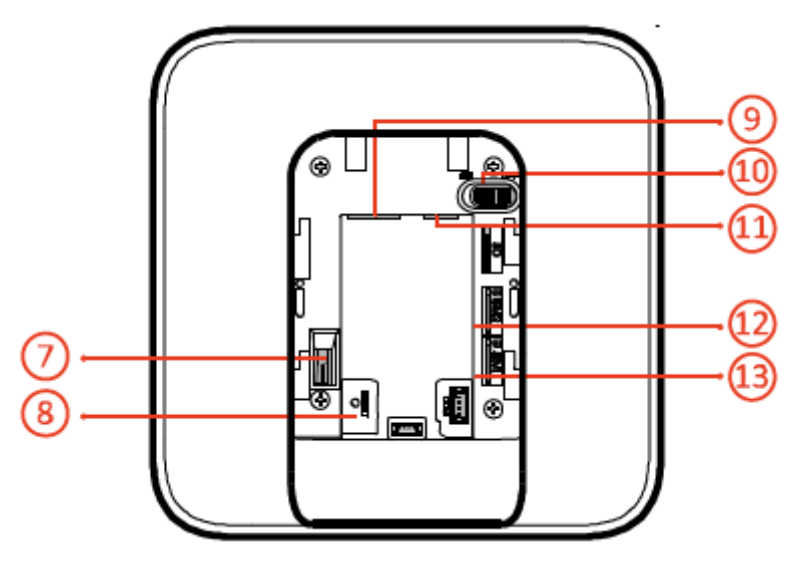

Tabela 1-3 Opis panelu tylnego

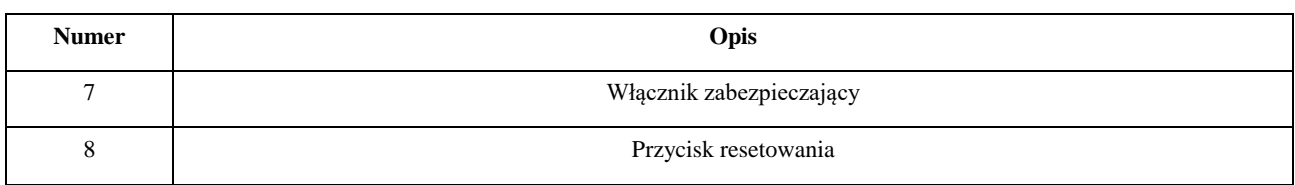

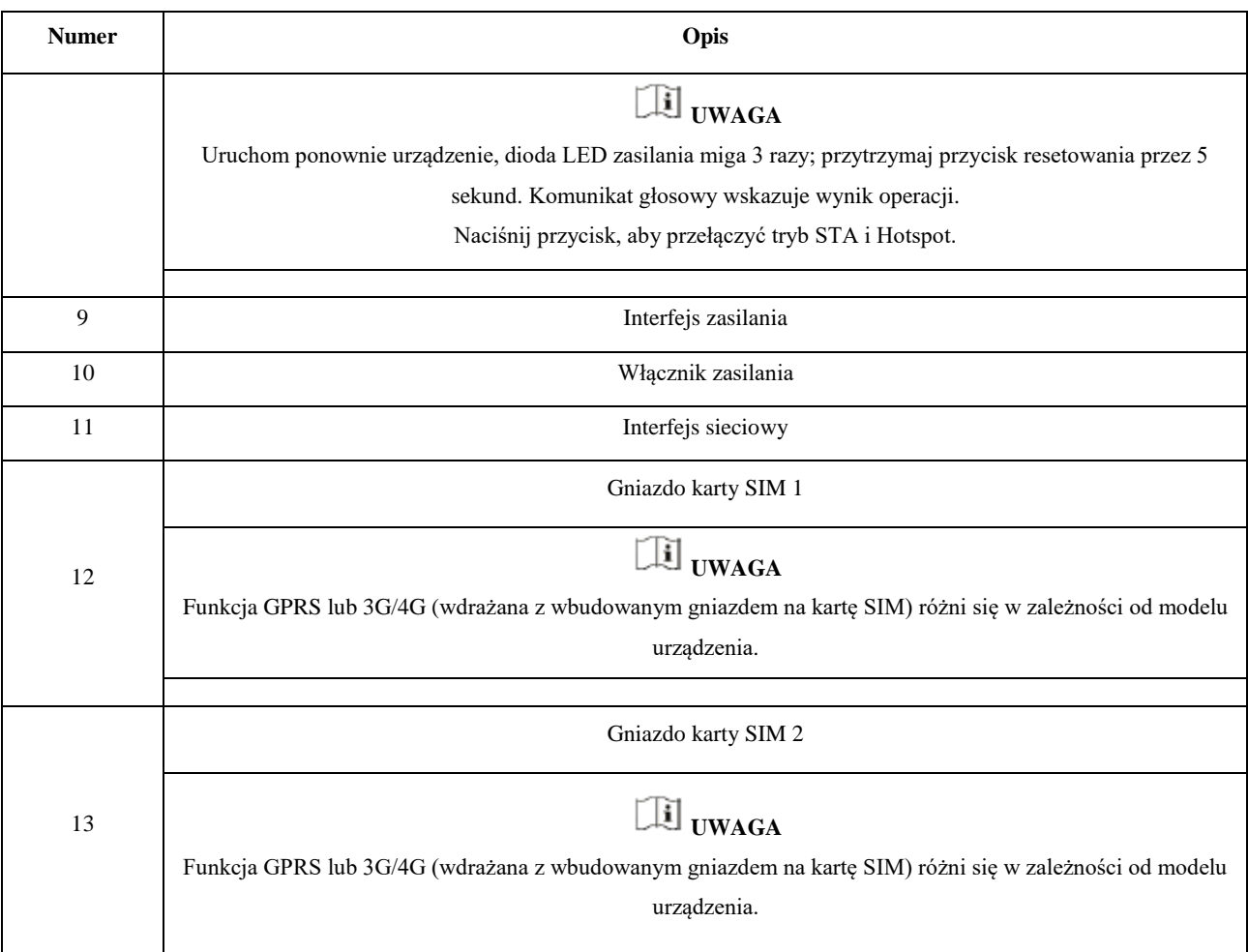

### **Rozdział 2 Uruchomienie**

### <span id="page-17-1"></span><span id="page-17-0"></span>**2.1 Inicjalizacja urządzenia**

Podczas inicjalizacji urządzenia za pomocą Hik-ProConnector, zawsze dodaj najpierw AX Pro do konta instalatora. Konto instalatora przeniesie własność na konto administratora później, po zakończeniu wszystkich początkowych ustawień i testów. Aby zainicjować bezprzewodowy system alarmowy, wykonaj poniższe czynności.

#### 1. Połącz się z siecią.

Podłącz urządzenie do sieci Ethernet i włącz je.

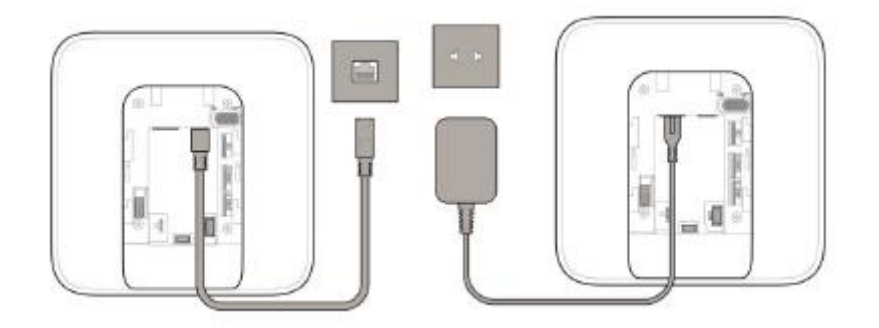

# **UWAGA**

Gdy urządzenie jest włączone, dioda LED zasilania i dioda LED połączenia zmieniają kolor na zielony.

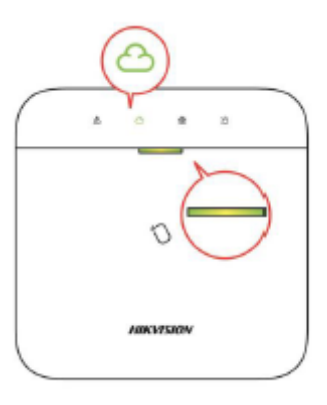

2. Utwórz lokalizację

Otwórz Hik-ProConnect i zaloguj się na konto instalatora.

Lokalizacja to miejsce, w którym został wdrożony system alarmowy. Utwórz lokalizację, do której można dodać urządzenie, podając jego nazwę i adres. Właścicielem lokalizacji będzie użytkownik końcowy, zwykle uważany za administratora.

#### 3. Dodaj urządzenie

Otwórz lokalizację. Dotknij Dodaj urządzenie i zeskanuj kod QR na etykiecie panelu.

Panel sterowania zostanie dodany do lokalizacji utworzonej i zarządzanej przez konto instalatora, co oznacza również, że konto instalatora zostało utworzone w panelu.

Instalator może teraz przeprowadzić konfigurację i testy panelu przed wdrożeniem. Za pomocą konta instalatora Hik-ProConnect można zalogować się zarówno do usługi Hik-ProConnect, jak i do lokalnego klienta internetowego.

### **UWAGA**

Podczas inicjalizacji urządzenia za pomocą Hik-connect, nie musisz najpierw tworzyć lokalizacji. Pobierz i zaloguj się do aplikacji, a następnie dodaj urządzenie, skanując kod QR lub wprowadź numer seryjny urządzenia.

### <span id="page-18-0"></span>**2.2 Zainstaluj urządzenie**

Kroki

1. Odkręć śrubę na tylnej pokrywie. Zsuń tylną pokrywę i zdejmij ją z AX PRO.

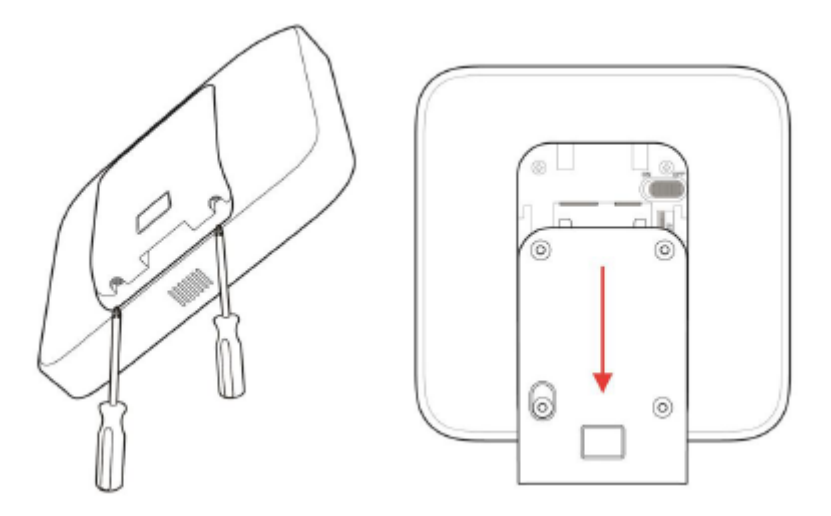

2. Zabezpiecz tylną pokrywę w pozycji montażowej za pomocą dostarczonych śrub. Przymocuj AX PRO do tylnej pokrywy i dokręć śrubę tylnej pokrywy, aby zakończyć instalację.

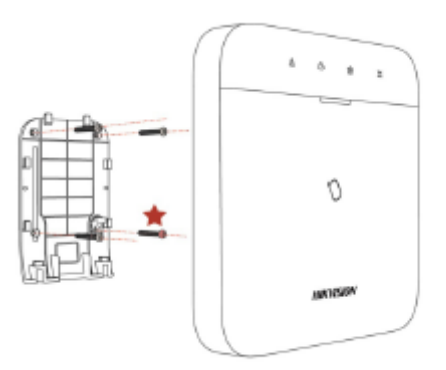

- Czerwona Gwiazdka: Śruba TAMPER. Obowiązkowe jest zabezpieczenie śruby chronionej przed odkręceniem.
- Nie są wymagane żadne regulacje.
- Do użytku tylko w nadzorowanych pomieszczeniach.

# **UWAGA**

Sprawdź siłę sygnału RF przed podłączeniem i instalacją urządzenia peryferyjnego. Możesz wyświetlić wskazanie siły sygnału RF na urządzeniu peryferyjnym.

### **Rozdział 3 Zarządzanie użytkownikami**

### <span id="page-20-1"></span><span id="page-20-0"></span>**3.1 Zarządzanie użytkownikami**

# **UWAGA**

● Użytkowników można tworzyć w klientach.

● Nazwa i hasło użytkownika sieciowego (klienta sieciowego i użytkownika aplikacji) może mieć od 1 do 32 znaków i od 8 do 16 znaków.

#### <span id="page-20-2"></span>**3.1.1 Zaproszenie Administratora**

Administrator znany jako właściciel lokalizacji w usłudze Hik-ProConnect.

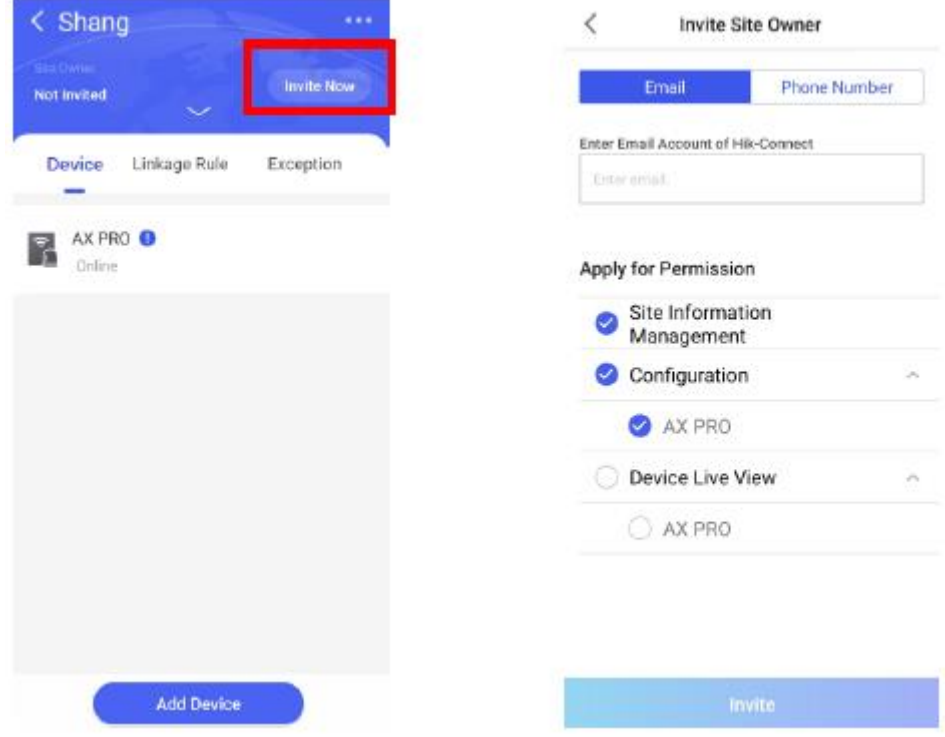

Po zakończeniu wstępnej konfiguracji instalator zaprosi właściciela lokalizacji i zastosuje pozwolenie na zarządzanie lokalizacją i konfigurację urządzenia z konta administratora. Konto administratora byłoby kontem użytkownika końcowego w usłudze Hik-Connect.

Naciśnij przycisk "Zaproś teraz" i wprowadź konto e-mail lub numer telefonu, aby przenieść własność lokalizacji na administratora. Jednocześnie instalator zastosuje uprawnienia od właściciela lokalizacji, takie jak konfiguracja i zarządzanie. Otwórz aplikację Hik-Connect i zaloguj się na konto administratora. Żądanie usługi instalatora zostanie odebrane na stronie powiadomienia. Otwórz szczegóły powiadomienia, aby zaakceptować uprawnienia usługi instalatora i konfiguracji. Panel sterowania i inne urządzenia w lokalizacji zostaną wyświetlone na liście urządzeń.

Konto administratora zostanie dodane do panelu sterowania, za pomocą którego będzie można zalogować się do aplikacji Hik-Connect i lokalnego klienta sieciowego.

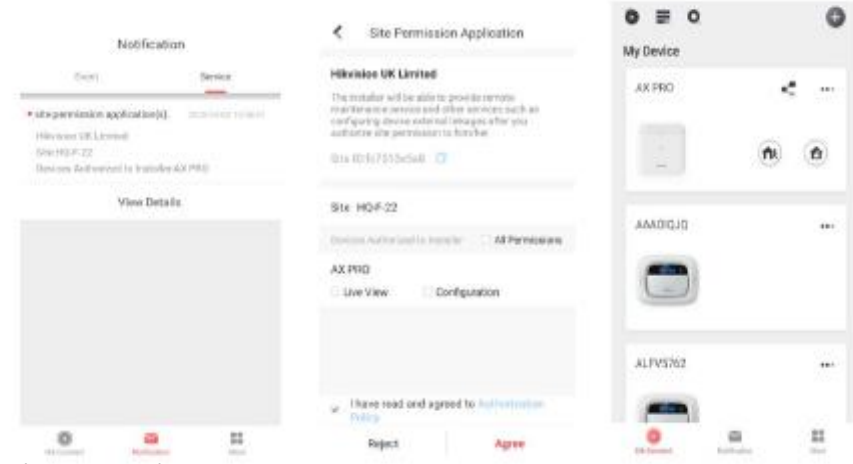

#### <span id="page-21-0"></span>**3.1.2 Anulowanie dostępu instalatora**

Administrator może anulować uprawnienia dostępu instalatora.

1. Wejdź na stronę Więcej i kliknij Hik-ProConnect. Wszystkie lokalizacje zarządzane przez usługę Hik-ProConnect są wymienione na stronie.

2. Kliknij przycisk opcji w prawym górnym rogu strony szczegółów lokalizacji, a następnie kliknij Anuluj autoryzację w menu kontekstowym.

3. Potwierdź operację; autoryzacja instalatora zostanie anulowana. Po anulowaniu autoryzacji instalator musi zastosować ją

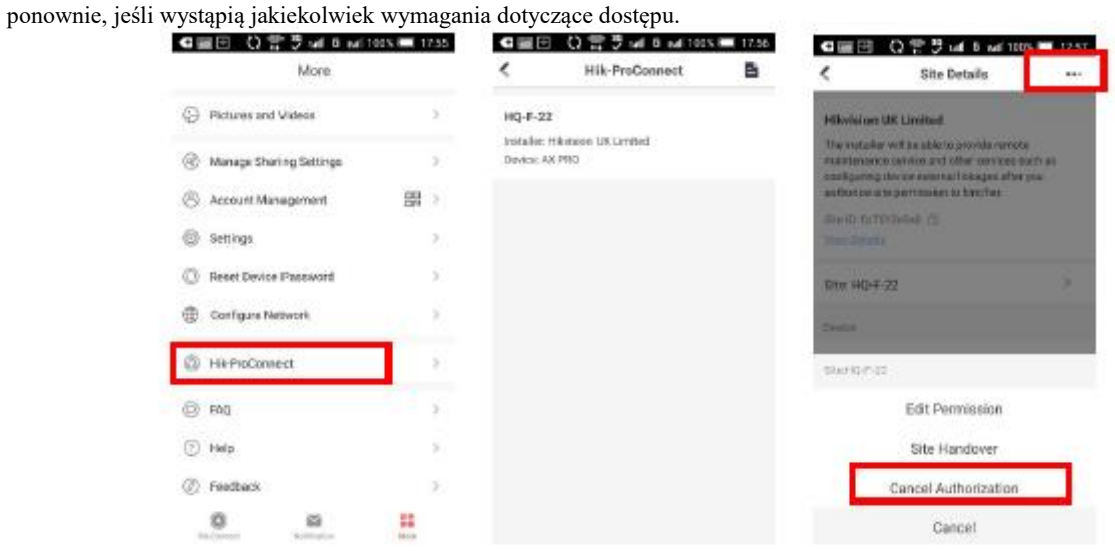

#### <span id="page-22-0"></span>**3.1.3 Dodaj operatora**

Administrator może udostępniać urządzenie innym operatorom.

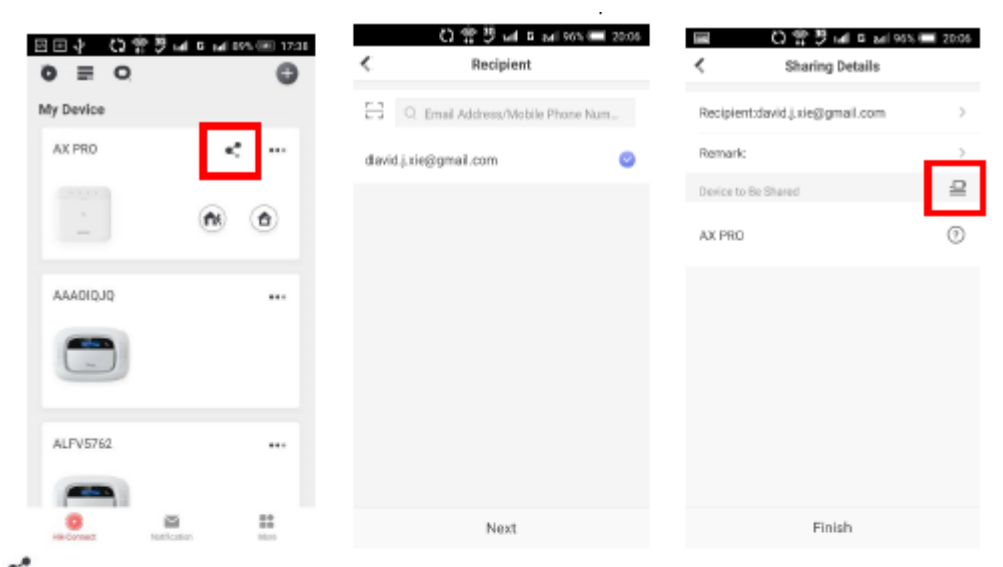

- 1. Kliknij (przycisk udostępniania) na liście urządzeń.
- 2. Wprowadź konto operatora Hik-Connect.

Administrator może również wybrać, które urządzenie ma zostać udostępnione.

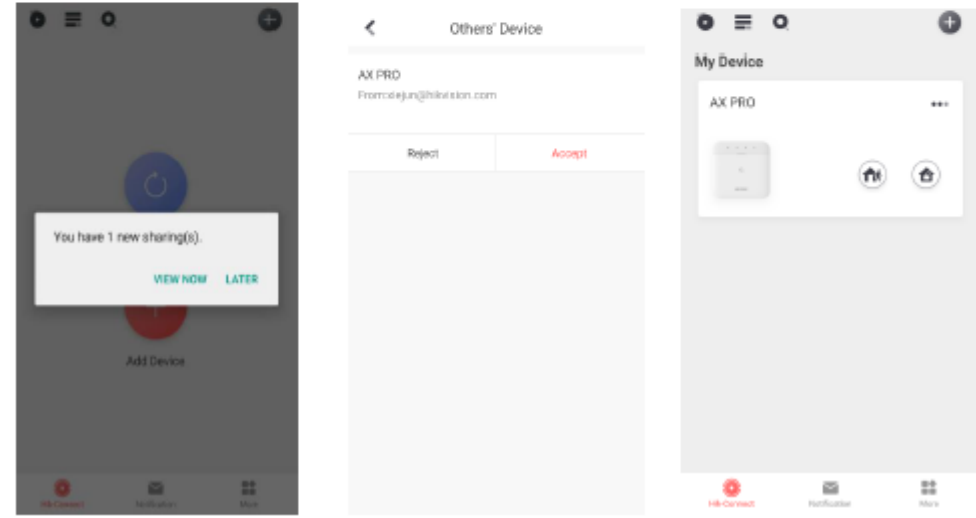

Komunikat o udostępnieniu zostanie wysłany na konto operatora, a operator może go przeczytać w aplikacji Hik-Connect. 3. Zaakceptuj zaproszenie, a urządzenie zostanie umieszczone na liście urządzeń.

Konto operatora zostanie dodane do panelu sterowania, za pomocą którego można będzie zalogować się do aplikacji Hik-Connect i lokalnego klienta sieciowego.

#### <span id="page-23-0"></span>**3.1.4 Usuń operatora**

Administrator może usunąć operatora.

- 1. Wejdź na stronę Więcej i kliknij Zarządzaj ustawieniami udostępniania.
- 2. Usuń wybranego operatora lub usuń go z urządzenia.

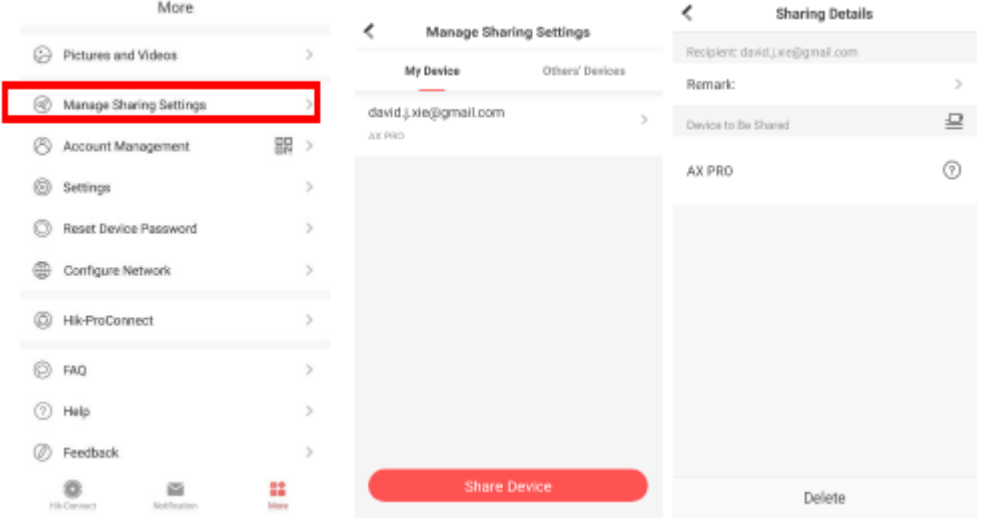

### <span id="page-23-1"></span>**3.2 Wejściowe dane dostępowe**

Instalatorowi i operatorom AXPRO przydzielono różne poziomy dostępu, które określają funkcje systemu, które z kolei może wykonywać pojedynczy użytkownik. Dostępne są różne wpisy użytkowników dla różnych ról użytkowników z określonym poziomem dostępu.

Wpisy dostępu dla instalatorów (poziom dostępu 3)

• Usługa Hik-ProConnect

Hik-ProConnect to usługa dla instalatorów służąca do zdalnego zarządzania systemami alarmowymi klientów zlokalizowanymi w różnych lokalizacjach. Panele sterowania można dodać do konta instalatora w usłudze Hik-ProConnect i zarządzać nimi w lokalizacjach.

• Lokalny klient sieciowy

Odwiedź adres IP urządzenia, który można znaleźć za pomocą narzędzia SADP. Instalator może zalogować się za pomocą konta usługi Hik-ProConnect po dodaniu panelu.

• Starsze wpisy

Numery PIN i znaczniki klawiatury można również przypisać użytkownikowi instalatora na określonym poziomie dostępu w celu

wykonywania podstawowych operacji.

#### **Wejściowe dane dostępowe dla administratora i operatorów (poziom dostępu 2)**

• Usługa Hik-Connect

Z usługi Hik-Connect mogą korzystać użytkownicy końcowi w celu uzyskania dostępu do urządzeń i zarządzania nimi.

• Lokalny klient sieciowy (dla administratora)

Po dodaniu panelu do konta użytkownika końcowego w usłudze Hik-Connect, konta Hik-Connect można używać do logowania się do wbudowanego klienta sieciowego.

Operatorzy nie mogą zalogować się do klienta sieciowego.

• Starsze wpisy

Można również przypisać numery PIN i znaczniki klalwiatury do użytkownika końcowego na określonym poziomie dostępu w celu wykonania niezbędnych operacji.

### **Rozdział 4 Konfiguracja**

### <span id="page-25-1"></span><span id="page-25-0"></span>**4.1 Konfiguracja za pomocą Hik-Proconnect**

Instalator może użyć Hik-Proconnect do skonfigurowania AX PRO, na przykład aktywacji, rejestracji urządzenia itp.

#### **Pobierz i zaloguj się do Hik-ProConnect**

Pobierz klienta mobilnego Hik-ProConnect i zaloguj się do klienta przed uruchomieniem AX PRO.

#### **Kroki**

1. Pobierz klienta mobilnego Hik-ProConnect.

2. Opcjonalnie: Jeśli po raz pierwszy używasz klienta mobilnego Hik-ProConnect, zarejestruj nowe konto.

# **UWAGA**

• Aby uzyskać szczegółowe informacje, patrz Instrukcja obsługi klienta mobilnego Hik-ProConnect.

• Do rejestracji potrzebny jest kod zaproszenia. Skontaktuj się ze wsparciem technicznym.

3. Uruchom i zaloguj się do klienta.

Dodaj AX PRO do klienta mobilnego

Przed rozpoczęciem innych operacji, dodaj AX PRO do klienta mobilnego.

#### **Kroki**

1. Włącz AX PRO.

2. Utwórz lub wyszukaj lokalizację.

- Dotknij +, ustaw nazwę lokalizacji, strefę czasową, adres, miasto, stan/prowincję/region i dotknij OK, aby utworzyć lokalizację.

- Wprowadź nazwę lokalizacji w obszarze wyszukiwania i dotknij ikony wyszukiwania, aby przeszukać lokalizację.

3. Kliknij Dodaj urządzenie.

- Kliknij opcję Skanuj kod QR, aby przejść do strony skanowania kodu QR. Zeskanuj kod QR w AX PRO.

# **UWAGA**

Zwykle kod QR jest wydrukowany na etykiecie przyklejonej na tylnej okładce AX PRO.

Kliknij opcję Dodawanie ręczne, aby przejść do strony Dodaj urządzenie. Wprowadź numer seryjny urządzenia i kod weryfikacyjny, aby dodać urządzenie.

4. Aktywuj urządzenie.

#### **Dodawanie urządzenia peryferyjnego do AX PRO**

Dodawanie urządzenia peryferyjnego do AX PRO.

#### **Kroki**

1. Wybierz lokalizację.

2. Wybierz urządzenie sterujące (AX PRO).

3. Kliknij ikonę +.

- Kliknij opcję Skanuj kod QR, aby przejść do strony skanowania kodu QR. Zeskanuj kod QR na urządzeniu peryferyjnym.

- Kliknij opcję Dodawanie ręczne, aby przejść do strony Dodaj urządzenie. Wprowadź numer seryjny urządzenia i kod weryfikacyjny, aby dodać urządzenie.

#### **Zarządzanie użytkownikami**

Instalatorzy (użytkownik Hik-ProConnect) mogą zarządzać użytkownikami. Jeśli jesteś administratorem, możesz dodawać, edytować i usuwać użytkowników oraz przypisywać różne uprawnienia nowo dodanym użytkownikom.

#### **Kroki**

# **UWAGA**

Istnieją cztery typy użytkowników AX PRO obejmujące administratora (lub właściciela), operatora i instalatora (lub ustawiającego). Różne typy użytkowników mają różne uprawnienia dostępu do funkcjonalności AX PRO.

1. Wejdź na stronę, kliknij AX PRO, a następnie zaloguj się do urządzenia (jeśli jest to wymagane), aby wejść na stronę AX PRO.

2. Kliknij Dalej, aby zaprosić użytkownika.

### **UWAGA**

Odbiorca musi zaakceptować zaproszenie.

- 3. Kliknij  $\bigcirc$  → Zarządzanie użytkownikami → Użytkownik.
- 4. Kliknij użytkownika, aby wejść na stronę zarządzania użytkownikami.
- 5. Opcjonalnie: W razie potrzeby wykonaj następujące czynności.

**Zezwolenie użytkownika** Możesz dotknąć użytkownika docelowego na liście użytkowników, a następnie dotknąć ikony Edytuj, aby ustawić uprawnienia przypisane dla użytkownika docelowego.

### **UWAGA**

Wyłącznie administrator może wykonać taką operację.

**Ustaw powiązane obszary** Jeśli użytkownik docelowy jest operatorem, dotknij użytkownika docelowego na liście użytkowników, a następnie dotknij Powiązane obszary, aby ustawić obszar powiązany z użytkownikiem docelowym.

Wyłącznie administrator może wykonać taką operację.

**Edytuj hasło klawiatury** Jeśli docelowym użytkownikiem jest administrator, instalator lub operator, możesz dotknąć użytkownika docelowego na liście użytkowników, a następnie dotknąć opcji Edytuj hasło klawiatury, aby ustawić hasło klawiatury dla użytkownika docelowego.

**Edytuj hasło przymusu** Jeśli użytkownik docelowy jest administratorem lub operatorem, możesz dotknąć użytkownika docelowego na liście użytkowników, a następnie dotknąć opcji Edytuj hasło przymusu, aby ustawić hasło przymusu dla użytkownika docelowego.

# **UWAGA**

W warunkach przymusu, możesz wprowadzić kod przymusu na klawiaturze, aby uzbroić i rozbroić obszar(y) i przesłać alarm przymusu.

Sterowanie automatyzacją **Administrator**, instalator lub operator może sterować modułem przekaźnikowym, czujnikiem naściennym i inteligentną wtyczką.

# **UWAGA**

- Pozycje konfiguracji i uprawnienia użytkownika będą się różnić w zależności od typu użytkownika.
- Możesz przeglądać połączone karty/znaczniki i piloty użytkownika, ale nie masz uprawnień do ich konfigurowania.

#### Zarządzanie kartami/znacznikami

Po dodaniu kart/znaczników do bezprzewodowego AX PRO, możesz przeciągnąć kartę/znacznik, aby uzbroić lub rozbroić wszystkie wykrywacze dodane do określonego obszaru (obszarów) AX PRO i wyciszyć alarmy.

# **UWAGA**

ID/PIN znacznika to 32-bitowa liczba całkowita, a wariantem może być 42949672956.

#### Kroki

- 1. Wejdź na stronę, kliknij AX PRO, a następnie zaloguj się do urządzenia (jeśli jest to wymagane), aby wejść na stronę.
- 2. Kliknij  $\bullet$  → Zarządzani użytkownikiem → Karta/znacznik, aby wejść na stronę Zarządzanie znacznikiem.
- 3. Kliknij +, aby dodać znacznik.
- 4. Po usłyszeniu komunikatu głosowego "Swipe Tag" umieść znacznik w obszarze przedstawienia znacznika AX PRO.
- Wygenerowanie sygnału dźwiękowego oznacza, że znacznik został rozpoznany.
- Znacznik zostanie wyświetlony na stronie Znacznik.
- 5. Opcjonalnie: kliknij znacznik, aby przejść do strony ustawień.
- 6. Kliknij ikonę Edytuj, aby edytować Nazwę znacznika.

- Jeśli logujesz się jako instalator, pomiń ten krok. Edycja Nazwy znacznika jest dostępna tylko dla administratora.
- Nazwa powinna zawierać od 1 do 32 znaków.
- 7. Przesuń znacznik aktywacji...
- 8. Wybierz połączonego użytkownika.
- 9. Wybierz typ znacznika

# **UWAGA**

Różni połączeni użytkownicy mają różne uprawnienia w zakresie znaczników.

#### **Znacznik obsługi**

Możesz przesunąć znacznik, aby uzbroić lub rozbroić.

#### **Znacznik patrolowy**

Kiedy przesuniesz znacznik, system wczyta zapis. 10. Opcjonalnie: Kliknij Usuń, aby usunąć znacznik.

#### **Ustawienia systemowe**

#### **Konfiguracja systemu**

Możesz ustawić strefę czasową urządzenia i czas DST.

Na stronie kliknij AX PRO, a następnie zaloguj się do urządzenia (jeśli to konieczne).

Kliknij  $\bigcirc$  → System → Konfiguracja, aby wejść na stronę konfiguracji.

Możesz kliknąć, aby wybrać strefę czasową. Możesz włączyć czas letni i ustawić odchylenie czasu letniego, datę rozpoczęcia czasu letniego i zakończenia czasu letniego.

#### **Opcje systemu**

Ustaw opcje systemu.

#### **Zarządzanie opcjami**

Na stronie kliknij AX PRO, a następnie zaloguj się do urządzenia (jeśli to konieczne).

Kliknij  $\bigcirc$  → System → System

Opcje → Zarządzanie systemem, aby wejść na stronę.

#### **Wymuszone automatyczne uzbrojenie**

Jeżeli opcja jest włączona, a w strefie są aktywne usterki, wejście jest blokowane automatycznie.

#### **Raport o stanie systemu**

Przełącznik do przesyłania raportów systemowych.

#### **Komunikat głosowy**

Jeśli opcja jest włączona, AX PRO włączy tekstowe podpowiedzi głosowe.

#### **Dźwiękowy alarm sabotażowy**

Jeżeli opcja jest włączona, system poinformuje za pomocą brzęczyka o alarmie sabotażowym.

Jeśli opcja jest wyłączona, urządzenia peryferyjne będą komunikować otwarcie pokrywy, ale nie będą łączyć się z alarmami.

#### **Głośność systemu**

Dostępny zakres głośności systemu wynosi od 0 do 10.

#### **Przycisk blokady panelu**

Jeśli opcja jest włączona, instalator może użyć funkcji przycisku blokady, aby zablokować AX PRO. Po zablokowaniu użytkownicy nie mogą obsługiwać urządzenia i odbierać komunikatów.

#### **Czas trwania alarmu panelu**

Ustaw czas trwania alarmów panelu.

#### **Czasy strat zapytywania**

Ustaw maksymalny czas trwania straty zapytywania. System zgłosi błąd, jeśli czas trwania przekroczy limit.

#### **Pomiń przy ponownym uzbrojeniu**

Pominięta strefa zostanie ponownie uzbrojona, jeśli usterki w jej obrębie zostaną usunięte.

#### **Kontrola usterki**

Na stronie kliknij AX PRO. Kliknij  $\bullet \rightarrow$  System → Opcje systemowe → Kontrola usterki panelu, aby wejść na strone.

#### **Wykrycie odłączenia kamery sieciowej**

Jeśli opcja jest włączona, po odłączeniu podłączonej kamery sieciowej zostanie uruchomiony alarm.

#### **Kontrola usterki baterii**

Jeżeli opcja jest włączona, przy odłączonej lub wyładowanej baterii urządzenie nie będzie przesyłać zdarzeń.

#### **Kontrola usterki sieci LAN**

Jeżeli opcja jest włączona, przy rozłączeniu sieci przewodowej lub przy innych uszkodzeniach wywołany zostanie alarm.

#### **Kontrola usterki Wi-Fi**

Jeżeli opcja jest włączona, przy rozłączeniu Wi-Fi lub przy innych awariach wywołany zostanie alarm.

#### **Sprawdzanie błędów sieci komórkowej**

Jeżeli opcja jest włączona, przy rozłączeniu sieci komórkowej lub przy innych awariach wywołany zostanie alarm.

#### **Czas kontroli wyłączenia zasilania prądem przemiennym**

System sprawdza usterkę po skonfigurowanym czasie od wyłączenia zasilania AC. Aby zachować zgodność z normą EN 50131-3, czas kontroli powinien wynosić 10 s.

#### **Instrukcje systemowe**

Na stronie kliknij AX PRO, a następnie zaloguj się do urządzenia (jeśli to konieczne). Kliknij → System → Opcje systemu  $\rightarrow$  Instrukcje systemowe, aby wejść na tę stronę.

#### **Uzbrojenie z usterką**

Jeżeli opcja jest włączona, gdy podczas procedury uzbrajania wystąpi błąd, możesz przerwać uzbrajanie ręcznie.

#### **Lista kontrolna**

System sprawdzi, czy urządzenie ma błędy na liście kontrolnej podczas procedury uzbrajania.

#### **Uzbrojenie z listą kontrolną usterek**

Sprawdź błędy na liście kontrolnej usterek, a urządzenie nie przerwie procedury uzbrajania, gdy wystąpią błędy.

#### **Dioda LED Uzbrojenia pozostaje włączona**

Jeśli urządzenie stosuje normę EN, domyślnie funkcja jest wyłączona. W takim przypadku, jeśli urządzenie jest uzbrojone, dioda LED będzie świecić ciągłym niebieskim światłem przez 5 sekund. A jeśli urządzenie jest rozbrojone, dioda LED zamiga 5-krotnie.

Gdy funkcja jest włączona, a urządzenie jest uzbrojone, dioda LED będzie świecić przez cały czas. A jeśli urządzenie jest rozbrojone, dioda LED zgaśnie.

#### **Komunikaty o błędach podczas uzbrajania**

Jeśli urządzenie stosuje normę EN, domyślnie funkcja jest wyłączona. W takim przypadku urządzenie nie będzie sygnalizowało błędów podczas procedury uzbrajania.

#### **Błędne monity przy rozbrojeniu**

Jeśli urządzenie stosuje normę EN, domyślnie funkcja jest wyłączona. W takim przypadku urządzenie nie będzie sygnalizować błędów podczas procedury rozbrajania.

#### **Wczesny alarm**

W przypadku włączenia funkcji, gdy strefa jest uzbrojona i nastąpi wyzwolenie, po upływie czasu opóźnienia zostanie wywołany alarm.

#### **Czas alarmu wczesnego**

Gdy funkcja wczesnego alarmu jest włączona ustaw czas wczesnego alarmu. Alarm zostanie wyzwolony po skonfigurowanym czasie wczesnego alarmu.

#### **Metoda rejestracji**

1. Na stronie kliknij AX PRO, a następnie zaloguj się do urządzenia (jeśli to konieczne).

- 2. Kliknij  $\bigcirc$  → System → Opcje systemu → Metoda rejestracji, aby wejść na stronę.
- 3. Kliknij Wejdź do trybu rejestracji.
- 4. Postępuj zgodnie z instrukcjami na stronie, aby dodać urządzenie.
- 5. Kliknij Wyjdź z trybu rejestracji.

#### **Kamera sieciowa**

#### **Dodaj kamery do AX PRO**

#### **Kroki**

1. Na stronie kliknij AX PRO, a następnie zaloguj się do urządzenia (jeśli to konieczne).

2. Kliknij  $\blacksquare \rightarrow \text{IPC} \rightarrow \text{Zarzadzanie IPC}$ , aby wejść na stronę.

- 3. Kliknij Dodaj.
- 4. Wprowadź adres IP, port, nazwę użytkownika i hasło kamery.
- 5. Kliknij ikonę Zapisz.
- 6. Opcjonalnie: dotknij Edytuj lub Usuń, aby edytować lub usunąć wybraną kamerę.

#### **Ustawianie parametrów wideo**

#### **Kroki**

- 1. Na stronie kliknij AX PRO, a następnie zaloguj się do urządzenia (jeśli to konieczne).
- 2. Kliknij  $\bigcirc$  → IPC → Ustawienia wideo wydarzenia, aby wejść na stronę.
- 3. Wybierz kamerę i ustaw parametry wideo.

#### **Typ strumienia**

Strumień główny: używany do nagrywania i podglądu HD, ma wysoką rozdzielczość, współczynnik kodowania i jakość obrazu.

Podstrumień: Służy do transmisji sieciowej i podglądu obrazów jako strumień wideo z funkcjami o niższej rozdzielczości, szybkości transmisji i jakości obrazu.

#### **Typ szybkości transmisji**

Wybierz typ szybkości transmisji jako stałą lub zmienną.

#### **Rozdzielczość**

Wybierz rozdzielczość danych wyjściowych wideo.

#### **Szybkość transmisji wideo**

Wyższa wartość odpowiada wyższej jakości wideo, ale wymagana jest większa przepustowość.

#### **Ustaw harmonogram uzbrajania/rozbrajania**

1. Ustaw harmonogram uzbrajania/rozbrajania, aby automatycznie uzbroić/rozbroić określoną strefę.

- 2. Na stronie kliknij AX PRO, a następnie zaloguj się do urządzenia (jeśli to konieczne).
- 3. Kliknij  $\bullet$  → Obszar, aby wejść na stronę.
- 4. Kliknij obszar na liście, aktywuj go i wybierz połączone obszary.

5. Włącz funkcję automatycznego uzbrajania/rozbrajania i ustaw czas automatycznego uzbrojenia/automatycznego rozbrojenia. Można również ustawić czas opóźnienia rozbrajania, czas opóźnienia wejścia, czas opóźnienia wyjścia, czas opóźnienia sygnalizatora, wyjątek świąteczny i wyjątek weekendowy.

#### **Automatyczne uzbrojenie**

Umożliwia obszarowi automatyczne uzbrojenie się w określonym momencie.

#### **Czas automatycznego uzbrojenia**

Ustawia harmonogram automatycznego uzbrajania obszaru.

#### **Automatyczne rozbrojenie**

Aktywuje obszar, aby automatycznie rozbroił się w określonym momencie.

#### **Czas automatycznego rozbrojenia**

Ustawia harmonogram automatycznego rozbrojenia obszaru.

#### **Opóźnienie rozbrojenia**

Włącz urządzenie, aby wysyłało powiadomienie do telefonu lub tabletu, aby przypomnieć użytkownikowi o rozbrojeniu obszaru, gdy obszar jest nadal uzbrojony po określonym czasie.

### **UWAGA**

Zalecamy włączenie funkcji Powiadomienia zarządzania panelem w kliencie sieciowym Parametry komunikacji → Komunikowanie o zdarzeniu przed włączeniem funkcji opóźnienie rozbrojenia.

#### **Czas opóźnienia rozbrojenia**

Ustaw punkt czasowy wskazany w Opóźnionym rozbrojeniu.

#### **Wyjątek weekendowy**

Jeśli funkcja jest włączona, Automatyczne uzbrojenie, Automatyczne rozbrojenie i Opóźnione rozbrojenie są wyłączone na weekend.

#### **Wyjątek świąteczny**

Po aktywacji tej funkcji strefa nie będzie uzbrajana/rozbrajana w święta. Harmonogram świąteczny należy ustawić po włączeniu.

Można ustawić do 6 grup świątecznych.

#### **Komunikacja**

#### **Sieć danych komórkowych**

Wprowadź tutaj krótki opis zadania (opcjonalnie).

#### **Kroki**

1. Na stronie kliknij AX PRO, a następnie zaloguj się do urządzenia (jeśli to konieczne).

2. Kliknij <sup>●</sup>→ Parametry komunikacji → Ustawienia sieci danych komórkowych, aby wejść na stronę.

3. Włącz sieć komórkową.

4. Dotknij opcji Konfiguracja parametrów → Ikona edycji i ustaw parametry, w tym nazwę użytkownika, hasło dostępu, APN, MTU i warunek PIN.

5. Kliknij ikonę Zapisz.

6. Włącz limit wykorzystania danych.

7. Edytuj dane używane w tym miesiącu i dane ograniczone miesięcznie.

#### **Powiadomienia push**

Po wyzwoleniu alarmu, jeśli chcesz wysłać powiadomienie o alarmie na telefon komórkowy, możesz ustawić parametry powiadomień push.

#### **Kroki**

1. Na stronie kliknij AX PRO, a następnie zaloguj się do urządzenia (jeśli to konieczne).

2. Kliknij  $\bigcirc$  → Parametry komunikacji → Powiadomienia push, aby wejść na stronę.

3. Kliknij Połączenie telefoniczne i SMS.

4. Kliknij + lub + Dodaj numer telefonu, aby wprowadzić numer telefonu.

5. Kliknij dodany numer telefonu, aby włączyć połączenia telefoniczne i SMS-y zgodnie z potrzebami.

6. (W przypadku połączenia telefonicznego) Ustaw liczbę połączeń.

7. (dla SMS) Ustaw zezwolenie na uzbrojenie, zezwolenie na rozbrojenie i zezwolenie na kasowanie alarmu dla obszarów.

8. Sprawdź powiadomienia.

Alarm strefy/Powiadomienia dotyczące pokrywy

Urządzenie będzie wysyłać powiadomienia, gdy zostanie wyzwolony alarm strefy lub zostanie otwarta, lub przywrócona do stanu pierwotnego pokrywa strefy.

### **UWAGA**

Musisz ustawić interwał filtrowania zdarzeń dla połączeń telefonicznych.

Otwarta pokrywa urządzeń peryferyjnych

Urządzenie będzie wysyłać powiadomienia po otwarciu lub przywróceniu pokrywy dowolnego urządzenia peryferyjnego.

Otwarta pokrywa panelu

Urządzenie będzie wysyłać powiadomienia, gdy otwarta pokrywa panelu sterowania zostanie wyzwolona lub przywrócona.

#### **Alarm napadowy**

Urządzenie będzie wysyłać powiadomienia o wyzwoleniu lub przywróceniu do stanu pierwotnego alarmu napadowego przez wejścia, klawiatury lub piloty.

#### **Alarm medyczny**

Urządzenie będzie wysyłać powiadomienia, gdy zostanie wyzwolony alarm medyczny.

#### **Alarm gazowy**

Urządzenie będzie przesyłać powiadomienia, gdy zostanie uruchomiony alarm gazowy.

#### **Stan panelu**

Urządzenie będzie wysyłać powiadomienia, gdy zmieni się stan systemu panelu sterowania.

#### **Stan strefy**

Urządzenie będzie wysyłać powiadomienia o zmianie stanu strefy.

#### **Stan urządzeń peryferyjnych**

Urządzenie będzie wysyłać powiadomienia w przypadku zmiany stanu któregokolwiek z urządzeń peryferyjnych.

#### **Obsługa panelu**

Urządzenie będzie wysyłać powiadomienia, gdy użytkownik będzie obsługiwał AX PRO.

#### Inteligentne powiadomienie o alarmie

Urządzenie będzie wysyłać powiadomienia, gdy alarm zostanie wyzwolony w kamerach termowizyjnych.

#### **Centrum odbioru alarmów (ARC)**

Możesz ustawić parametry centrum alarmowego, a wszystkie alarmy zostaną wysłane do skonfigurowanego centrum alarmowego.

#### **Kroki**

1. Na stronie kliknij AX PRO, a następnie zaloguj się do urządzenia (jeśli to konieczne).

2. Kliknij  $\bigcirc$  → Parametry komunikacji → Centrum odbioru alarmów (SMA), aby wejść na tę stronę.

3. Wybierz ARC i włącz je.

4. Wybierz typ protokołu jako ADM-CID, ISUP, SIA-DCS, \* SIA-DCS lub \* ADM-CID, aby ustawić tryb przesyłania.

#### **ADM-CID lub SIA-DCS**

Wybierz typ adresu jako adres IP lub nazwę domeny i wprowadź adres IP/nazwę domeny, numer portu, kod konta, tryb transmisji, limit czasu ponowienia, liczbę prób, opcję zapytywania i test okresowy.

### **UWAGA**

Ustaw interwał testu okresowego w zakresie od 10 sekund do 24 godzin.

#### **ISUP**

Nie ma potrzeby ustawiania parametrów protokołu ISUP.

\* SIA-DCS lub \* ADM-CID

Zalecamy wybór typu adresu jako IP lub nazwę domeny i wprowadzenie adresu IP/nazwy domeny, numeru portu, kodu konta, trybu transmisji, limitu czasu ponowienia, próby, opcji zapytywania, arytmetyki szyfrowania, długości hasła, tajnego klucza i testu okresowego.

### **UWAGA**

Ustaw interwał testu okresowego w zakresie od 10 sekund do 24 godzin.

Dla arytmetyki szyfrowania: Panel obsługuje format szyfrowania zapewniający bezpieczeństwo informacji zgodnie z DC-09, AES-128, AES-192 i AES-256, które są obsługiwane podczas konfigurowania centrum alarmowego.

W przypadku tajnego klucza: W przypadku korzystania z zaszyfrowanego formatu DC-09 ustaw klucz podczas konfigurowania SMA. Klucz zostałby wydany w trybie offline przez ARC, który zostałby użyty do zaszyfrowania wiadomości w celu zapewnienia bezpieczeństwa zastępczego.

#### **Konserwacja urządzenia**

Możesz zrestartować urządzenie.

#### **Kroki**

1. Na stronie kliknij AX PRO, a następnie zaloguj się do urządzenia (jeśli to konieczne).

2. Kliknij  $\bigcirc$  → Konserwacja → Konserwacja urządzenia, aby wejść na stronę.

3. Kliknij Test, a następnie Start Walk Test, aby sprawdzić, czy urządzenie działa prawidłowo.

3. Kliknij Konserwacja → Uruchom ponownie urządzenie.

AX PRO uruchomi się ponownie.

#### **Zarządzanie urządzeniami**

Wpisz tutaj krótki opis swojej koncepcji (opcjonalnie). To jest początek twojej koncepcji.

#### **Strefa**

Możesz ustawić parametry strefy na stronie strefy.

#### **Kroki**

- 1. Na stronie kliknij AX PRO, a następnie zaloguj się do urządzenia (jeśli to konieczne).
- 2. Kliknij strefę w zakładce Urządzenie.
- 3. Kliknij
- 4. Kliknij ikonę Edytuj nazwę strefy.
- 5. Wybierz typ strefy.

#### **Strefa natychmiastowa**

Ten typ strefy natychmiast wyzwoli zdarzenie alarmowe po uzbrojeniu.

#### **Strefa opóźniona**
Opóźnienie przy wyjściu: Opóźnienie przy wyjściu zapewnia czas na opuszczenie strefy chronionej bez alarmu.

Opóźnienie przy wejściu: Opóźnienie przy wejściu zapewnia czas na wejście do strefy chronionej w celu rozbrojenia systemu bez alarmu.

System podaje czas opóźnienia wejścia/wyjścia, gdy zostanie uzbrojony lub ponownie włączony. Zwykle jest używany na drodze wejścia/wyjścia (np. drzwi frontowe/główne wejście), co jest kluczową drogą do uzbrajania/rozbrajania za pomocą klawiatury operacyjnej dla użytkowników.

## **UWAGA**

W Opcjach systemu → Harmonogram i Regulator czasowy można ustawić 2 różne czasy trwania.

W celu zachowania zgodności z normą EN50131-1 upewnij się, że regulator czasowy nie jest ustawiony na czas dłuższy niż 45 sekund.

Jeśli strefa jest strefą opóźnioną, można ustawić parametry opóźnienia wejścia/wyjścia.

#### **Strefa śledzenia**

Strefa działa jako strefa opóźniona, gdy wykryje zdarzenie wyzwalające podczas Opóźnienia wejścia w systemie, podczas gdy w przeciwnym razie działa jako strefa natychmiastowa.

#### **Całodobowa cicha strefa napadowa**

Ten typ strefy jest aktywny przez całą dobę, jest używany do alarmów napadowych lub HUD (urządzeń napadowych), a nie do czujników dymu lub zbicia szyby.

#### **Strefa napadowa**

Strefa jest aktywna przez cały czas. Zwykle stosowana jest w obiektach wyposażonych w przycisk napadowy, czujnik dymu i czujnik zbicia szyby.

#### **Strefa zagrożona pożarem**

Wejście jest aktywowane za każdym razem z wyjściem dźwiękowym/sygnalizatorem w przypadku wystąpienia alarmu. Zwykle jest stosowana w strefach zagrożonych pożarem, wyposażonych w czujniki dymu i czujniki temperatury.

#### **Strefa zagrożona wyciekiem gazu**

Wejście jest aktywowane za każdym razem z wyjściem dźwiękowym/sygnalizatorem w przypadku wystąpienia alarmu. Zwykle jest stosowana w pomieszczeniach wyposażonych w wykrywacze gazu (np. kuchnia).

#### **Strefa medyczna**

Strefa aktywowana jest za każdym razem z potwierdzeniem dźwiękowym w przypadku wystąpienia alarmu. Zwykle stosowana jest w miejscach wyposażonych w medyczne przyciski ratunkowe.

#### **Strefa przekroczenia czasu**

Strefa jest aktywna przez cały czas. Typ strefy jest używany do monitorowania i raportowania stanu "AKTYWNA" strefa, ale będzie raportować i alarmować o tym stanie dopiero po upływie zaprogramowanego czasu. (1 do 599) sekund. Może być stosowana w miejscach wyposażonych w styki magnetyczne, które wymagają dostępu, ale tylko przez krótki czas (np. drzwiczki do hydrantu przeciwpożarowego lub inne zewnętrzne drzwiczki do skrzynki antywłamaniowej)

#### **Strefa przełącznika kluczykowego**

Połączony obszar zostanie uzbrojony po wyzwoleniu i rozbrojony po przywróceniu do stanu poprzedniego. W przypadku alarmu sabotażowego operacja uzbrojenia i rozbrojenia nie zostanie wyzwolona.

#### **Strefa nieaktywna**

Strefa nieaktywna, ignorująca każde zdarzenie alarmowe. Zwykle służy do dezaktywacji wadliwych czujników.

6. Aktywuj obejście uzbrojenia w trybie STAY, dzwonek, podwójne pukanie, cichy alarm i inne funkcje zgodnie z rzeczywistymi potrzebami.

## **UWAGA**

- Niektóre strefy nie obsługują tej funkcji. Zapoznaj się z aktualną strefą, aby ustawić funkcję.
- Różne typy stref mają różne parametry.
- 7. Ustaw częstotliwość zapytywania.
- 8. Opcjonalnie: Kliknij Usuń, aby usunąć urządzenie.

#### **Klawiatura**

Możesz ustawić parametry klawiatury przypisanej do AX PRO.

#### **Kroki**

- 1. Na stronie kliknij AX PRO, a następnie zaloguj się do urządzenia (jeśli to konieczne).
- 2. Kliknij klawiaturę na karcie Urządzenie.
- 3. Kliknij  $\bullet$ .
- 4. Kliknij ikonę Edytuj nazwę klawiatury.
- 5. Włącz opcję aktywacji klawiatury.
- 6. Wybierz połączonych użytkowników.
- 7. Kliknij Ustawienia klawiszy funkcyjnych, aby ustawić funkcje pojedynczych klawiszy i kombinacji klawiszy.
- 8. Opcjonalnie: Kliknij Usuń, aby usunąć urządzenie.

#### **Sygnalizator**

Sygnalizator jest przypisany do AX PRO za pośrednictwem bezprzewodowego modułu odbiornika, a bezprzewodowy sygnalizator 868 MHz można przypisać do hybrydowego AX PRO za pośrednictwem bezprzewodowego odbiornika znajdującego się pod adresem 9.

#### **Kroki**

- 1. Na stronie kliknij AX PRO, a następnie zaloguj się do urządzenia (jeśli to konieczne).
- 2. Kliknij sygnalizator na karcie Urządzenie.
- 3. Kliknij
- 4. Kliknij ikonę Edytuj nazwę sygnalizatora.
- 5. Wybierz połączone obszary.
- 6. Ustaw czas trwania alarmu i głośność alarmu.

7. Włącz diodę LED uzbrojenia/rozbrojenia, brzęczyk uzbrajania/rozbrajania, wskaźnik alarmu zgodnie z aktualnymi potrzebami.

- 8. Ustaw cykl impulsu.
- 9. Opcjonalnie: Kliknij Usuń, aby usunąć urządzenie.

## **4.1.2 Korzystanie z Portalu Hik-ProConnect**

W przypadku centrali alarmowej AX Pro można wykonywać operacje, w tym uzbrajanie/rozbrajanie obszaru, wyciszenie alarmu, obejście strefy itp. oraz zdalnie konfigurować panel sterowania na Portalu. Możesz również ubiegać się o PIN (wymagany do aktualizacji oprogramowania AX Pro) i zmienić język AX Pro.

Kliknij Lokalizacja, aby przejść do strony z listą lokalizacji, a następnie kliknij nazwę lokalizacji, aby przejść na stronę szczegółów lokalizacji.

Zdalna obsługa AX Pro

Kliknij AX Pro, aby otworzyć panel operacyjny. Możesz wykonać następujące operacje.

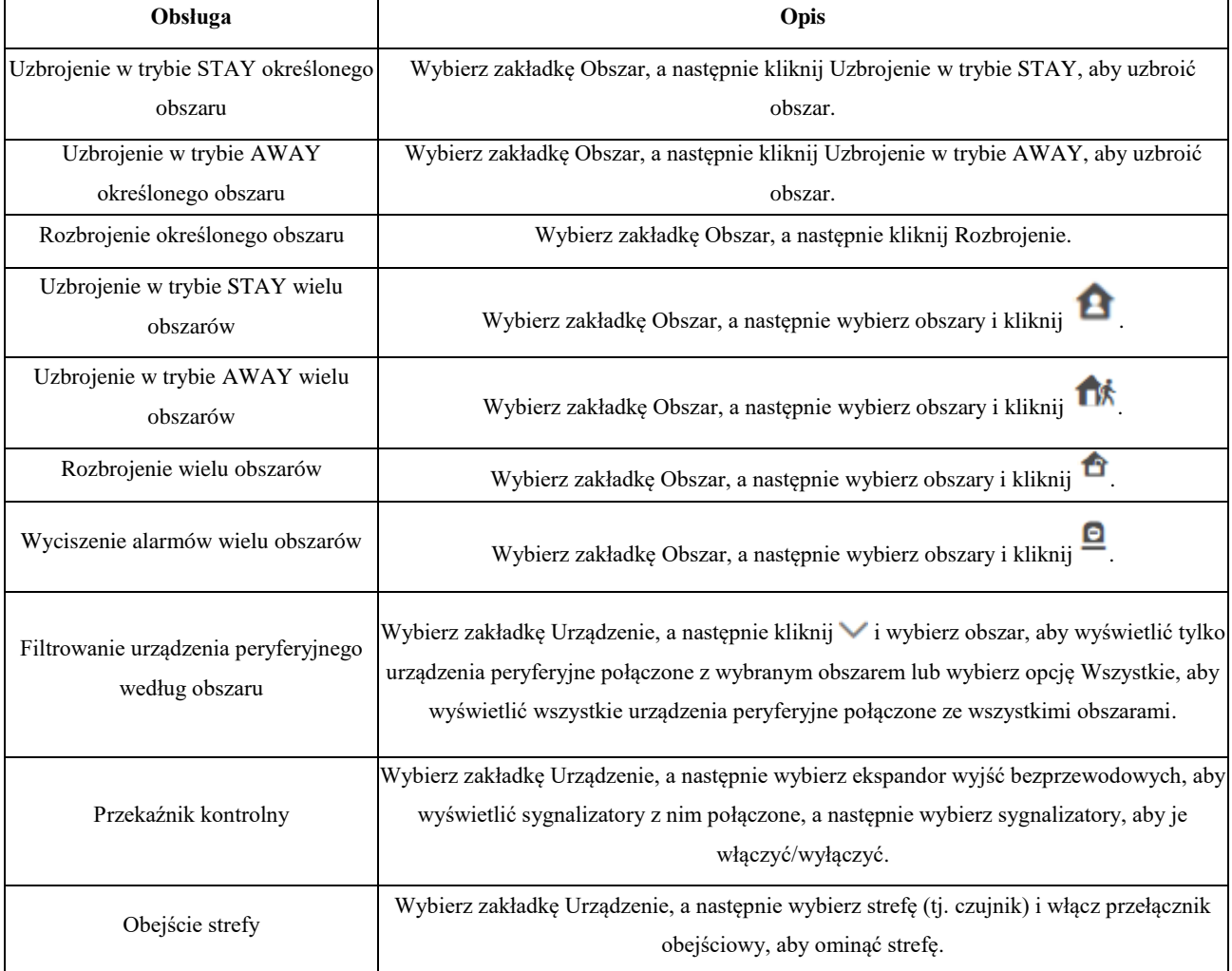

Tabela 4-3 Opis obsługi

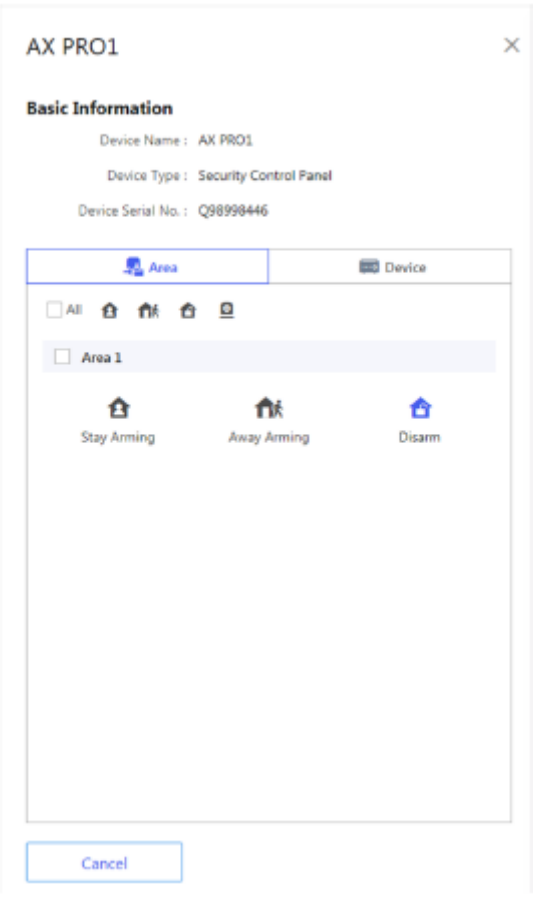

## **Zdalna konfiguracja AX Pro**

Kliknij <sup>5</sup>3, aby wejść na stronę internetową panelu sterowania zabezpieczeniami i skonfigurować urządzenie.

## Uwaga

Aby uzyskać szczegółowe informacje na temat konfiguracji panelu sterowania bezpieczeństwem, zapoznaj się z instrukcją obsługi urządzenia.

## Uzyskaj kod PIN

Kliknij aby otworzyć okno Uzyskaj kod PIN. Wyświetlony zostanie kod PIN.

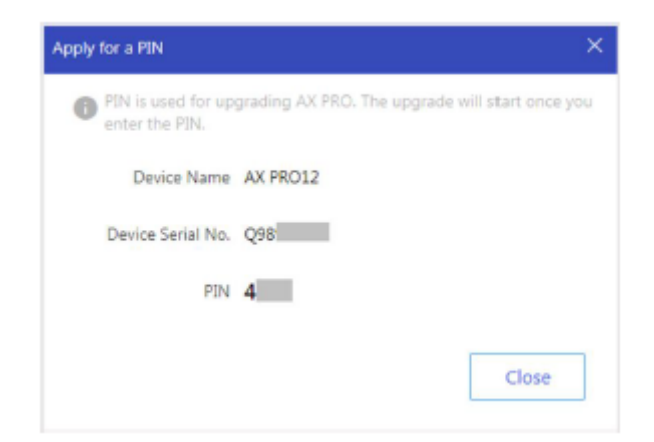

### **Zmiana języka**

## **UWAGA**

Konieczne jest uzyskanie kodu PIN.

Kliknij  $\bullet \bullet \rightarrow \frac{1}{2}$ , aby otworzyć okno Język, a następnie ustawić język urządzenia i wprowadź kod PIN.

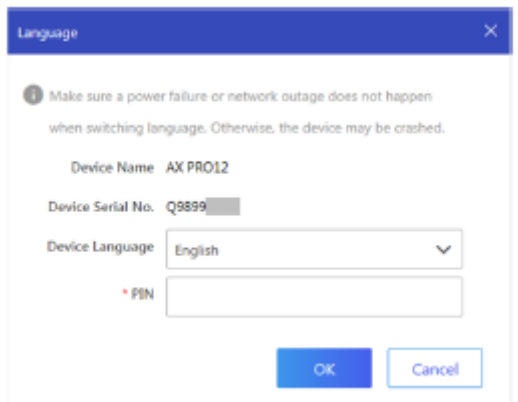

#### **Monitorowanie stanu**

1. Wejdź na stronę internetową portalu Hik-ProConnect i kliknij Monitorowanie stanu → Stan, aby wejść na stronę.

2. Wybierz lokalizację.

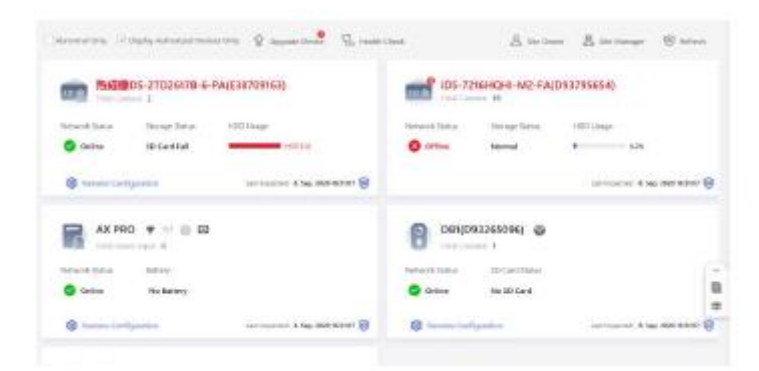

3. Kliknij Kontrolastanu, a następnie kliknij Sprawdź teraz. Po zakończeniu kontroli można wyświetlić stan i raporty urządzeń. Możesz także wyeksportować raport.

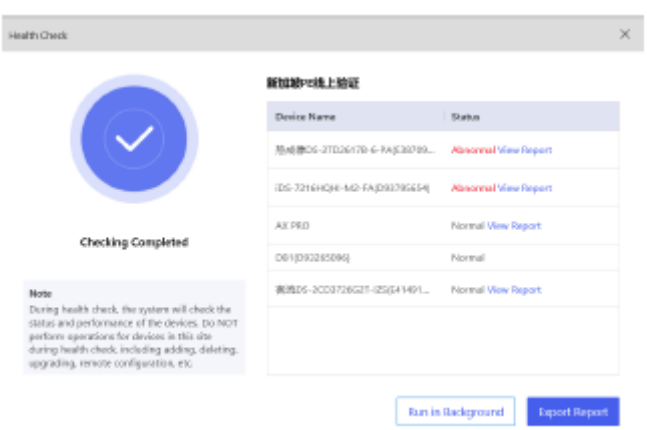

4. Kliknij  $\bigcirc$ , aby uzyskać najnowsze dane na temat stanu urządzenia.

## **4.2 Konfiguracja za pomocą Hik-Connect**

Operator może użyć Hik-Connect do sterowania urządzeniem, na przykład do ogólnej obsługi uzbrajania/rozbrajania, zarządzania użytkownikami itp.

### **Pobierz i zaloguj się do klienta mobilnego**

Pobierz klienta mobilnego Hik-Connect i zaloguj się do klienta przed uruchomieniem AX PRO.

### **Kroki**

1. Pobierz klienta mobilnego Hik-Connect.

2. Opcjonalnie: Zarejestruj nowe konto, jeśli po raz pierwszy używasz klienta mobilnego Hik-Connect.

## **UWAGA**

Szczegółowe informacje można znaleźć w instrukcji obsługi klienta mobilnego Hik-Connect.

3. Uruchom i zaloguj się do klienta.

Dodaj AX PRO do klienta mobilnego

Przed rozpoczęciem innych operacji, dodaj AX PRO do klienta mobilnego.

#### **Kroki**

1. Włącz AX PRO.

2. Wybierz typ dodawania.

- Dotknij + → Skanuj kod QR, aby wejść na stronę skanowania kodu QR. Zeskanuj kod QR w AX PRO.

## **UWAGA**

Zwykle kod QR jest wydrukowany na etykiecie przyklejonej na tylnej okładce AX PRO.

Dotknij + → Dodawanie ręczne, aby przejść do strony Dodaj urządzenie. Wprowadź numer seryjny urządzenia za pomocą Hik-

Podłącz typ dodawania domeny.

- 3. Kliknij **1. Aby wyszukać urządzenie.**
- 4.Kliknij Dodaj na stronie wyników.
- 5. Wprowadź kod weryfikacyjny i kliknij OK.
- 6. Po zakończeniu dodawania wprowadź alias urządzenia i dotknij Zapisz.
- 7. Opcjonalnie: kliknij  $\bullet \rightarrow$  Usuń, aby usunać urządzenie.
- 8. Opcjonalnie: kliknij $\bullet \rightarrow \emptyset$ , aby edytować nazwę urządzenia.

### **Dodawanie urządzenia peryferyjnego do AX PRO**

Dodaj urządzenie peryferyjne do AX PRO.

#### **Kroki**

1. Wybierz urządzenie sterujące (AX PRO).

2. Kliknij +.

- Kliknij Skanuj kod QR, aby przejść do strony skanowania kodu QR. Zeskanuj kod QR na urządzeniu peryferyjnym.

- Kliknij Dodawanie ręczne, aby przejść do strony Dodaj urządzenie. Wprowadź numer seryjny urządzenia i kod weryfikacyjny, aby dodać urządzenie.

#### **Zarządzanie kartami/znacznikami**

Po dodaniu kart/znaczników do bezprzewodowego AX PRO możesz przeciągnąć kartę/znacznik, aby uzbroić lub rozbroić wszystkie czujniki dodane do określonego obszaru (obszarów) AX PRO i wyciszyć alarmy.

### **Kroki**

1. Na stronie listy urządzeń kliknij AX PRO, a następnie zaloguj się do urządzenia (jeśli to konieczne), aby wejść na stronę.

2. Kliknij  $\bullet$  → Zarządzanie użytkownikiem → Karta/znacznik, aby wejść na stronę.

3. Kliknij +, aby dodać kartę/znacznik.

4. Po usłyszeniu komunikatu głosowego "Swipe Tag" przyłóż kartę/znacznik do obszaru przedstawiania karty/znacznika AX PRO.

- Wygenerowanie sygnału dźwiękowego oznacza, że karta/znacznik zostały rozpoznane.
- Znacznik zostanie wyświetlony na stronie karty/znacznika.
- 5. Opcjonalnie: Kliknij kartę/znacznik, aby wejść na stronę ustawień.
- 6. Kliknij, aby edytować nazwę znacznika.

## **UWAGA**

- Jeśli logujesz się jako instalator, pomiń ten krok. Edycja nazwy znacznika jest dostępna tylko dla administratora.
- Nazwa powinna zawierać od 1 do 32 znaków.
- 7. Przesuń kartę/znacznik aktywacji.
- 8. Wybierz połączonego użytkownika.
- 9. Wybierz typ znacznika

## **UWAGA**

Różni połączeni użytkownicy mają różne uprawnienia do znaczników.

### **Znacznik obsługi**

Możesz przesunąć znacznik, aby uzbroić lub rozbroić.

#### **Znacznik patrolu**

Kiedy przesuniesz znacznik, system wczyta zapis.

10. Opcjonalnie: Kliknij Usuń, aby usunąć znacznik.

### **Zarządzanie użytkownikami**

Administrator i instalatorzy mogą zarządzać użytkownikami. Jeśli jesteś administratorem, możesz dodać, edytować i usuwać użytkowników oraz przypisywać różne uprawnienia nowo dodanym użytkownikom.

## **Kroki**

## **UWAGA**

Istnieją cztery typy użytkowników AX PRO, w tym administrator (lub właściciel), operator i instalator (lub osoba ustawiająca). Różne typy użytkowników mają różne uprawnienia dostępu do funkcjonalności AX PRO.

1. Na stronie listy urządzeń kliknij AX PRO, a następnie zaloguj się do urządzenia (jeśli jest to wymagane), aby wejść na stronę AX PRO.

- 2. Kliknij , aby przejść do strony odbiorcy.
- 3. Wybierz użytkownika, którego chcesz zaprosić.
- Zeskanuj kod QR, aby zaprosić użytkownika.
- Wprowadź adres e-mail/numer telefonu komórkowego, aby zaprosić użytkownika.
- Wybierz użytkownika z listy.
- 4. Kliknij Dalej, aby zaprosić użytkownika.

## **UWAGA**

Odbiorca musi zaakceptować zaproszenie.

- 5. Kliknij  $\bigcirc$  → Zarządzanie użytkownikiem → Użytkownik.
- 6. Kliknij użytkownika, aby wejść na stronę zarządzania użytkownikami.
- 7. Opcjonalnie: W razie potrzeby wykonaj następujące czynności.

**Zezwolenie użytkownika** Możesz kliknąć użytkownika docelowego na liście użytkowników, a następnie kliknąć ikonę Edytuj, aby ustawić uprawnienia przypisane dla użytkownika docelowego.

## **UWAGA**

Tylko administrator może wykonać taką operację.

**Ustaw połączone obszary** Jeśli użytkownik docelowy jest operatorem, dotknij użytkownika docelowego na liście użytkowników, a następnie dotknij Obszary połączone, aby ustawić obszar połączony z użytkownikiem docelowym.

## **UWAGA**

Tylko administrator może wykonać taką operację.

**Edycja hasła klawiatury** Jeśli docelowym użytkownikiem jest administrator, instalator lub operator, możesz kliknąć użytkownika docelowego na liście użytkowników, a następnie kliknąć Edytuj hasło klawiatury, aby ustawić hasło klawiatury dla użytkownika docelowego.

## **UWAGA**

Hasło (kod PIN) może mieć od 4 do 6 cyfr.

Brak jest liczb niedozwolonych; nie ma limitu kombinacji cyfr.

Po dodaniu jednego manipulatora można dodać kod PIN (Hasło klawiatury) w menu użytkownika. Po kliknięciu pola wprowadzania Procedura jest taka sama dla każdego użytkownika.

**Edytuj hasło przymusu** Jeśli użytkownik docelowy jest administratorem lub operatorem, możesz dotknąć użytkownika docelowego na liście użytkowników, a następnie dotknąć opcji Edytuj hasło przymusu, aby ustawić hasło przymusu dla użytkownika docelowego.

## **UWAGA**

W warunkach przymusu, możesz wprowadzić kod przymusu na klawiaturze, aby uzbroić i rozbroić obszar(y) i przesłać alarm przymusu.

**Sterowanie automatyzacia Administrator**, instalator lub operator może sterować modułem przekaźnikowym, czujnikiem naściennym i inteligentną wtyczką.

## **UWAGA**

- Pozycje konfiguracji i uprawnienia użytkownika będą się różnić w zależności od typu użytkownika.
- Możesz przeglądać połączone karty/znaczniki i piloty użytkownika, ale nie masz uprawnień do ich konfigurowania.

8. Opcjonalnie: (tylko dla administratora) Kliknij +, aby dodać użytkownika.

#### **Obejście strefy**

Gdy obszar jest uzbrojony, możesz ominąć określoną strefę według własnego uznania.

### **Zanim zaczniesz**

Połącz czujnik ze strefą.

### **Kroki**

1. Na stronie listy urządzeń kliknij AX PRO, a następnie zaloguj się do urządzenia (jeśli to konieczne), aby wejść na stronę obszaru.

2. Kliknij Urządzenie.

3. Kliknij strefę w zakładce Urządzenie.

4. Kliknij  $\bullet$ , aby przejść do strony ustawień.

5. Aktywuj obejście; strefa znajdzie się w stanie obejścia.

#### **Uzbrojenie/rozbrojenie obszaru**

Możliwe jest uzbrojenie lub rozbrojenie obszaru ręcznie.

Na stronie listy urządzeń kliknij AX PRO, a następnie zaloguj się do urządzenia (jeśli jest to wymagane), aby wejść do obszaru strona.

#### **Operacje dla jednego obszaru**

• Uzbrajanie w trybie AWAY: kliknij dowolny obszar, aby uzbroić pojedynczy obszar. Kiedy wszystkie osoby w obszarze wykrywania wyjdą, włącz tryb AWAY, aby uzbroić wszystkie strefy w obszarze po określonym czasie przebywania.

• Rozbrojenie: Kliknij ikonę Uzbrajania w trybie AWAY w dowolnym obszarze, aby rozbroić pojedynczy obszar. W trybie rozbrojenia żadna strefa w obszarze nie generuje alarmu, bez względu na to, czy wystąpiły zdarzenia alarmowe, czy nie.

#### **Operacje dla wszystkich obszarów**

• Tryb AWAY: kliknij  $\blacksquare$ , aby uzbroić wszystkie obszary w trybie AWAY. Gdy wszystkie osoby w obszarze wykrywania opuszczą teren, włącz tryb AWAY, aby uzbroić wszystkie strefy we wszystkich obszarach po określonym czasie przebywania.

• Tryb STAY: kliknij  $\blacksquare$ , aby uzbroić wszystkie obszary. Gdy osoby pozostają w strefie wykrywania, włącz tryb STAY, aby uzbroić wszystkie czujniki obwodowe (takie jak czujniki obwodowe, czujniki magnetyczne, czujniki kurtynowe na balkonie) ustawione we wszystkich strefach wszystkich obszarów. W międzyczasie czujniki w obszarze wykrywania są pomijane (np. czujniki PIR). Osoby mogą poruszać się po tym obszarze, a alarm nie zostanie uruchomiony.

• Rozbrojenie: kliknij **14**, aby rozbroić wszystkie obszary. W trybie rozbrojenia żadna strefa we wszystkich obszarach nie wywoła alarmu, bez względu na to, czy wystąpiły zdarzenia alarmowe, czy nie.

• Wyciszenie alarmu: kliknij  $\Box$ , aby wyciszyć alarmy dla wszystkich obszarów. Usuń wszystkie alarmy wyzwolone przez wszystkie strefy we wszystkich obszarach.

#### **Kontrola powiadomienia o alarmie**

Po uruchomieniu alarmu otrzymasz powiadomienie o alarmie. Możesz sprawdzić informacje o alarmie z poziomu klienta mobilnego.

#### **Zanim zaczniesz**

- Upewnij się, że strefa została połączona z czujnikiem.
- Upewnij się, że strefa nie znajduje się w trybie obejścia.
- Upewnij się, że nie została włączona funkcja cichej strefy.

#### **Kroki**

1. Kliknij Powiadomienie w kliencie mobilnym, aby wejść na stronę.

Wszystkie powiadomienia o alarmach są wymienione na stronie powiadomień.

2. Wybierz alarm, aby wyświetlić szczegóły alarmu.

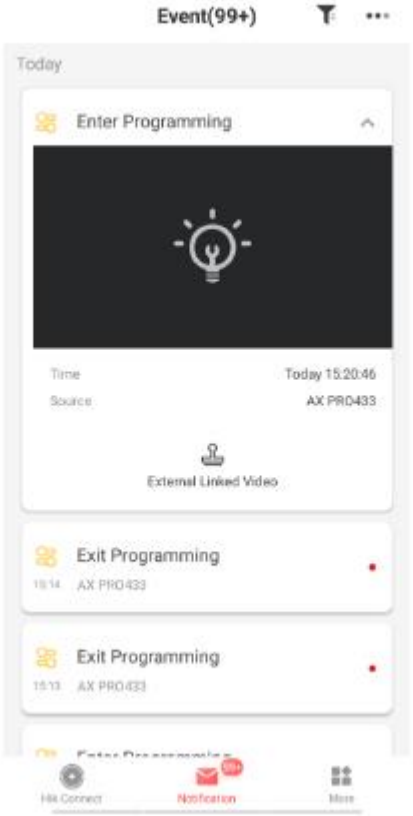

3. Opcjonalnie: jeśli strefa połączyła kamerę, możesz wyświetlić odtwarzanie po wyzwoleniu alarmu.

4. Opcjonalnie: kliknij  $\blacktriangledown$ , aby wyszukiwać wydarzenia według dat lub urządzeń.

#### **Połączenie wi-fi**

Możesz połączyć AX PRO z Wi-Fi za pośrednictwem aplikacji.

### **Kroki**

- 1. Na stronie listy urządzeń kliknij AX PRO, a następnie zaloguj się do urządzenia (jeśli to konieczne), aby wejść na stronę.
- 2. Kliknij → Konfiguruj sieć Wi-Fi.
- 3. Postępuj zgodnie z instrukcjami na stronie i zmień AX PRO w tryb AP. Kliknij Dalej.
- 4. Wybierz stabilne Wi-Fi dla urządzenia w celu połączenia.
- 5. Wróć do strony konfiguracji, aby wprowadzić hasło Wi-Fi i kliknij Dalej.
- 6. Kliknij Połącz z siecią i poczekaj na połączenie.

Po nawiązaniu połączenia AX PRO wyświetli monit o wyjście z trybu AP i automatyczne przełączenie w tryb STA.

## **Konserwacja urządzenia**

Możesz zrestartować urządzenie.

## **Kroki**

1. Na stronie listy urządzeń kliknij AX PRO, a następnie zaloguj się do urządzenia (jeśli to konieczne), aby wejść na stronę.

2. Kliknij  $\bullet \rightarrow$  Konserwacja → Uruchom ponownie urządzenie.

AX PRO uruchomi się ponownie.

## **4.3 Konfiguracja za pomocą klienta sieciowego**

## **Kroki**

- 1. Podłącz urządzenie do sieci Ethernet.
- 2. Wyszukaj adres IP urządzenia za pomocą oprogramowania klienckiego i oprogramowania SADP.
- 3. Wpisz wyszukany adres IP w pasku adresu.

# **UWAGA**

- W przypadku korzystania z przeglądarki mobilnej domyślny adres IP to 192.168.8.1.
- ●W przypadku bezpośredniego łączenia kabla sieciowego z komputerem domyślny adres IP to 192.0.0.64.

4. Użyj nazwy użytkownika i hasła aktywacji, aby się zalogować.

## **UWAGA**

- Szczegółowe informacje można znaleźć w rozdziale Aktywacja.
- Tylko administrator i instalator mogą zalogować się do klienta sieciowego.

Stan użytkownika, urządzenia i obszaru można wyświetlić na stronie przeglądu.

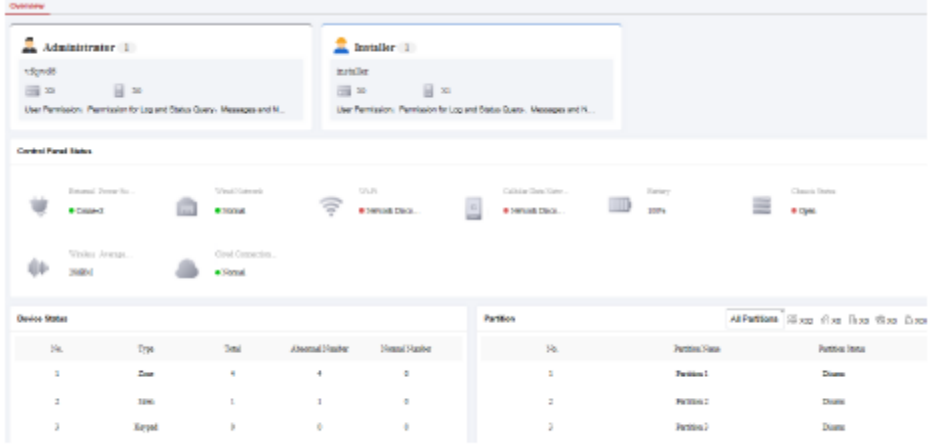

## **4.3.1 Ustawienia komunikacji**

#### **Sieć przewodowa**

Ustaw adres IP urządzenia i inne parametry sieciowe.

## **Kroki**

## **UWAGA**

Funkcje różnią się w zależności od modelu urządzenia.

1. W oprogramowaniu klienckim wybierz urządzenie na stronie Zarządzanie urządzeniami i kliknij blub wprowadź adres IP radaru w pasku adresu przeglądarki internetowej i zaloguj się.

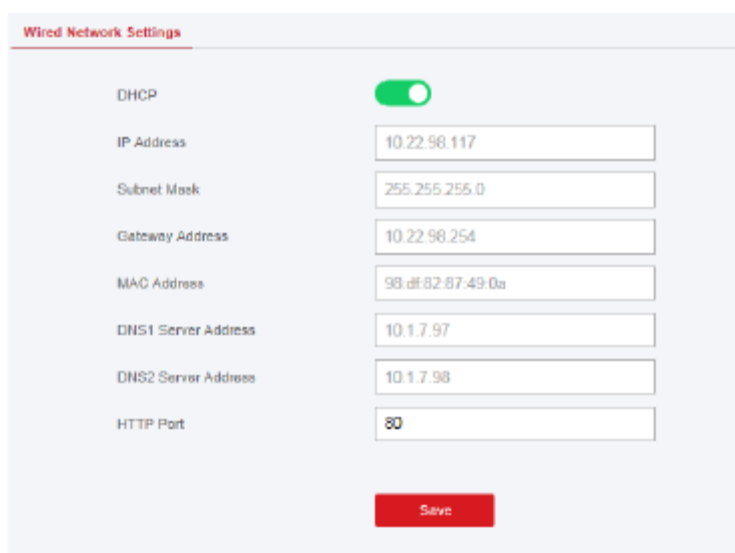

2. Kliknij Parametry komunikacji → Ethernet, aby wejść na stronę.

3. Ustaw parametry.

Ustawienia automatyczne: Włącz DHCP i ustaw port HTTP

Ustawienia ręczne: Wyłącz DHCP i ustaw adres IP, maskę podsieci, adres bramy, adres serwera DNS.

4. Opcjonalnie: Ustaw poprawny adres serwera DNS, jeśli urządzenie musi skomunikować się z serwerem Hik-Connect za pośrednictwem nazwy domeny.

5. Kliknij Zapisz.

### **Wi-Fi**

Możesz ustawić parametry Wi-Fi, jeśli w pobliżu znajdują się bezpieczne i wiarygodne sieci Wi-Fi.

#### **Kroki**

1. Kliknij Parametry komunikacji → Wi-Fi, aby przejść do strony Wi-Fi.

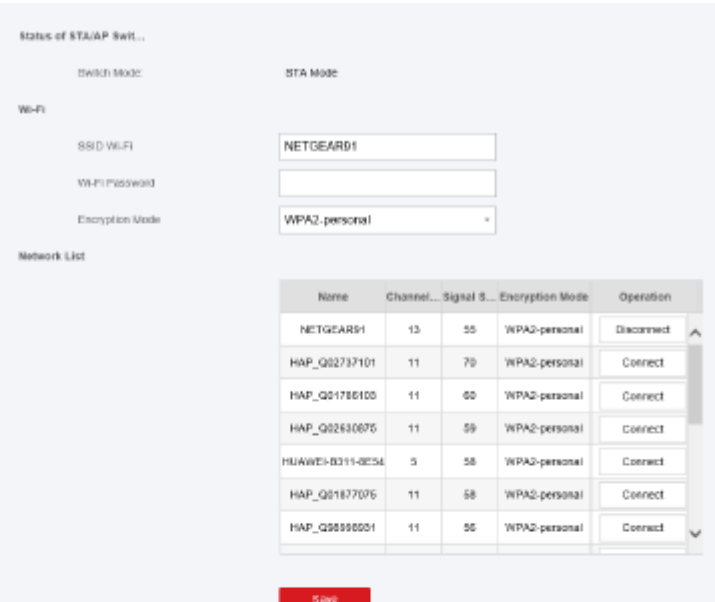

### 2. Połącz się z Wi-Fi.

Połącz ręcznie: wprowadź SSID Wi-Fi i hasło Wi-Fi, wybierz Tryb szyfrowania i kliknij Zapisz. Wybierz z listy sieci: Wybierz docelową sieć Wi-Fi z listy sieci. Kliknij Połącz i wprowadź hasło Wi-Fi, a następnie kliknij Połącz. 2. Kliknij opcję WLAN, aby przejść do strony WLAN.

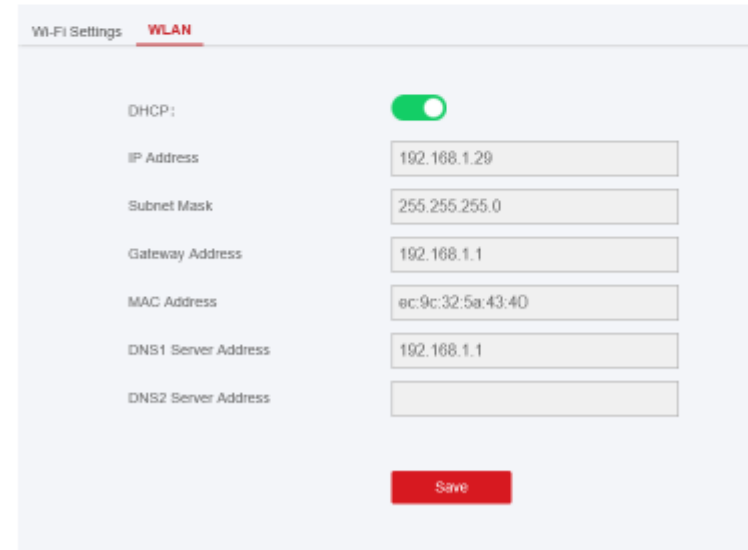

4. Ustaw adres IP, maskę podsieci, adres bramy i adres serwera DNS.

# **UWAGA**

Jeśli włączysz DHCP, urządzenie automatycznie uzyska parametry Wi-Fi.

### 5. Kliknij Zapisz.

### **Sieć komórkowa**

Ustaw parametry sieci komórkowej po włożeniu karty SIM do urządzenia. Korzystając z sieci komórkowej, urządzenie może przesyłać powiadomienia alarmowe do centrum alarmowego.

### **Zanim zaczniesz**

Włóż kartę SIM do gniazda karty SIM urządzenia.

#### **Kroki**

1. Kliknij Parametry komunikacji → Sieć danych komórkowych, aby przejść do strony Ustawienia sieci danych komórkowych.

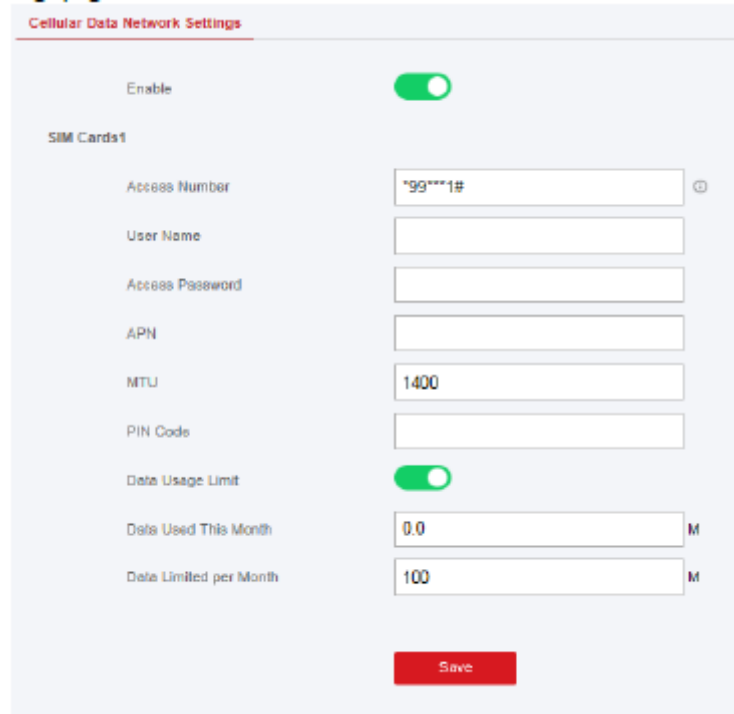

2. Włącz bezprzewodowe wybieranie numeru.

3. Ustaw parametry sieci komórkowej.

### **Numer dostępu**

Wprowadź numer wybierania operatora.

## **UWAGA**

Tylko użytkownik karty SIM sieci prywatnej musi wprowadzić numer dostępu.

### **Nazwa Użytkownika**

Zapytaj operatora sieci i wprowadź nazwę użytkownika.

### **Hasło dostępu**

Zapytaj operatora sieci i wprowadź hasło.

### **APN**

Poproś operatora sieci o informacje dotyczące APN i wprowadź informacji o APN.

#### **Limit wykorzystania danych**

Możesz włączyć tę funkcję i ustawić próg danych co miesiąc. Jeśli wykorzystanie danych przekroczy skonfigurowany próg, zostanie wyzwolony alarm, który następnie zostanie przesłany do centrum alarmowego i klienta mobilnego.

### **Dane wykorzystane w tym miesiącu**

Wykorzystane dane zostaną zgromadzone i wyświetlone w tym polu tekstowym.

4. Kliknij Zapisz.

### **Centrum alarmowe**

Możesz ustawić parametry centrum alarmowego, a wszystkie alarmy zostaną wysłane do skonfigurowanego centrum alarmowego.

## **Kroki**

1. Kliknij Parametry komunikacji → Centrum monitorowania alarmów, aby przejść do strony Centrum monitorowania alarmów.

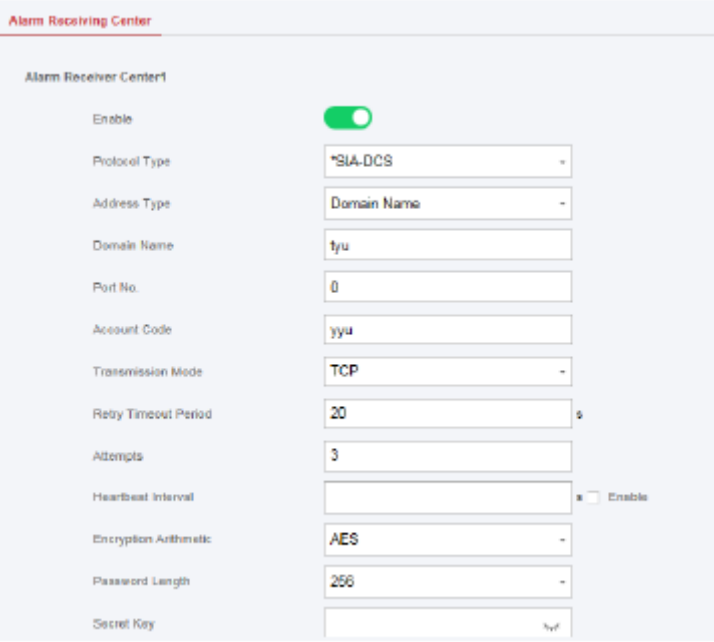

2. Wybierz Centrum odbiornika alarmu jako 1 lub 2 do konfiguracji i przesuń suwak, aby włączyć wybrane centrum odbiornika alarmu.

## **UWAGA**

Tylko jeśli centrum odbiornika alarmu 1 jest włączony, można ustawić centrum odbiornika alarmu 2 jako kanał zapasowy i edytować parametry kanału.

3. Wybierz typ protokołu jako ADM-CID, ISUP, SIA-DCS, \* SIA-DCS lub \* ADM-CID, aby ustawić tryb przesyłania.

## **UWAGA**

Standardowy protokół DC-09

ADM-CID: Metodą prezentacji danych DC-09 jest CID, który nie jest szyfrowany i służy tylko do przesyłania raportu alarmowego.

\* ADC-CID: Metodą prezentacji danych DC-09 jest CID, który jest szyfrowany i służy tylko do przesyłania raportu alarmowego.

SIA-DCS: Metodą prezentacji danych DC-09 jest DCS (zwany także protokołem SIA), który nie jest szyfrowany i służy tylko do przesyłania raportu alarmowego.

\* SIA-DCS: Metodą prezentacji danych DC-09 jest DCS (zwany także protokołem SIA), który jest szyfrowany i służy tylko do przesyłania raportów alarmowych.

ADM-CID lub SIA-DCS Wybierz typ odbiorcy alarmu jako adres IP lub nazwę domeny i wprowadź adres IP/nazwę domeny, numer portu, kod konta, limit czasu, czasy ponownego przesyłania i interwał impulsu.

## **UWAGA**

Ustaw interwał impulsu w zakresie od 10 do 3888000 sekund.

ISUP Nie ma potrzeby ustawiania parametrów protokołu ISUP.

\* SIA-DCS lub \* ADM-CID Wybierz typ odbiorcy alarmu jako adres IP lub nazwę domeny i wprowadź adres IP/nazwę domeny, numer portu, kod konta, limit czasu ponowienia, próby, interwał impulsu, arytmetykę szyfrowania, długość hasła i tajny klucz.

## **UWAGA**

Ustaw interwał impulsu w zakresie od 10 do 3888000 sekund.

Dla arytmetyki szyfrowania: Panel obsługuje format szyfrowania zapewniający bezpieczeństwo informacji zgodnie z DC-09, AES-128, AES-192 i AES-256, które są obsługiwane podczas konfigurowania centrum alarmowego.

W przypadku klucza tajnego: W przypadku korzystania z zaszyfrowanego formatu DC-09 ustaw klucz podczas konfigurowania SMA. Klucz wydawany jest offline przez ARC, który zostałby użyty do zaszyfrowania wiadomości w celu zapewnienia bezpieczeństwa zastępczego.

4. Kliknij Zapisz.

### **Powiadomienie Push**

Po wyzwoleniu alarmu, jeśli chcesz wysłać powiadomienie o alarmie do klienta, centrum alarmowego, chmury lub telefonu komórkowego, możesz ustawić parametry powiadomienia push.

### **Kroki**

1. Kliknij Parametry komunikacji → Powiadomienie o typach zdarzeń.

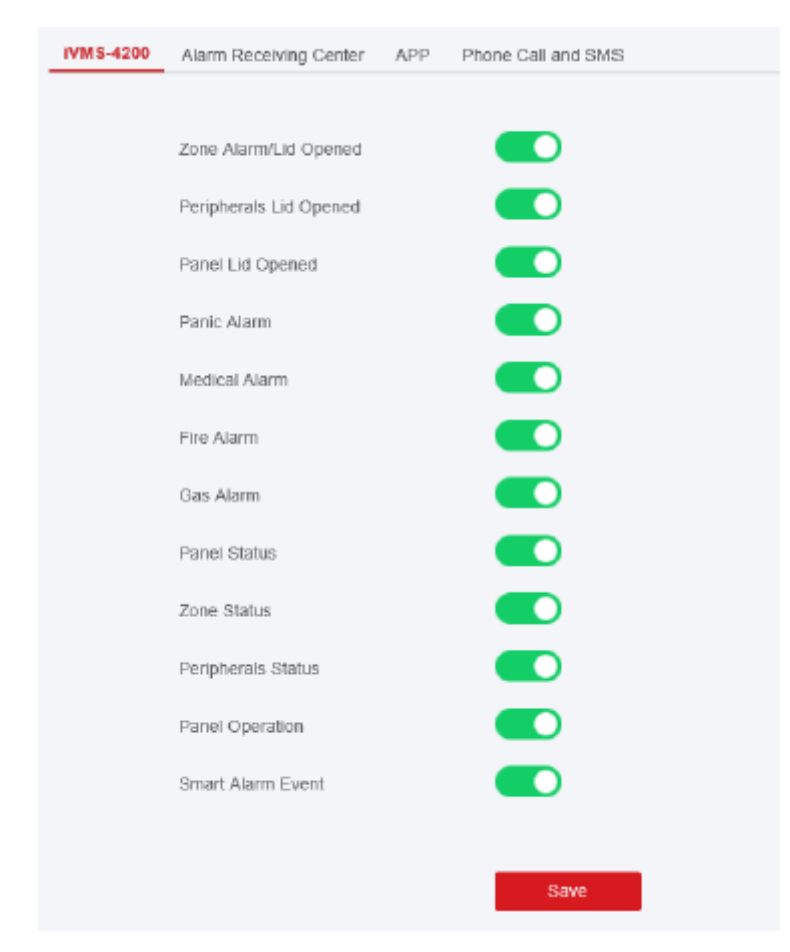

2. Włącz powiadomienie o celu.

## **UWAGA**

Jeśli chcesz wysyłać powiadomienia alarmowe do klienta mobilnego, powinieneś również ustawić indeks telefonu komórkowego, numer telefonu komórkowego i sprawdzić typ powiadomienia.

## **UWAGA**

W celu uzyskania powiadomień o komunikatach w centrum odbierania alarmów wybierz indeks centrum przed ustawieniami.

3. Kliknij Zapisz.

## **Wynik**

## Tabela 4-1 Opcje powiadomień

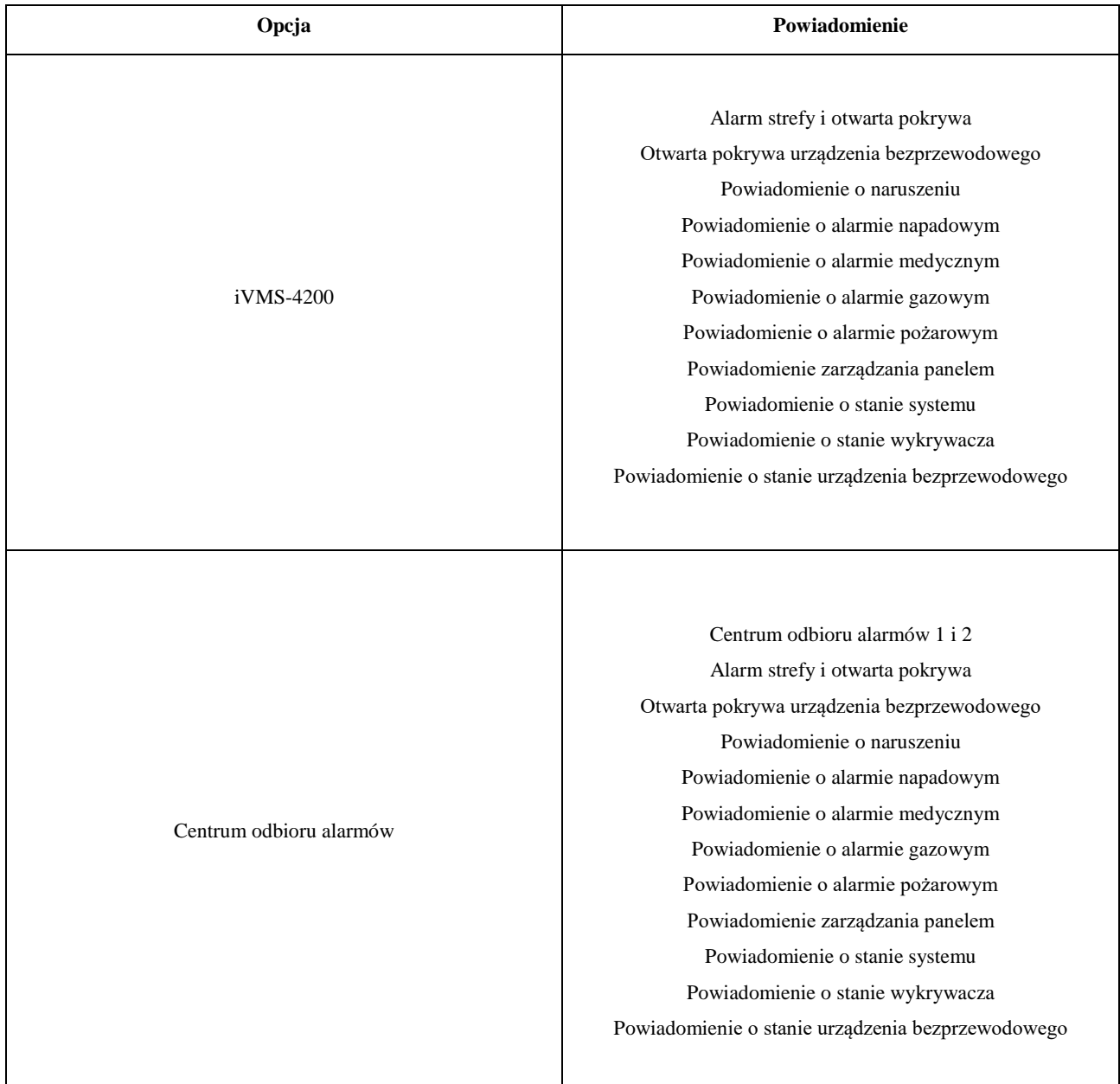

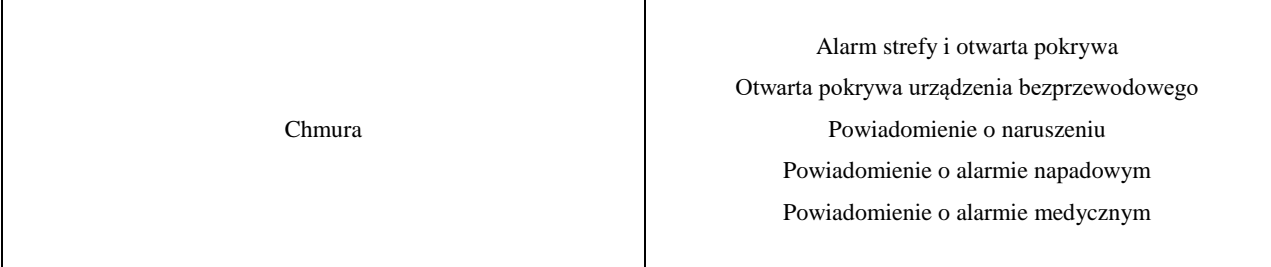

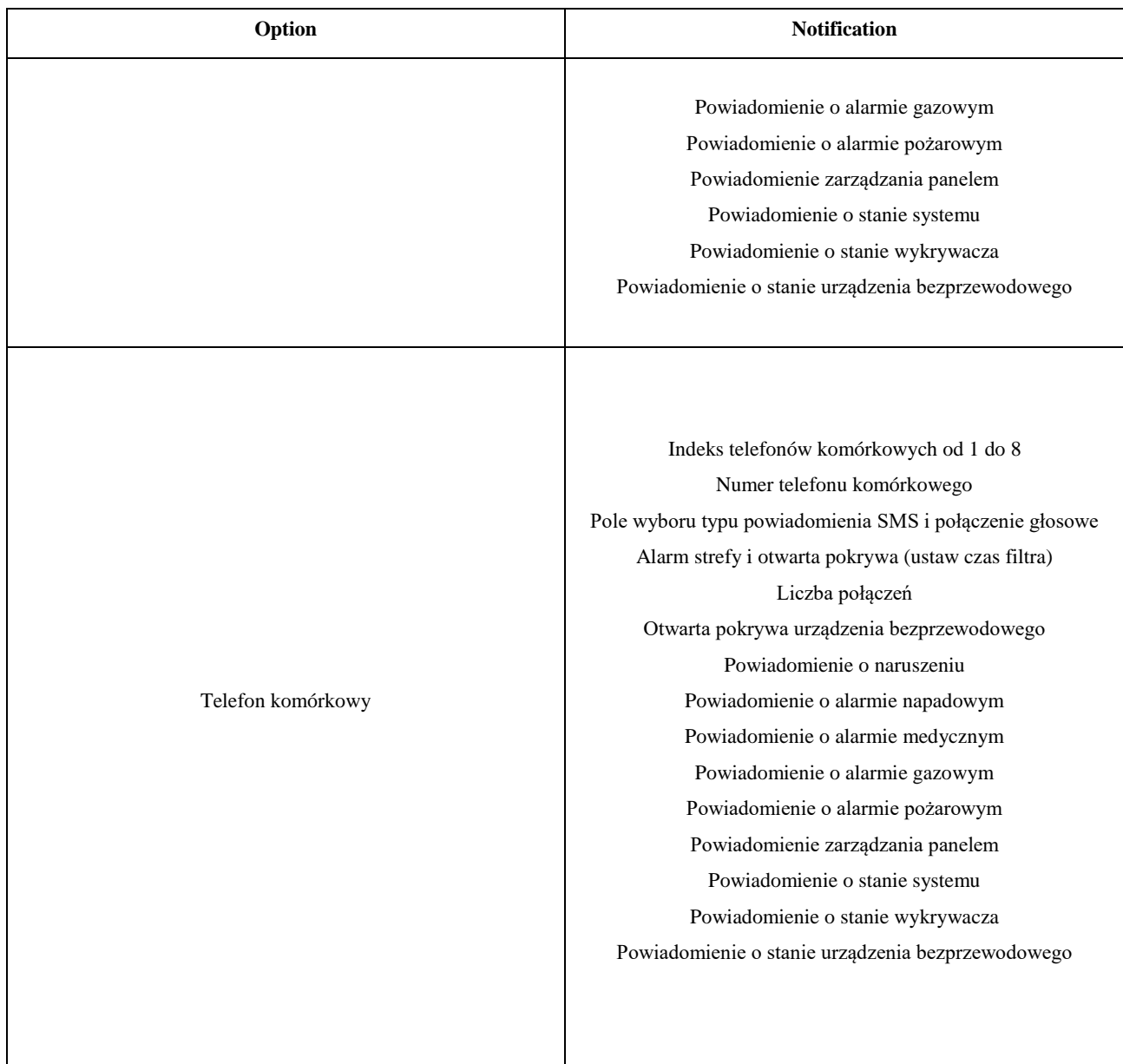

# **UWAGA**

Dla powiadomień przez telefon komórkowy:

- Aby zakończyć połączenie, naciśnij \*.
- Przy wprowadzaniu numeru telefonu komórkowego konieczne jest dodanie kodu kontrolnego.

#### **Usługa chmury**

Jeśli chcesz zarejestrować urządzenie w kliencie mobilnym w celu zdalnej konfiguracji, zalecamy ustawić parametry rejestracji klienta mobilnego.

### **Zanim zaczniesz**

- Podłącz urządzenie do sieci za pomocą połączenia przewodowego, telefonicznego lub Wi-Fi.
- Ustaw adres IP urządzenia, maskę podsieci, bramę i serwer DNS w sieci LAN.

### **Kroki**

1. Kliknij Parametry komunikacji → Ustawienia usługi w chmurze, aby przejść do strony ustawień rejestracji Hik-Connect.\

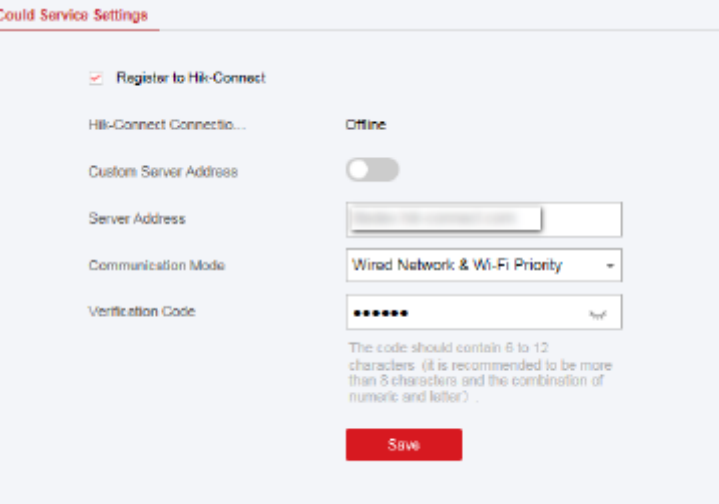

2. Kliknij Parametry komunikacji → Rejestracja Guarding Vision, aby przejść do strony Ustawienia Rejestracji Guarding Vision.

3. Zaznacz opcję Zarejestruj się w Hik-Connect.

## **UWAGA**

Domyślnie usługa Hik-Connect urządzenia jest włączona.

Stan urządzenia można wyświetlić na serwerze Hik-Connect (www.hik-connect.com). 4. Sprawdź stan rejestracji do Guarding Vision.

**UWAGA**

Domyślnie usługa Guarding Vision jest włączona.

Możesz sprawdzić stan urządzenia na serwerze Guarding Vision (www.guardingvision.com).

5. Włącz niestandardowy adres serwera.

Adres serwera jest już wyświetlany w polu tekstowym Adres serwera.

6. Wybierz tryb komunikacji z listy rozwijanej zgodnie z faktyczną metodą komunikacji urządzenia.

#### **Tryb automatyczny**

System automatycznie wybierze tryb komunikacji zgodnie z sekwencją sieci przewodowej, Wi-Fi i komórkowej sieci danych. Dopiero po odłączeniu bieżącej sieci urządzenie połączy się z inną siecią.

#### **Sieć przewodowa i priorytet Wi-Fi**

Kolejność priorytetów połączeń od wysokiego do niskiego to: sieć przewodowa, Wi-Fi, sieć danych komórkowych.

#### **Sieć przewodowa i Wi-Fi**

System najpierw wybierze sieć przewodową. Jeśli nie wykryto sieci przewodowej, wybierze sieć Wi-Fi.

#### **Sieć danych komórkowych**

System wybierze tylko sieć danych komórkowych.

7. Opcjonalnie: Zmień hasło uwierzytelniania.

## **UWAGA**

● Domyślnie hasło uwierzytelniania jest wyświetlane w polu tekstowym.

● Hasło uwierzytelnienia powinno zawierać od 6 do 12 liter lub cyfr. Ze względów bezpieczeństwa sugerowane jest 8-znakowe hasło, które zawiera co najmniej dwa z następujących typów znaków: wielkie litery, małe litery i cyfry.

8. Kliknij Zapisz.

#### **Powiadomienie e-mailem**

Możesz wysłać wideo alarmowe lub zdarzenie na skonfigurowany e-mail.

#### **Kroki**

- 1. Kliknij Komunikacja → Powiadomienie e-mailem, aby wejść na stronę.
- 2. Kliknij blok, aby włączyć funkcję wysyłania zdarzenia weryfikacji wideo.
- 3. Wprowadź informacje o nadawcy.

## **UWAGA**

Do wysyłania e-maili zaleca się używanie Gmaila i Hotmaila.

4. Wprowadź informacje o odbiorcy.

- 5. Kliknij Test adresu odbiorcy i upewnij się, że adres jest poprawny.
- 6. Kliknij Zapisz.

## **ISUP**

W tej sekcji możesz utworzyć konto ISUP i edytować adres IP/nazwę domeny, numer portu.

## **Kroki**

1. Kliknij Parametry komunikacji → Rejestracja ISUP, aby przejść do strony Ustawienia rejestracji ISUP.

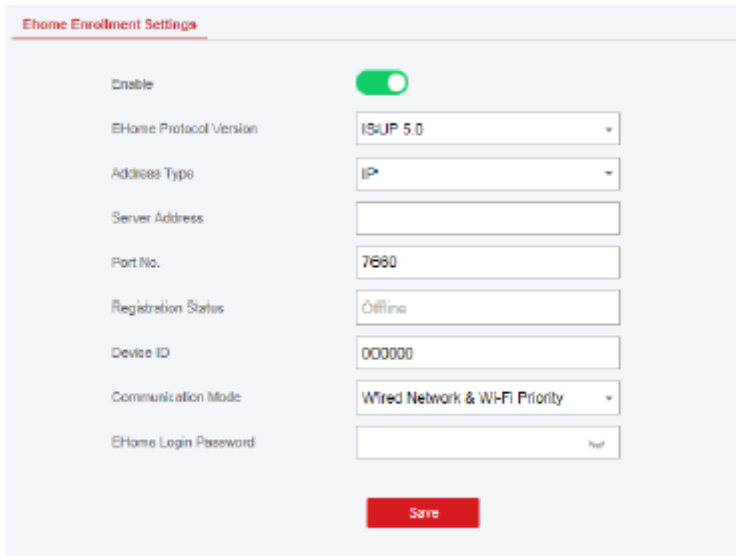

- 2. Przesuń suwak, aby włączyć protokół ISUP.
- 3. Wybierz Typ adresu jako IP lub Nazwę domeny.
- 4. Wprowadź adres IP lub nazwę domeny zgodnie z typem adresu.
- 5. Wprowadź numer portu dla protokołu.

## **UWAGA**

Domyślny numer portu dla ISUP to 7660.

- 6. Skonfiguruj konto, w tym identyfikator urządzenia i hasło logowania ISUP.
- 7. Wybierz Tryb komunikacji.

### **Tryb automatyczny**

System automatycznie wybierze tryb komunikacji zgodnie z sekwencją sieci przewodowej, Wi-Fi i komórkowej sieci danych. Dopiero po odłączeniu bieżącej sieci urządzenie połączy się z inną siecią.

#### **Sieć przewodowa i priorytet Wi-Fi**

Kolejność priorytetów połączeń od wysokiego do niskiego to: sieć przewodowa, Wi-Fi, sieć danych komórkowych.

#### **Sieć przewodowa i Wi-Fi**

System najpierw wybierze sieć przewodową. Jeśli nie wykryto sieci przewodowej, wybierze sieć Wi-Fi.

### **Sieć danych komórkowych**

System wybierze tylko sieć danych komórkowych. 8. Kliknij Zapisz.

### **NAT**

Universal Plug and Play (UPnP™) to architektura sieciowa zapewniająca zgodność sprzętu sieciowego, oprogramowania i innych urządzeń sprzętowych. Protokół UPnP umożliwia bezproblemowe łączenie urządzeń i upraszcza wdrażanie sieci w środowisku domowym i korporacyjnym.

Po włączeniu funkcji UPnP ne ma już potrzeby konfigurowania mapowania każdego portu, a urządzenie jest podłączone do sieci rozległej za pośrednictwem routera.

### **Kroki**

1. Kliknij Parametry komunikacji → NAT, aby wejść na stronę.

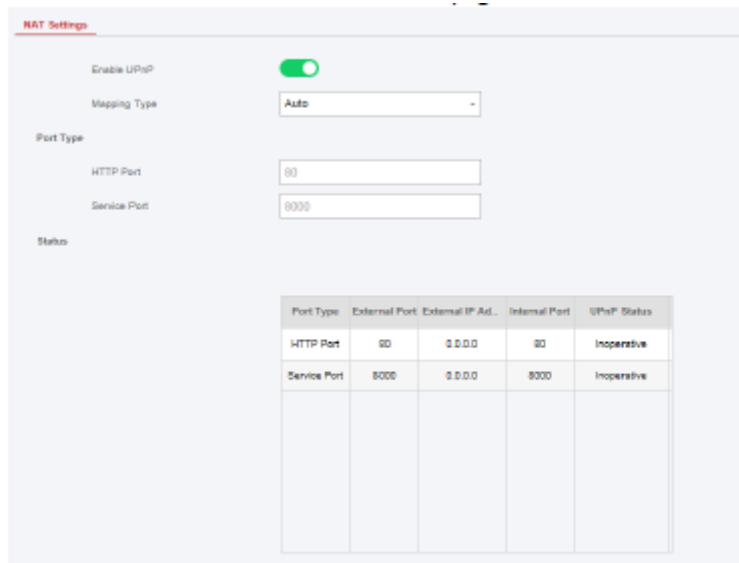

- 2. Przeciągnij suwak, aby włączyć UPnP.
- 3. Opcjonalnie: Wybierz typ mapowania jako Ręczny
- 4. Ustaw port HTTP i port usługi.
- 5. Kliknij przycisk Zapisz, aby zakończyć ustawienia

### **FTP**

Możliwe jest skonfigurowanie serwera FTP, aby zapisywał wideo alarmowe.

### **Kroki**

1. Kliknij Komunikacja → FTP, aby wejść na stronę.

2. Skonfiguruj parametry FTP

### **Typ FTP**

Ustaw typ FTP jako preferowany lub alternatywny.

### **Protokół FTP**

Dostępne są opcje FTP i SFTP. Przesyłane pliki są szyfrowane przy użyciu protokołu SFTP.

#### **Adres i port serwera**

Adres serwera FTP i odpowiedni port.

### **Nazwa użytkownika i hasło**

Użytkownik FTP powinien mieć uprawnienia do przesyłania zdjęć. Jeśli serwer FTP obsługuje przesyłanie zdjęć przez anonimowych użytkowników, możesz zaznaczyć opcję Anonimowe, aby ukryć informacje o urządzeniu podczas przesyłania.

#### **Struktura katalogów**

Ścieżka zapisu migawek na serwerze FTP.

## **4.3.2 Zarządzanie urządzeniami**

W tej sekcji możesz zarządzać zarejestrowanymi urządzeniami peryferyjnymi, w tym czujnikiem, sygnalizatorem dźwiękowym, klawiaturą itp.

### **Strefa**

Możesz ustawić parametry strefy na stronie strefy.

## **Kroki**

1. Kliknij Urządzenie → Strefa, aby przejść do strony Strefa.

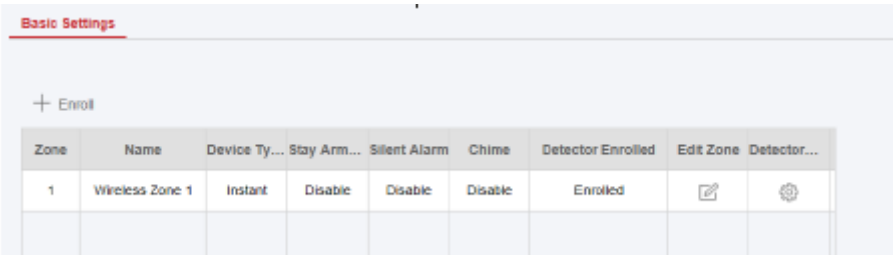

2. Wybierz strefę i kliknij Edytuj strefę, aby przejść do strony Ustawienia strefy.

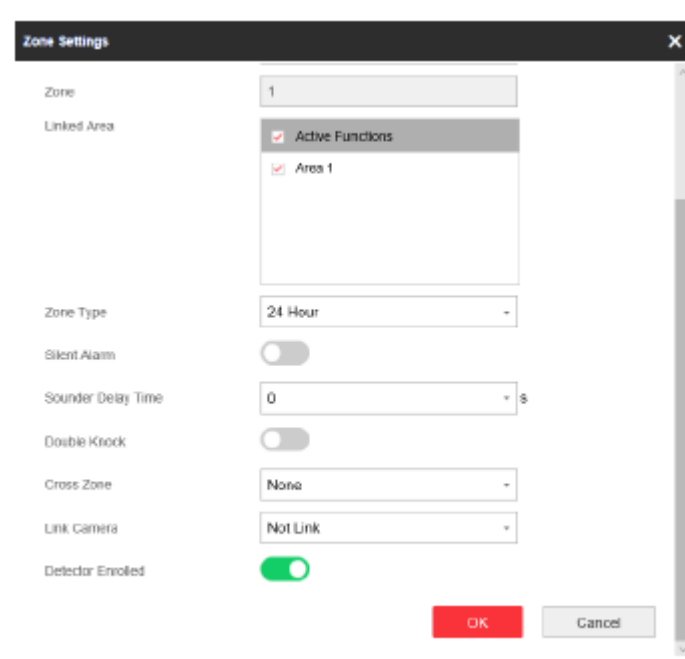

3. Edytuj nazwę strefy.

4. Sprawdź powiązane obszary.

## **UWAGA**

● Wyświetlone zostaną tylko aktywne obszary.

**12me** 

● Nowo dodane urządzenie peryferyjne jest domyślnie połączone z obszarem 1.

5. Wybierz typ strefy.

### **Strefa natychmiastowa**

Ten typ strefy natychmiast wyzwoli zdarzenie alarmowe po uzbrojeniu.

### **Strefa opóźniona**

Opóźnienie przy wyjściu: Opóźnienie przy wyjściu zapewnia czas na opuszczenie strefy chronionej bez alarmu.

Opóźnienie przy wejściu: Opóźnienie przy wejściu zapewnia czas na wejście do strefy chronionej w celu rozbrojenia systemu bez alarmu.

System podaje czas opóźnienia wejścia/wyjścia, gdy zostanie uzbrojony lub ponownie włączony. Zwykle jest używany na drodze wejścia/wyjścia (np. drzwi frontowe/główne wejście), co jest kluczową drogą do uzbrajania/rozbrajania za pomocą klawiatury operacyjnej dla użytkowników.

## **UWAGA**

● W Opcjach systemu można ustawić 2 różne czasy trwania→ Harmonogram i minutnik.

● Upewnij się, że regulator czasowy nie jest ustawiony na wartość większą niż 45 sekund (aby zachować zgodność z normą EN50131-1).

● Można ustawić czas opóźnienia uzbrojenia typu STAY dla strefy opóźnienia.

#### **Strefa napadowa**

Strefa jest aktywna przez cały czas. Zwykle stosowana jest w obiektach wyposażonych w przycisk napadowy, czujnik dymu i czujnik zbicia szyby.

#### **Strefa przełącznika kluczykowego**

Połączony obszar zostanie uzbrojony po aktywacji i rozbrojony po przywróceniu. W przypadku alarmu sabotażowego operacja uzbrojenia i rozbrojenia nie zostanie wywołana.

# **UWAGA**

Dla strefy można wybrać dwa typy wyzwalania (według czasów wyzwalania i stanu strefy). W przypadku wybrania typu stanu wejścia należy ustawić operację wyzwalania (wyzwalanie uzbrojenia/rozbrojenia).

#### **Strefa nieaktywna**

Strefa wyłączona, ignorująca zdarzenie alarmowe. Zwykle służy do wyłączania wadliwych czujników.

#### **Strefa 24-godzinna**

Wejście jest aktywowane przez cały czas z wyjściem dźwiękowym/syreny w przypadku wystąpienia alarmu. Zwykle jest stosowana w strefach zagrożonych pożarem, wyposażonych w czujniki dymu i czujniki temperatury.

6. Wszelkie opcje aktywuj zgodnie z własnymi potrzebami.

# **UWAGA**

Niektóre strefy nie obsługują tej funkcji. Zapoznaj się z aktualną strefą, aby ustawić funkcję.

7. Ustaw czas opóźnienia sygnalizatora. Sygnalizator zostanie uruchomiony natychmiast lub po ustawionym czasie.

8. W razie potrzeby połącz kamerę ze strefą.

9. Włącz zarejestrowany czujnik, wprowadź numer seryjny i ustaw numer połączonej kamery.

10. Kliknij OK.

## **UWAGA**

Po ustawieniu strefy możesz wejść w Stan → Strefa, aby zobaczyć stan strefy.

11. Kliknij Ustawienia wykrywacza, aby przejść do strony Ustawienia wykrywacza.

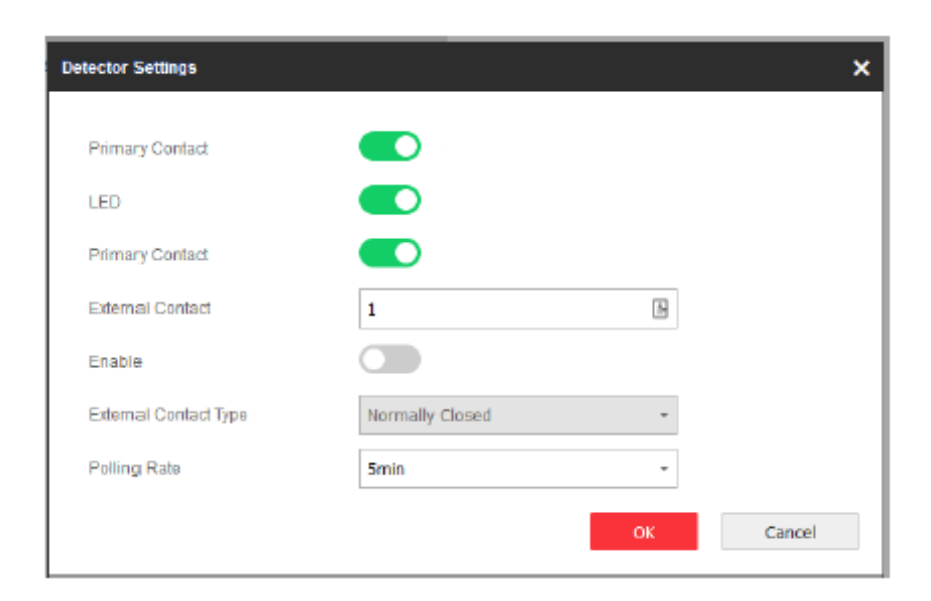

W celu zapewnienia zgodności z EN zakazane jest odłączanie styku.

### **Sygnalizator**

Sygnalizator jest przypisany do AX PRO za pośrednictwem bezprzewodowego modułu odbiornika, a bezprzewodowy sygnalizator 868 MHz można przypisać do hybrydowego AX PRO za pośrednictwem bezprzewodowego odbiornika, który znajduje się pod adresem 9.

### **Kroki**

- 1. Kliknij Urządzenie → Sygnalizator, aby przejść do strony Sygnalizator.
- 2. Kliknij  $\ddot{\odot}$ , aby przejść do strony Ustawienia sygnalizatora.

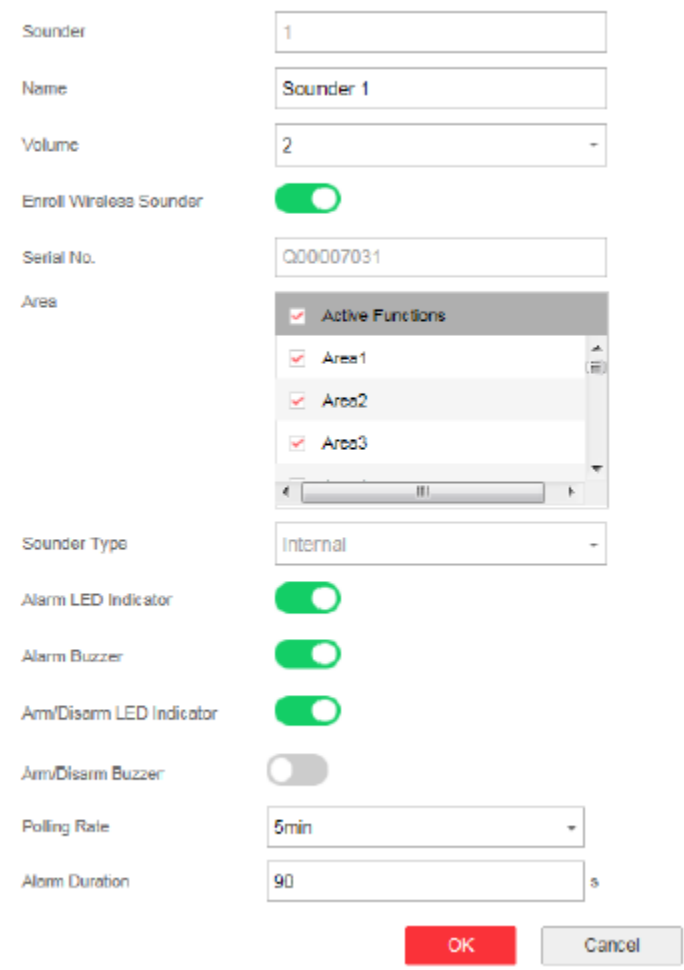

3. Ustaw nazwę sygnalizatora i głośność.

# **UWAGA**

Dostępny zakres głośności sygnalizatora wynosi od 0 do 3 (funkcja różni się w zależności od modelu urządzenia).

4. Włącz rejestrację bezprzewodowego sygnalizatora i ustaw numer seryjny sygnalizatora.

5. Wybierz połączony obszar.

# **UWAGA**

- Wyświetlone zostaną tylko aktywne obszary.
- Nowo dodane urządzenie peryferyjne jest domyślnie połączone z obszarem 1.

6. Wybierz, aby włączyć wskaźnik LED alarmu, brzęczyk alarmu, wskaźnik LED uzbrojenia/rozbrojenia i brzęczyk uzbrojenia/rozbrojenia.

7. Ustaw częstotliwość zapytywania i czas trwania alarmu.

8. Kliknij OK.

## **UWAGA**

Po skonfigurowaniu sygnalizatora można kliknąć opcję Stan → Sygnalizator, aby wyświetlić stan sygnalizatora.

### **Klawiatura**

Możesz ustawić parametry klawiatury przypisanej do AX PRO.

## **Kroki**

- 1. Kliknij Urządzenie → Klawiatura, aby wejść na stronę.
- 2. Kliknij  $\ddot{Q}$ , aby przejść do strony Ustawienia klawiatury.

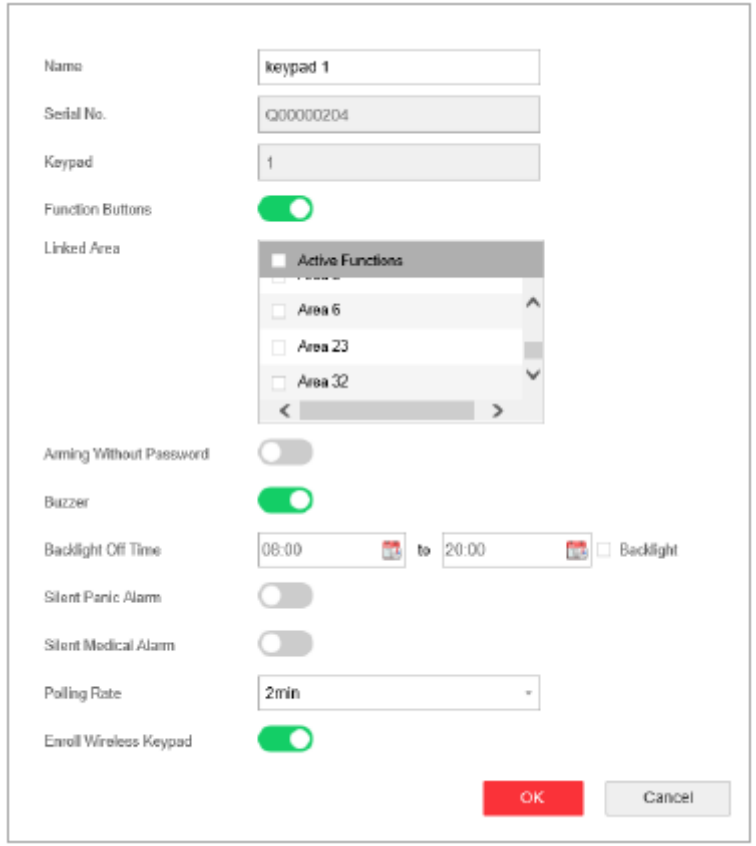

3. Ustaw nazwę klawiatury.

4. Zaznacz pole wyboru, aby włączyć funkcję brzęczyka, cichego alarmu napadowego, cichego alarmu medycznego i przycisku klawiatury.

5. Zaznacz pole wyboru, aby włączyć funkcję uzbrojenia bez hasła.

6. Zaznacz pole wyboru Aktywne w opcji Czas wyłączenia przeciwoświetlenia i ustaw czas wyłączenia podświetlenia.

7. Ustaw szybkość zwijania.

8. Wybierz obszar połączony z klawiaturą.

## **UWAGA**

● Wyświetlone zostaną tylko włączone obszary.

● Nowo dodane urządzenie peryferyjne jest domyślnie połączone z obszarem 1.

9. Określ, czy chcesz anulować przypisanie klawiatury, czy nie. Jeśli łącze jest aktywne, urządzenie zostanie usunięte. 10. Kliknij OK.

- Po skonfigurowaniu klawiatury można kliknąć Stan → Klawiatura, aby wyświetlić stan klawiatury.
- Hasło klawiatury można ustawić na stronie Zarządzanie użytkownikami → Użytkownik → Obsługa.

#### **Automatyzacja**

Możesz ustawić parametry wyjść przekaźnikowych przypisanych do AX PRO.

### **Kroki**

- 1. Kliknij Urządzenie → Automatyzacja, aby wejść na stronę.
- 2. Kliknij Rejestrowanie, wprowadź numer seryjny i wybierz typ urządzenia, aby dodać przekaźnikowe urządzenie wyjściowe.

3. Kliknij  $\overline{\mathbb{Q}}$ , aby edytować informacje o przekaźniku.

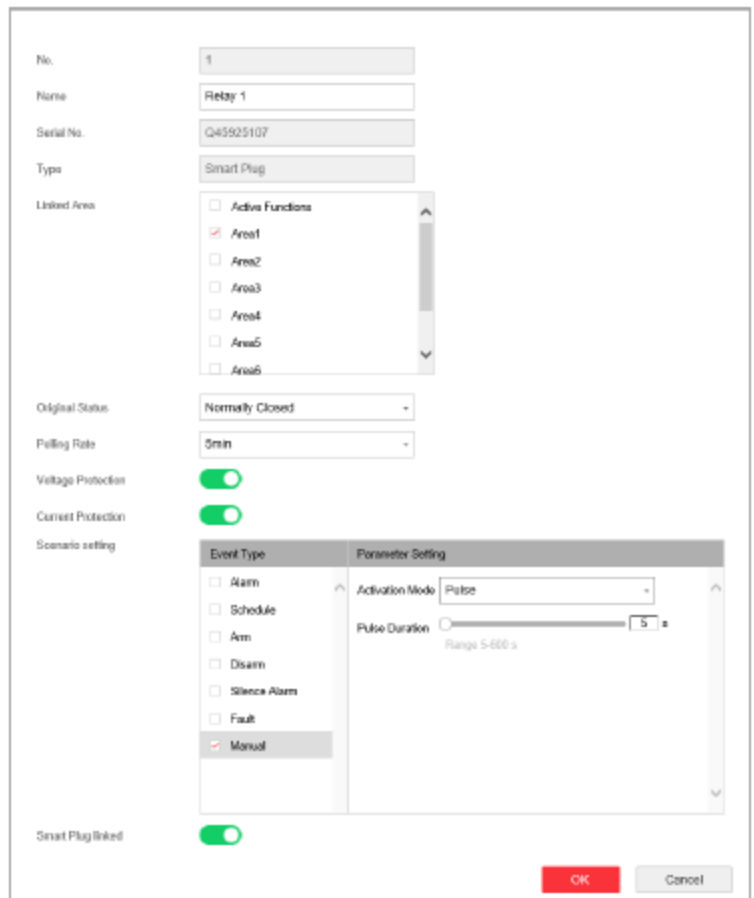

● Ustaw nazwę przekaźnika wyjściowego.

● Wybierz powiązany obszar do wyjścia.

## **UWAGA**

- Wyświetlone zostaną tylko aktywne obszary.
- Nowo dodane urządzenie peryferyjne jest domyślnie połączone z obszarem 1.
- Funkcja różni się w zależności od różnych typów przekaźników
- Ustaw pierwotny stan na Normalnie zamknięte lub Normalnie otwarte.
- Ustaw szybkość zapytywania.
- Ustaw, czy chcesz chronić napięcie/prąd.
- Ustaw zdarzenie do wyzwolenia.
- Ustaw aktywację po wyzwoleniu.
● Określ, czy połączyć się z przekaźnikowym urządzeniem wyjściowym. Jeśli łącze jest aktywne, urządzenie zostanie usunięte.

### **Wzmacniak**

Wzmacniak może wzmacniać sygnały między panelem sterowania a urządzeniami peryferyjnymi.

### **Kroki**

1. Kliknij Urządzenie → Wzmacniak, aby wejść na stronę.

2. Kliknij Zarejestruj, wprowadź numer seryjny i wybierz typ urządzenia, aby dodać wzmacniak.

3. Kliknij Wprowadź tryb parowania, aby wzmacniak przeszedł w tryb parowania urządzeń.

4. Gdy odległość między urządzeniem peryferyjnym a panelem sterowania jest duża, wzmacniak może służyć jako stacja transferowa do parowania. Tryb parowania trwa 3 minuty i nie można go przerwać. Po pomyślnym sparowaniu zostanie wyświetlona lista podłączonych urządzeń.

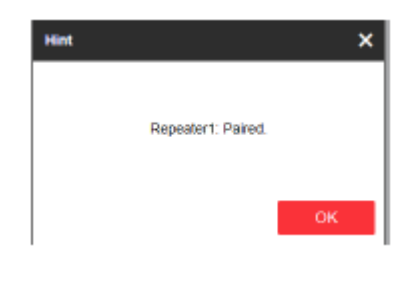

5. Kliknij  $\overline{\text{63}}$ , aby edytować informacje o wzmacniaku.

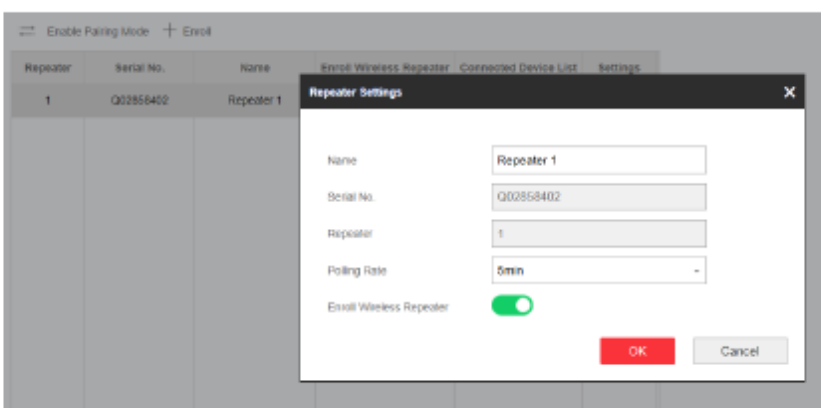

- Ustaw nazwę wzmacniaka.
- Ustaw częstotliwość zapytywania wzmacniaka.
- Określ, czy chcesz anulować przypisanie wzmacniaka. Jeśli łącze jest aktywne, urządzenie zostanie usunięte.

### **Kamera sieciowa**

Możesz dodać kamery sieciowe do systemu.

# **Kroki**

1. Kliknij Urządzenie → Kamera, aby wejść na stronę.

2. Kliknij opcję Rejestrowanie, wprowadź adres IP, nazwę użytkownika i hasło, aby dodać kamerę.

3. Kliknij , aby edytować informacje o kamerze.

Możesz także kliknąć **6 km** Edit , aby edytować kamerę lub kliknąć **interval do kamerę.** Możesz także kliknąć kamerę.

## **4.3.3 Ustawienia obszaru**

Podstawowe ustawienia

Możesz połączyć strefy z wybranym obszarem.

Kroki

- 1. Kliknij Obszar → Ustawienia podstawowe, aby wejść na stronę.
- 2. Wybierz obszar.
- 3. Zaznacz Aktywuj.
- 4. Zaznacz pole wyboru przed strefą, aby wybrać strefy dla tego obszaru.
- 5. Kliknij przycisk Zapisz, aby zakończyć ustawienia.

### **Ustawienia harmonogramu i regulatora czasowego**

Możesz ustawić harmonogram alarmu. Strefa zostanie uzbrojona/rozbrojona zgodnie ze skonfigurowanym harmonogramem.

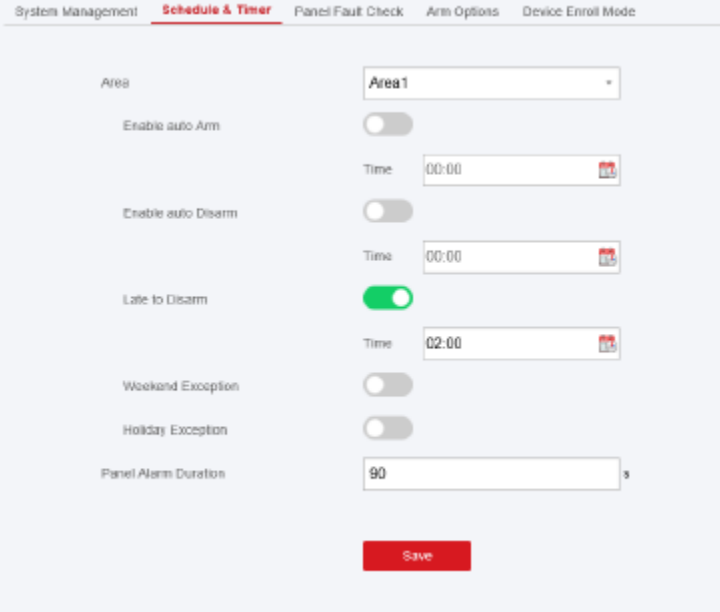

### **Kroki**

1. Kliknij System → Opcje systemu → Harmonogram i Regulator czasowy, aby przejść do strony Harmonogram i Regulator czasowy.

- 2. Wybierz obszar.
- 3. Ustaw następujące parametry zgodnie z rzeczywistymi potrzebami.

### **Aktywacja automatycznego uzbrojenia**

Aktywuj funkcję i ustaw czas rozpoczęcia uzbrojenia. Strefa zostanie uzbrojona zgodnie ze skonfigurowanym czasem.

# **UWAGA**

- Czas automatycznego uzbrojenia i czas automatycznego rozbrojenia nie mogą być takie same.
- Brzęczyk emituje wolny 2-minutowy sygnał dźwiękowy przed rozpoczęciem automatycznego uzbrojenia oraz szybki 1 minutowy sygnał dźwiękowy przed rozpoczęciem automatycznego uzbrojenia.
- Możliwe jest aktywowanie wymuszonego uzbrojenia na stronie Opcje systemu. Gdy funkcja jest włączona, system zostanie uzbrojony bez względu na awarię.
- Jeśli aktywny jest obszar publiczny, strefa 1 nie obsługuje automatycznego uzbrajania.

### **Aktywacja automatycznego rozbrojenia**

Aktywuj funkcję i ustaw czas rozpoczęcia rozbrojenia. Strefa zostanie rozbrojona zgodnie ze skonfigurowanym czasem.

# **UWAGA**

- Czas automatycznego uzbrojenia i czas automatycznego rozbrojenia nie mogą być takie same.
- Jeśli obszar publiczny jest włączony, obszar 1 nie obsługuje automatycznego rozbrajania.

### **Opóźnione rozbrojenie**

Aktywuj funkcję i ustaw czas. Jeśli alarm zostanie wyzwolony po skonfigurowanym czasie, osoba zostanie uznana za spóźnioną.

#### **Opóźnione rozbrojenie**

Aktywuj funkcję i ustaw czas. Jeśli alarm zostanie wyzwolony po skonfigurowanym czasie, osoba zostanie uznana za intruza.

# **UWAGA**

Zalecamy włączenie funkcji Powiadomienie zarządzania panelem w Parametry komunikacji → Komunikacja o zdarzeniu przed włączeniem funkcji Opóźnione rozbrojenie.

### **Wyjątek weekendowy**

Po aktywowaniu funkcji strefa nie będzie uzbrojona w weekend.

### **Wyjątek świąteczny**

Aktywuj funkcję, a strefa nie zostanie uzbrojona/rozbrojona w święta. Harmonogram świąteczny ustaw po aktywowaniu.

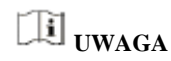

Można ustawić do 6 grup świątecznych.

### **Czas trwania alarmu panelu**

Czas trwania alarmu panelu.

**UWAGA**

Dostępny zakres czasu trwania wynosi od 10 s do 900 s.

5. Kliknij Zapisz.

### **4.3.4 Zarządzanie wideo**

Możliwe jest dodanie dwóch kamer sieciowych do AX PRO i połączenie kamery z wybraną strefą w celu monitorowania wideo. Możesz także odbierać i oglądać wideo z wydarzenia za pośrednictwem klienta i poczty e-mail.

### **Dodawanie kamer do AX PRO**

### **Kroki**

1. Kliknij Urządzenie → IPC, aby przejść do strony zarządzania kamerą sieciową.

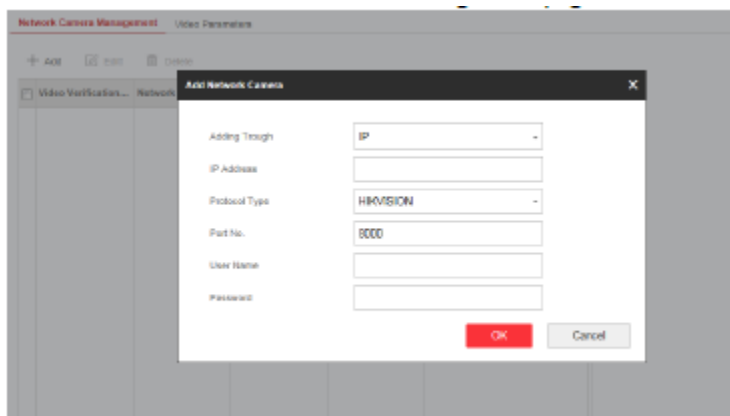

2. Kliknij Dodaj i wprowadź podstawowe informacje o kamerze, takie jak adres IP i numer portu, a następnie wybierz typ protokołu.

- 3. Wprowadź nazwę użytkownika i hasło kamery.
- 4. Kliknij OK.
- 5. Opcjonalnie: Kliknij Edytuj lub Usuń, aby edytować lub usunąć wybraną kamerę.

## **Połączenie kamery ze strefą**

**Kroki**

- 1. Kliknij Urządzenie → Strefa, aby przejść do strony konfiguracji.
- 2. Wybierz strefę, którą chcesz objąć monitoringiem wideo, i kliknij .
- 3. Wybierz numer kanału wideo panelu nr.
- 4. Kliknij OK.

### **Ustaw parametry wideo**

**Kroki**

1. Kliknij Urządzenie → IPC → Wideo, aby wejść na stronę.

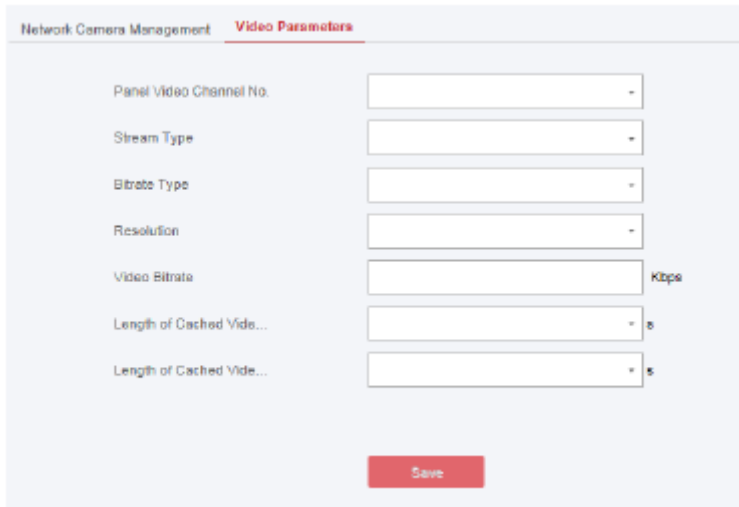

2. Wybierz kamerę i ustaw parametry wideo.

### **Typ strumienia**

Strumień główny: używany do nagrywania i podglądu HD, ma wysoką rozdzielczość, współczynnik kodowania i jakość obrazu.

Podstrumień: Służy do transmisji sieciowej i podglądu obrazów jako strumień wideo z funkcjami o niższej rozdzielczości, szybkości transmisji i jakości obrazu.

### **Typ szybkości transmisji**

Wybierz typ szybkości transmisji jako stałą lub zmienną.

#### **Rozdzielczość**

Wybierz rozdzielczość danych wyjściowych wideo.

## **Szybkość transmisji wideo**

Wyższa wartość odpowiada wyższej jakości wideo, ale wymagana jest lepsza przepustowość.

## **4.3.5 Zarządzanie uprawnieniami**

### **Dodawanie/edytowanie/usuwanie pilota**

Możesz dodać pilota do AX PRO i sterować AX PRO za pomocą pilota. Możesz też edytować informacje o pilocie lub usuń pilota z AX PRO.

### **Kroki**

- 1. Kliknij Urządzenie → Pilot, aby przejść do strony zarządzania pilotem.
- 2. Kliknij Dodaj i naciśnij dowolny klawisz na pilocie.

3. Ustaw parametry pilota.

### **Nazwa**

Dostosuj nazwę pilota.

### **Ustawienia uprawnień**

Sprawdź różne elementy, aby przypisać uprawnienia.

### **Ustawienia pojedynczego klucza**

Wybierz z listy rozwijanej, aby ustawić funkcje klawisza I i klawisza II.

### **Ustawienia kombinacji klawiszy**

Wybierz z listy rozwijanej, aby ustawić funkcje kombinacji klawiszy.

- 4. Kliknij OK.
- 5. Opcjonalnie: Kliknij, aby edytować informacje o pilocie.

6. Opcjonalnie: Usuń pojedynczego pilota lub zaznacz wiele pilotów i kliknij Usuń, aby usunąć piloty zbiorczo.

# **UWAGA**

Komunikacja urządzeń bezprzewodowych w typie pilota została zidentyfikowana poprzez numer SN, który będzie szyfrowany podczas transmisji. Numer SN rozpoczyna się od znaku Q do Z i następnie po 8 cyfr, np. Q02235774. Dopuszcza się maksymalną liczbę 100 000 000 (10 do potęgi 8 [cyfr]).

### **Dodawanie/edytowanie/usuwanie znacznika**

Możliwe jest dodanie znacznika do AX PRO i użycie go do uzbrojenia/rozbrojenia strefy. Możliwe jest także edytowanie informacji o znaczniku lub usunięcie znacznika z AX PRO.

# **UWAGA**

Komunikacja znacznika została zidentyfikowana przez numer SN, który zostanie zaszyfrowany podczas transmisji. Numer SN rozpoczyna się od 32 cyfr; można zidentyfikować co najwyżej 4 294 967 296 numerów SN.

### **Kroki**

- 1. Kliknij Urządzenie → Znacznik, aby wejść na stronę zarządzania.
- 2. Kliknij Dodaj i umieść znacznik w obszarze znacznika w AX PRO.
- 3. Dostosuj nazwę znacznika w wyskakującym okienku.

5. Wybierz uprawnienia dla znacznika.

<sup>4.</sup> Wybierz typ znacznika i obszar powiązany ze znacznikiem.

# **UWAGA**

Zalecamy przydzielenie przynajmniej pozwolenia na znacznik.

6. Kliknij OK, a informacje o znacznikach zostaną wyświetlone na liście.

# **UWAGA**

Znacznik obsługuje co najmniej 20 tysięcy numerów seryjnych.

7. Opcjonalnie: Kliknij  $\mathbb{Z}$ , aby zmienić nazwę znacznika.

8. Opcjonalnie: Usuń pojedynczy znacznik lub zaznacz wiele znaczników i kliknij Usuń, aby usunąć je zbiorczo.

# **4.3.6 Konserwacja**

### **Test**

AX PRO obsługuje funkcję testu przejścia.

# **Kroki**

1. Wejdź w Zarządzanie projektem → Konserwacja → Test →, aby włączyć funkcję.

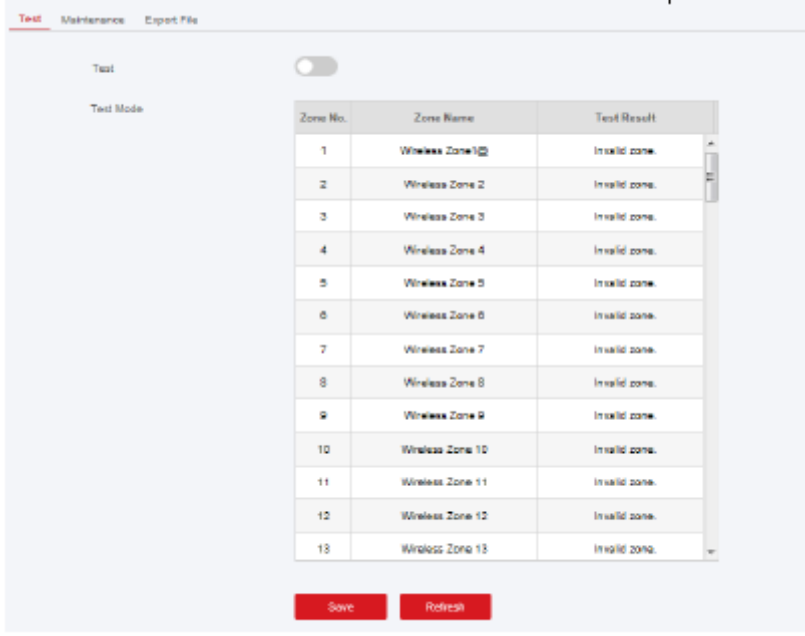

Przejście do trybu TEST możliwe jest dopiero wówczas, gdy wszystkie czujniki są sprawne.

- 2. Zaznacz pole wyboru Test, aby rozpocząć test przejścia.
- 3. Kliknij przycisk Zapisz, aby zakończyć ustawienia.
- 4. Uruchom czujnik w każdej strefie.
- 5. Sprawdź wynik testu.

### **Eksportowanie plik**

Możesz wyeksportować plik debugowania do komputera.

### **Kroki**

1. Kliknij Konserwacja → Eksportuj plik, aby wejść na stronę.

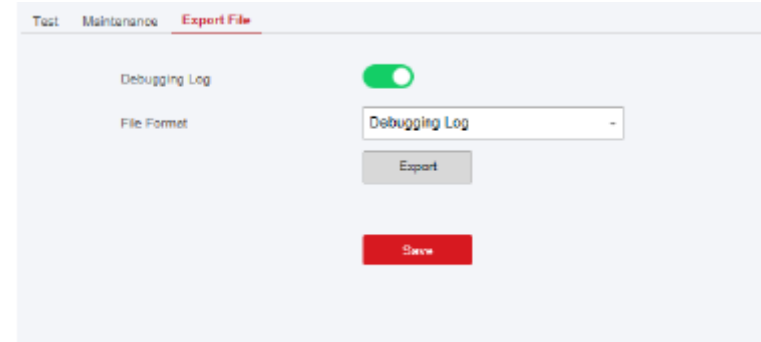

- 2. Zaznacz pole wyboru, aby włączyć funkcję.
- 3. Kliknij Eksportuj, aby zapisać plik debugowania na komputerze.

## **4.3.7 Ustawienia systemowe**

Zarządzanie uprawnieniami

Ustaw opcje uprawnień.

Kliknij System → Opcje systemu → Zarządzanie systemem, aby przejść do strony Zarządzanie opcjami systemu.

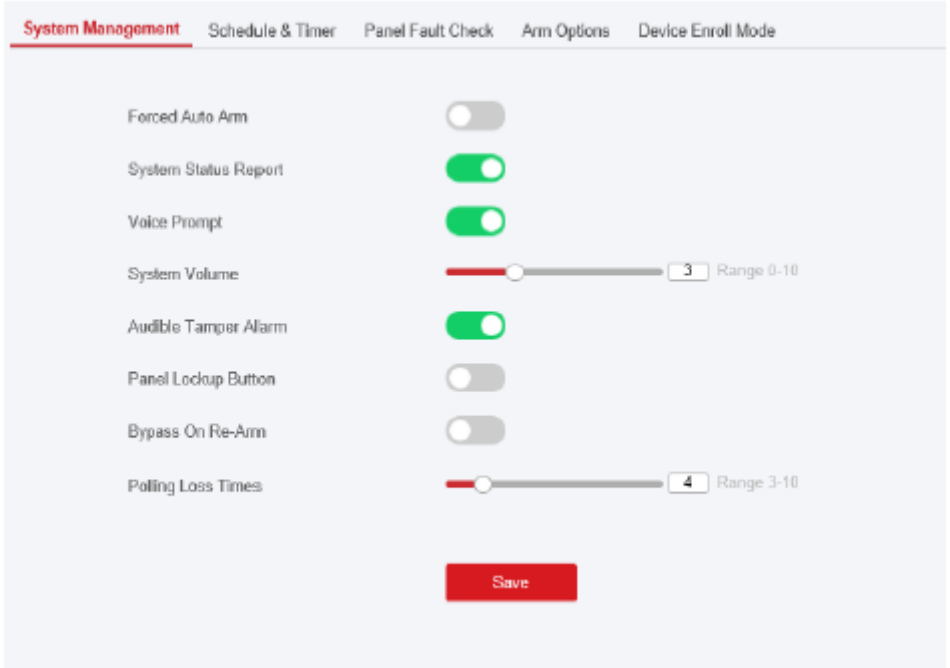

### **Wymuszone automatyczne uzbrojenie**

Jeżeli opcja jest włączona, a w strefie są aktywne usterki, wejście zostanie automatycznie zablokowane podczas uzbrajania.

# **UWAGA**

Zalecamy wyłączenie funkcji uzbrajania na stronie Ustawienia zaawansowane. Uzbrojenie AX PRO z funkcją błędu nie może zostać wykonane.

### **Raport o stanie systemu**

Jeśli opcja jest aktywna, urządzenie automatycznie wczyta raport po zmianie stanu AX PRO.

### **Komunikat głosowy**

Jeśli opcja jest aktywna, AX PRO włączy tekstowe podpowiedzi głosowe.

### **Głośność systemu**

Dostępny zakres głośności systemu wynosi od 0 do 10.

### **Dźwiękowy alarm sabotażowy**

Po aktywacji system będzie ostrzegał brzęczykiem o alarmie sabotażowym.

### **Przycisk blokady panelu**

Włącz/wyłącz przycisk blokady panelu sterowania.

### **Obejście po ponownym uzbrojeniu**

Gdy ta opcja jest włączona, strefa z usterką zostanie automatycznie pominięta po ponownym uzbrojeniu.

#### **Czasy strat w ramach zapytywania**

Ustaw maksymalny czas strat w ramach zapytywania. System zgłosi błąd, jeśli czas trwania przekroczy limit.

### **Kontrola usterek**

System określa, czy sprawdzić usterki wymienione na stronie. System sprawdzi tylko wybraną usterkę.

Kliknij System → Opcje systemu → Kontrola usterki, aby wejść na stronę.

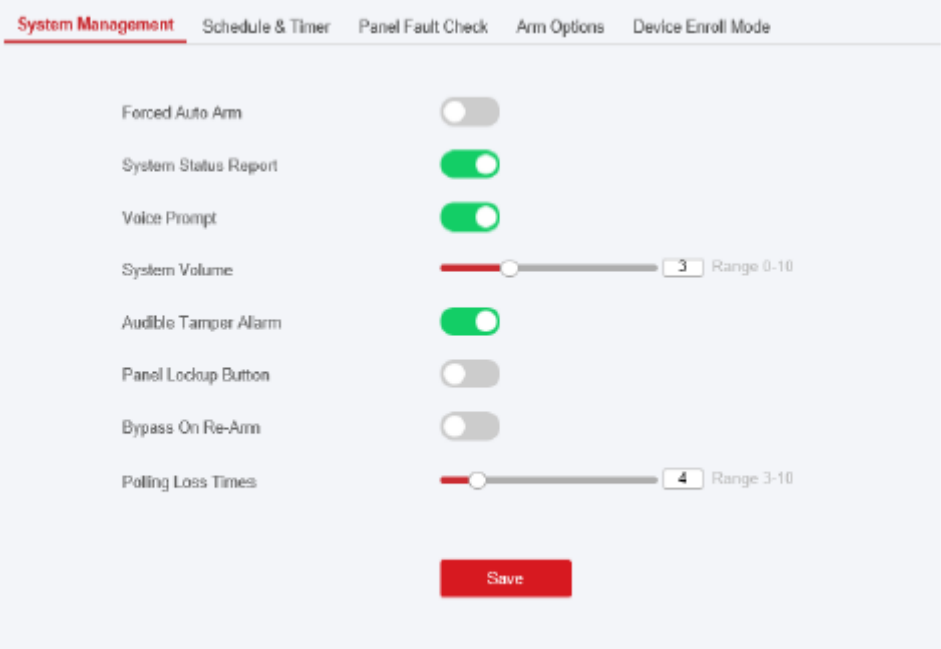

### **Wykrywanie odłączenia kamery sieciowej**

Jeśli opcja jest aktywna, po odłączeniu podłączonej kamery sieciowej zostanie uruchomiony alarm.

#### **Kontrola usterki baterii**

Jeżeli opcja jest aktywna, gdy bateria jest odłączona lub rozładowana alarm nie zostanie wygenerowany.

### **Kontrola usterek sieci LAN**

Jeżeli opcja jest aktywna, przy rozłączeniu sieci przewodowej lub przy innych uszkodzeniach wygenerowany zostanie alarm.

### **Kontrola usterek Wi-Fi**

Jeżeli opcja jest aktywna, przy rozłączeniu Wi-Fi lub przy innych awariach wygenerowany zostanie alarm.

#### **Kontrola błędów sieci komórkowej**

Jeśli opcja jest aktywna, gdy sieć danych komórkowych jest odłączona lub występują inne usterki wygenerowany zostanie alarm.

### **Opóźnienie utraty zasilania AC**

System sprawdza usterkę po skonfigurowanym czasie od wyłączenia zasilania AC.

Aby zachować zgodność z normą EN 50131-3, czas kontroli powinien wynosić 10 s.

## **Opcje uzbrojenia**

Ustaw zaawansowane parametry uprawnień.

Kliknij System → Opcje systemu → Opcje uzbrajania, aby wejść na stronę Ustawienia zaawansowane.

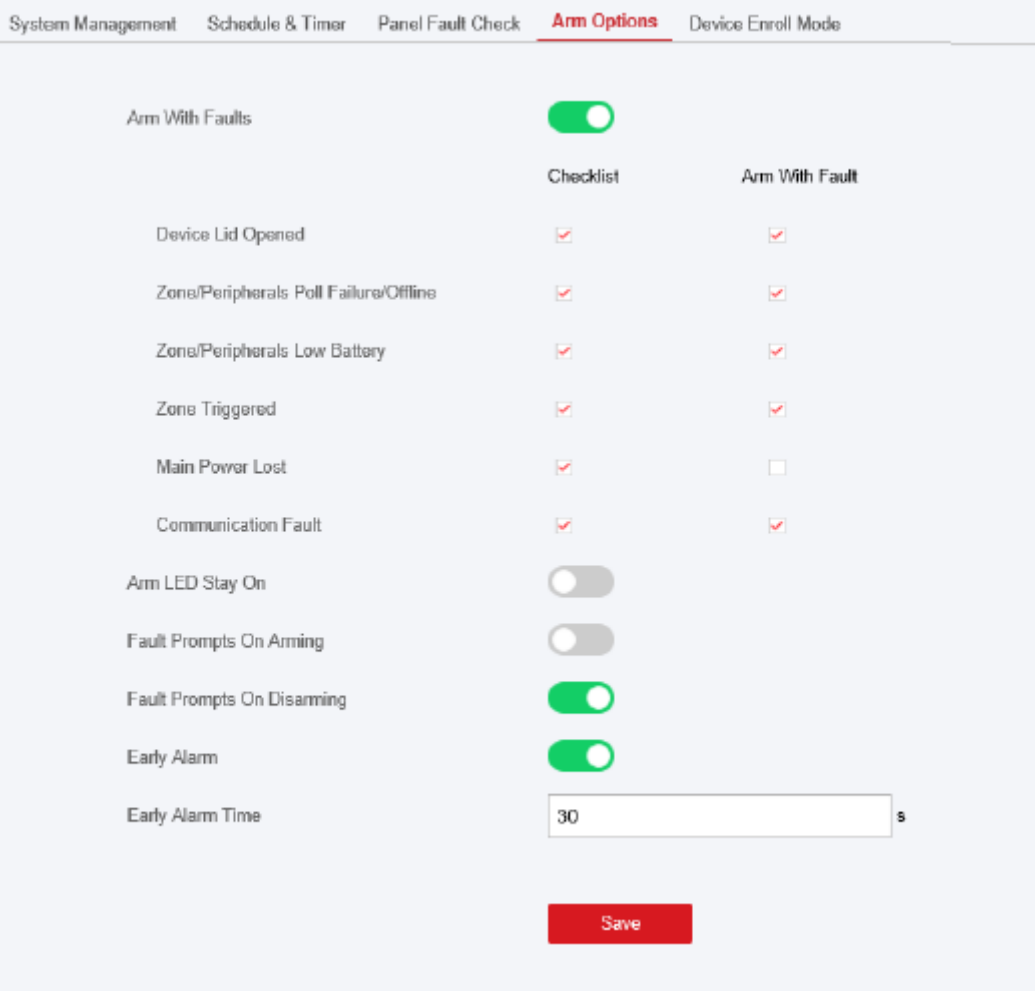

Możesz ustawić następujące parametry:

### **Aktywacja uzbrojenia z usterką**

Sprawdź błędy na liście Aktywacja uzbrojenie z usterkami; urządzenie nie zatrzyma procedury uzbrajania, gdy wystąpią usterki.

### **Lista kontrolna usterek**

System sprawdzi, czy urządzenie ma błędy na liście kontrolnej podczas procedury uzbrajania.

### **Dioda LED Uzbrajania pozostaje włączona**

Jeśli urządzenie stosuje normę EN, domyślnie funkcja jest wyłączona. W takim przypadku, jeśli urządzenie jest uzbrojone, wskaźnik będzie świecił ciągłym niebieskim światłem przez 5 sekund. A jeśli urządzenie jest aktywna, a urządzenie jest uzbrojone, wskaźnik będzie się świecił przez cały czas. Jeśli urządzenie jest rozbrojone, wskaźnik zgaśnie.

### **Komunikat o błędzie przy uzbrajaniu/rozbrajaniu**

Jeśli urządzenie stosuje normę EN, domyślnie funkcja jest wyłączona. W takim przypadku urządzenie nie będzie sygnalizować usterek podczas procedury uzbrajania/rozbrajania.

#### **Aktywacja wczesnego alarm**

Po aktywacji funkcji, gdy strefa jest uzbrojona oraz nastąpi jej wyzwolenie, alarm zostanie wygenerowany po ustawionym czasie opóźnienia.

# **UWAGA**

Alarm wczesny zacznie obowiązywać dopiero po wyzwoleniu strefy opóźnionej.

### **Tryb rejestracji urządzenia**

Kliknij opcję Wejdź do trybu rejestracji, aby panel przeszedł w tryb rejestracji.

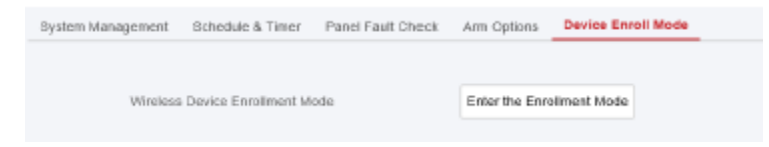

### **Ustawienia czasu**

Możliwe jest ustawienie strefy czasowej urządzenia, zsynchronizowanie czasu w urządzeniu i ustawienie czasu letniego. Urządzenie obsługuje synchronizację czasu poprzez serwer Hik-Connect Guarding Vision.

### **Zarządzanie czasem**

Kliknij opcję System → Ustawienia systemu → Czas, aby przejść do strony Zarządzanie czasem.

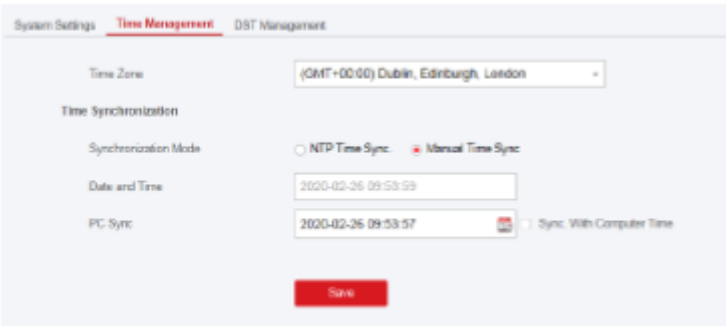

Możesz wybrać strefę czasową z listy rozwijanej.

Możesz zsynchronizować czas urządzenia ręcznie z NTP. Zaznacz pole wyboru NTP Time Sync., Wprowadź adres serwera i numer portu oraz ustaw interwał synchronizacji.

Możesz zsynchronizować czas w urządzeniu ręcznie lub zaznaczyć Synchronizuj z czasem komputera, aby zsynchronizować czas urządzenia z czasem komputera.

# **UWAGA**

Podczas ręcznej synchronizacji czasu lub synchronizacji z czasem komputera system zapisuje w dzienniku "Synchronizacja SDK".

### **Zarządzanie czasem letnim**

Kliknij opcję System → Ustawienia systemu → Zarządzanie czasem letnim, aby przejść do strony Zarządzanie czasem.

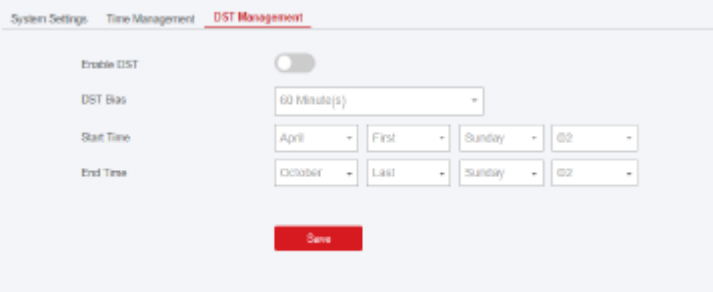

Można włączyć czas letni i ustawić odchylenie czasu letniego, czas rozpoczęcia czasu letniego i czas zakończenia czasu letniego.

### **Ustawienia bezpieczeństwa**

### **Ustawienia SSH**

Włącz lub wyłącz SSH (Secure Shell) zgodnie z Twoimi rzeczywistymi potrzebami.

Kliknij System → Bezpieczeństwo systemu → Ustawienia SSH, aby przejść do strony Ustawienia SSH; możesz włączyć lub wyłączyć funkcję SSH.

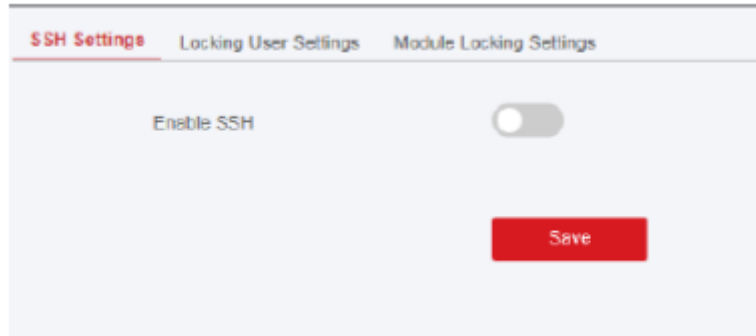

### **Blokowanie ustawień użytkownika**

Urządzenie zostanie zablokowane na 90 sekund po 3 nieudanych próbach uwierzytelnienia (można ustawić w opcji Czas ponowienia przed automatyczną blokadą) w ciągu minuty.

Możesz wyświetlić zablokowanego użytkownika lub odblokować użytkownika i ustawić czas trwania blokady użytkownika.

# **UWAGA**

Aby spełnić wymagania EN, system będzie zapisywał ten sam dziennik tylko 3 razy w sposób ciągły.

## **Kroki**

1. Kliknij System → Zabezpieczenia systemu → Próby blokady użytkownika, aby przejść do strony Ustawienia blokowania użytkownika.

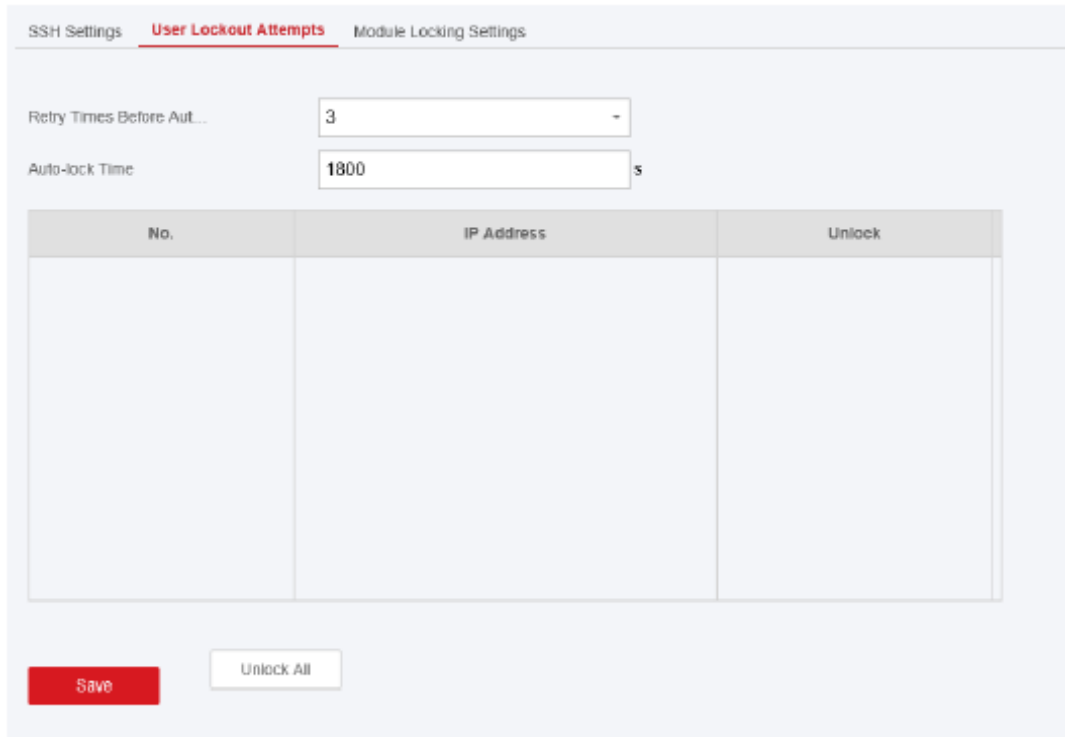

2. Ustaw następujące parametry.

Czasy ponownych prób przed automatyczną blokadą

Jeśli użytkownik będzie ciągle wprowadzał nieprawidłowe hasło dłużej niż skonfigurowano, konto zostanie zablokowane.

# **UWAGA**

Administrator ma dwie próby więcej niż skonfigurowana wartość.

## **Czas trwania zablokowania**

Ustaw czas trwania blokady, gdy konto jest zablokowane.

# **UWAGA**

Dostępny czas blokowania wynosi od 5 do 1800 sekund.

3. Kliknij  $\hat{\Box}$ , aby odblokować konto lub kliknij Odblokuj wszystko, aby odblokować wszystkich zablokowanych użytkowników na liście.

4. Kliknij Zapisz.

### **Ustawienia blokady modułu**

Ustaw parametry blokowania modułu, w tym maksymalną liczbę prób zakończonych niepowodzeniem i czas trwania blokady.

Moduł zostanie zablokowany na zaprogramowany czas po nieudanej autoryzacji modułu przez określoną liczbę razy.

### **Kroki**

1. Kliknij System → Bezpieczeństwo systemu → Ustawienia blokady modułu, aby przejść do strony Ustawienia blokady modułu.

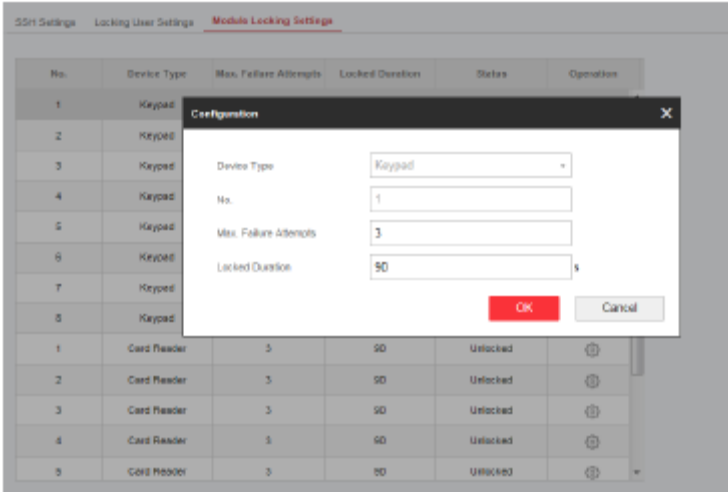

- 2. Wybierz moduł z listy i kliknij ikonę .
- 3. Ustaw następujące parametry wybranego modułu.

### **Maksymalna liczba prób zakończonych niepowodzeniem**

Jeśli użytkownik nieustannie próbuje uwierzytelniać hasło dłużej niż jest to dozwolone w skonfigurowanych próbach, klawiatura zostanie zablokowana na zaprogramowany czas.

### **Czas trwania zablokowania**

Ustaw czas zablokowania klawiatury. Po skonfigurowanym czasie klawiatura zostanie odblokowana.

4. Kliknij OK.

5. Opcjonalnie: Kliknij ikonę Zablokuj, aby odblokować zablokowany moduł.

### **Konserwacja systemu**

Możesz zrestartować urządzenie, przywrócić ustawienia domyślne, zaimportować/wyeksportować plik konfiguracyjny lub zdalnie zaktualizować urządzenie.

Wybierz urządzenie i kliknij w oprogramowaniu klienckim lub wprowadź adres IP urządzenia w pasku adresu przeglądarki internetowej. Kliknij Zarządzanie projektem → Konserwacja, aby przejść do strony Aktualizacja i konserwacja.

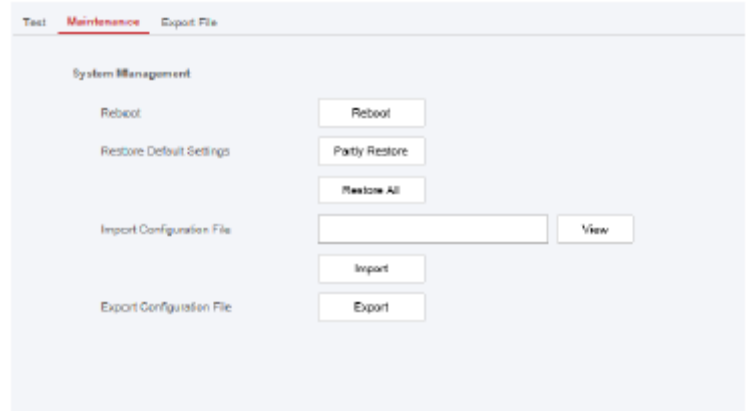

### **Restart**

Kliknij Restart, aby ponownie uruchomić urządzenie.

### **Przywrócenie ustawień domyślnych**

Kliknij opcję Częściowe przywracanie, aby przywrócić wszystkie parametry, z wyjątkiem danych administratora, sieci przewodowej, sieci Wi-Fi, informacji o czujniku i informacji o urządzeniach peryferyjnych, do wartości domyślnych. Kliknij przycisk Przywróć wszystko, aby przywrócić wszystkie parametry do ustawień fabrycznych.

### **Importowanie pliku konfiguracyjnego**

Kliknij Widok, aby wybrać plik konfiguracyjny z komputera i kliknij Importuj plik konfiguracyjny, aby zaimportować parametry konfiguracyjne do urządzenia. Importowanie pliku konfiguracyjnego wymaga podania hasła ustawionego podczas eksportu.

### **Eksportowanie pliku konfiguracyjnego**

Kliknij opcję Eksportuj plik konfiguracyjny, aby wyeksportować parametry konfiguracji urządzenia do komputera. Eksportowanie pliku konfiguracyjnego wymaga podania hasła do szyfrowania plików.

### **Eksportowanie pliku**

Kliknij Zarządzanie projektem → Zachowaj → Eksportuj plik Aktywuj dziennik debugowania, aby włączyć tę funkcję.

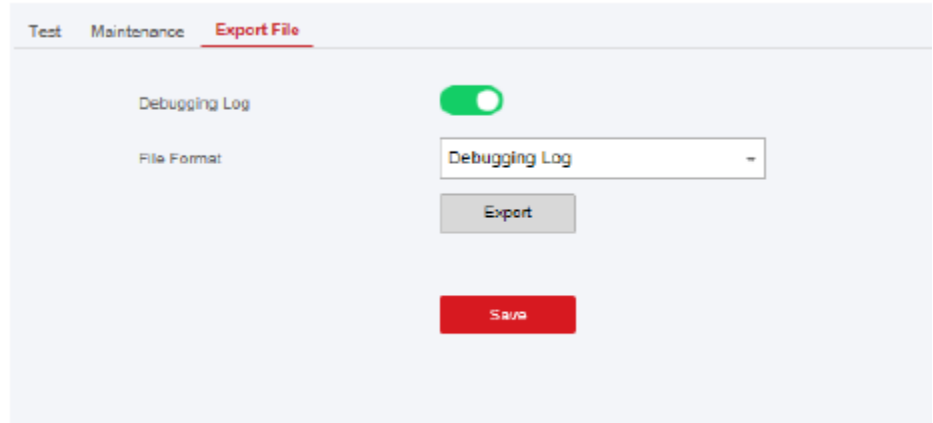

Wybierz typ pliku do wyeksportowania.

Kliknij Eksportuj, aby wyeksportować plik.

### **Wyszukiwanie w dzienniku lokalnym**

Możesz przeszukiwać dziennik na urządzeniu.

Kliknij Zarządzanie projektem → Dziennik, aby przejść do strony Wyszukiwanie w dzienniku lokalnym.

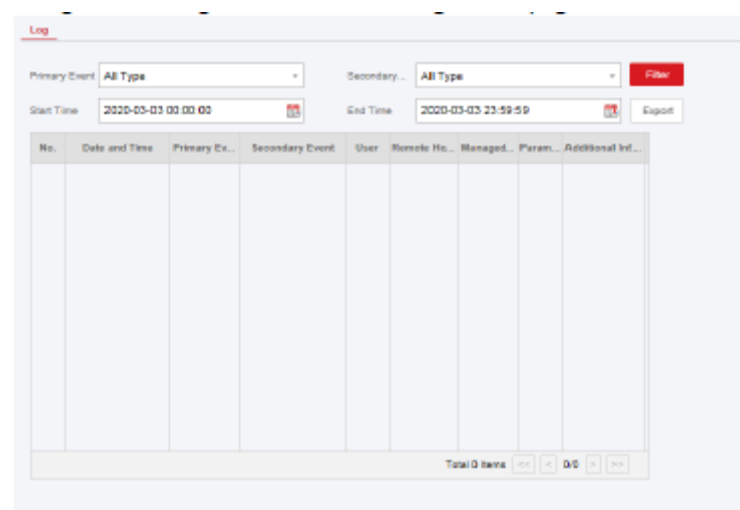

Wybierz typ główny i typ pomocniczy z listy rozwijanej, ustaw czas rozpoczęcia i zakończenia dziennika, a następnie kliknij opcję Filtruj. Wszystkie przefiltrowane informacje dziennika zostaną wyświetlone na liście.

Możesz także kliknąć Reset, aby zresetować wszystkie warunki wyszukiwania.

### **Aktualizacja urządzenia**

### **Uzyskaj kod PIN produkcji**

Aby zaktualizować urządzenie, do uwierzytelnienia potrzebny jest fabryczny kod PIN. Fabryczny kod PIN można uzyskać tylko w serwisie Hik-ProConnect, co oznacza, że instalator, który autoryzował administratora na poziomie dostępu 2, autoryzował dostęp na poziomie 4.

Fabryczny kod PIN może zadziałać tylko raz.

● Uzyskaj kod PIN z serwisu Hik-ProConnect

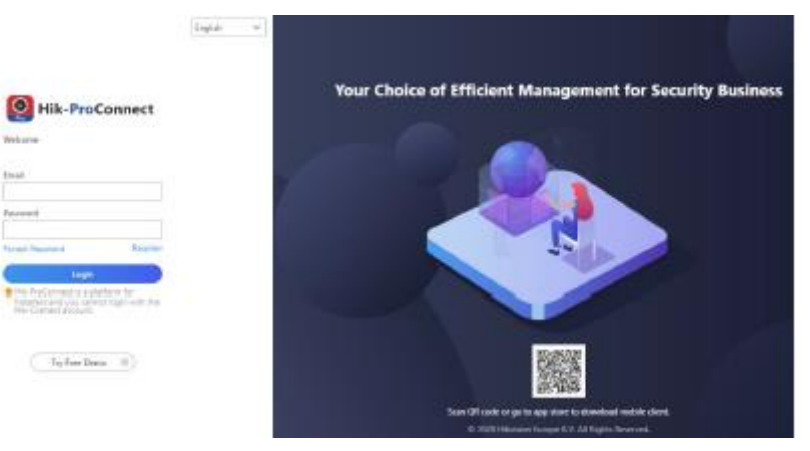

Zaloguj się na konto instalatora i wejdź na stronę aktualizowanego urządzenia. Kliknij menu Więcej w prawym dolnym rogu strony i zastosuj kod PIN.

● Uzyskaj kod PIN od działu pomocy technicznej HIKVISION

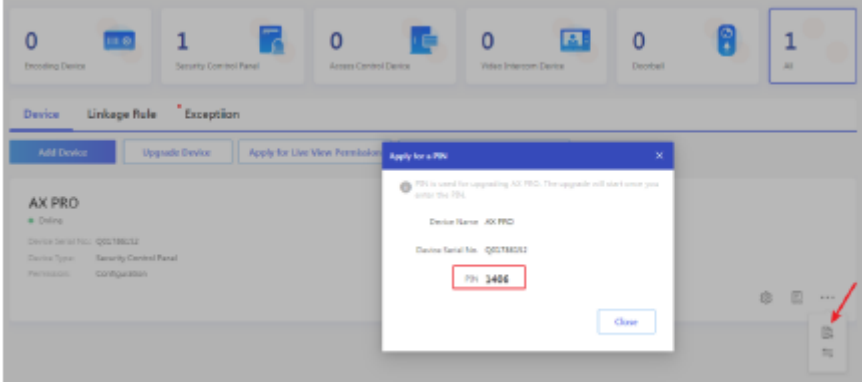

Zalecamy użycie zdalnego pulpitu, aby uzyskać dostęp do lokalnego klienta sieciowego panelu sterowania.

Kod PIN zostanie autoryzowany zgodnie ze standardową procedurą pomocy technicznej.

### **Aktualizacja oprogramowania**

### **Kroki:**

- 1. Kliknij Konserwacja → Informacje o urządzeniu, aby wejść na stronę.
- 2. Kliknij opcję Zdalna aktualizacja.

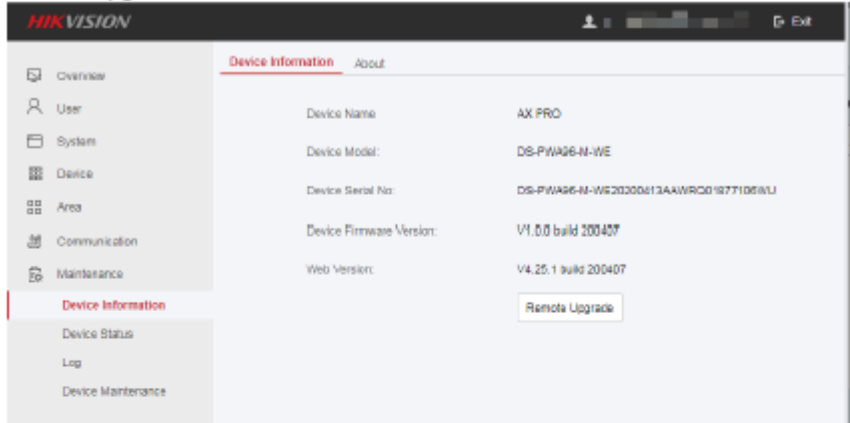

3. Wprowadź fabryczny kod PIN, aby otworzyć interfejs aktualizacji.

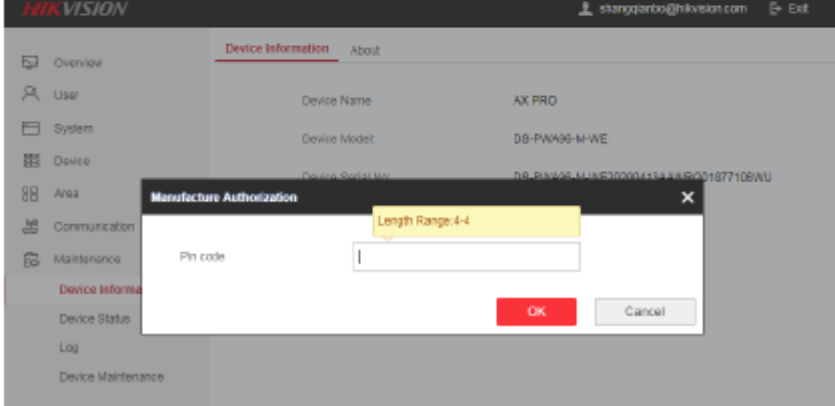

- 4. Kliknij opcję Wyświetl, aby znaleźć plik oprogramowania sprzętowego o nazwie digicap.dav.
- 5. Kliknij opcję Aktualizuj, aby zakończyć.

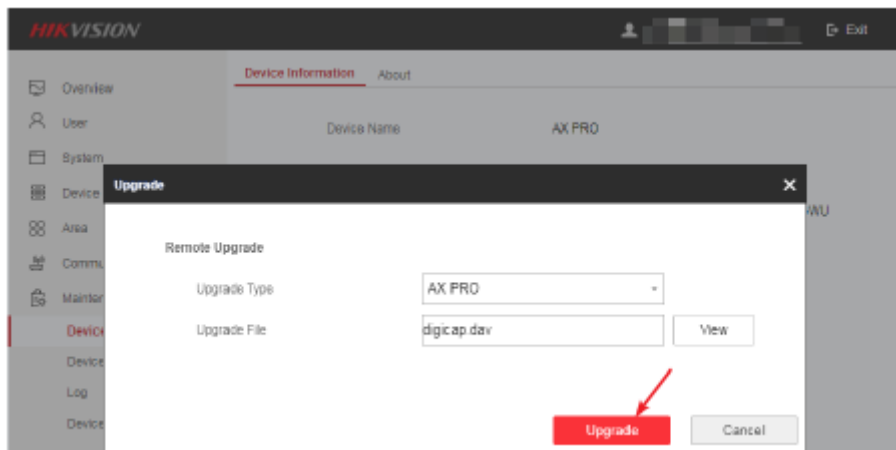

# **UWAGA**

Po zakończeniu aktualizacji zachowani zostaną zarówno użytkownicy, jak i informacje o konfiguracji.

# **4.3.8 Sprawdź stan**

Po ustawieniu strefy, wzmacniaka i innych parametrów można wykonać podgląd ich stanu.

Kliknij Stan. Można wyświetlić stan strefy, przekaźnika, sygnalizatora akustycznego, klawiatury, czytnika znaczników, baterii i komunikacji.

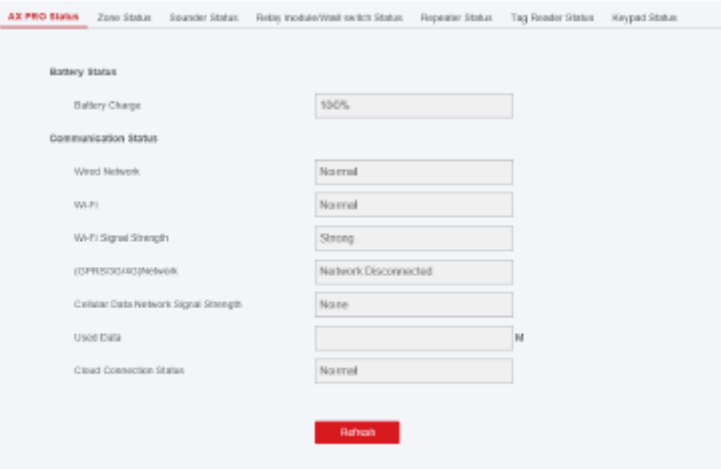

- Strefa: Możesz wyświetlić stan strefy, stan alarmu, pojemność baterii czujnika i siłę sygnału.
- Sygnalizator: Możesz wyświetlić stan sygnalizatora, stan baterii i siłę sygnału.
- Wyjście: Możesz zobaczyć stan przekaźnika, stan baterii i siłę sygnału.
- Klawiatura: Możesz wyświetlić stan klawiatury, stan baterii i siłę sygnału.
- Wzmacniak: Możesz wykonać podgląd stanu roboczego wzmacniaka.
- Czytnik znaczników: Możesz wyświetlić stan czytnika znaczników, stan baterii i siłę sygnału.

# **4.4 Raport do SMA (Centrum odbioru alarmów)**

Bezprzewodowy panel sterowania AX Pro został zaprojektowany z wbudowanym nadajnikiem-odbiornikiem zgodnie z wytycznymi EN 50131-10 i EN 50136-2. Kategoria DP2 jest wyposażona w podstawowy interfejs sieciowy LAN/WiFi i dodatkowy interfejs sieciowy GPRS lub 3G/4G LTE. ATS (System Transmisji Alarmów) został zaprojektowany tak, aby zawsze używać interfejsu sieciowego LAN/Wi-Fi, gdy jest dostępny, w celu oszczędzania wykorzystania danych mobilnych. Wtórny interfejs sieciowy zapewnia odporność i niezawodność podczas awarii zasilania.

Konfiguracja ATS w nadajniku-odbiorniku centrum odbioru

### **Kroki:**

- 1. Zaloguj się do klienta sieciowego odbiornika alarmów.
- 2. Kliknij Konfiguracja → Odbiór IP i utwórz serwer odbierający, jak przedstawiono poniżej.

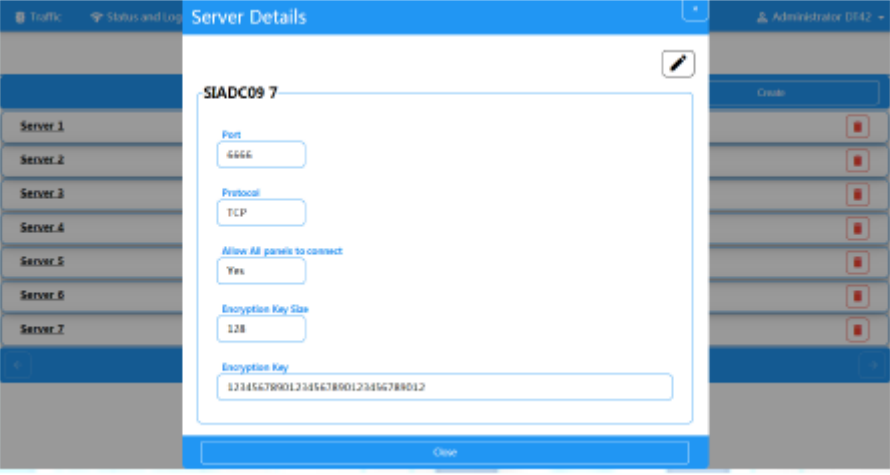

3. Kliknij opcję Alarmy i konta → Zarządzanie kontami i przypisz konto do panelu, jak przedstawiono poniżej.

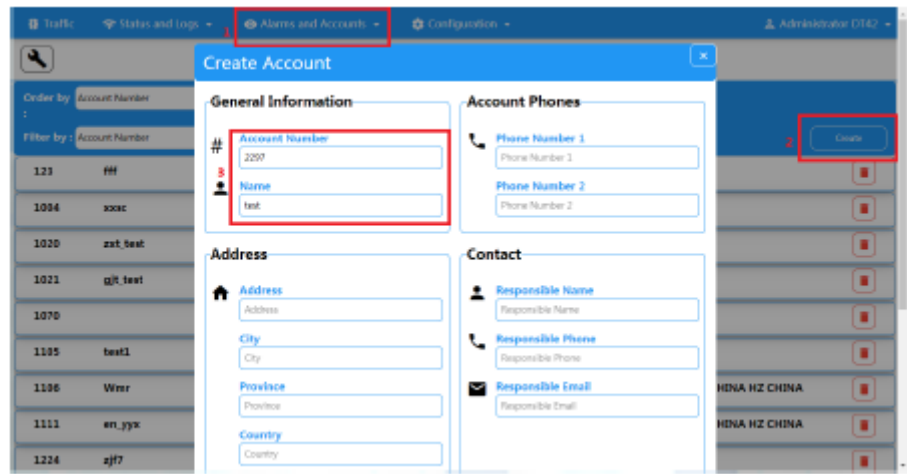

Skonfiguruj ATS w nadajniko-odbiorniku centrali

### **Kroki:**

- 1. Zaloguj się przy użyciu konta instalatora z lokalnego klienta sieciowego.
- 2. Kliknij Komunikacja → Centrum odbioru alarmów (ARC) i aktywuj Centrum odbioru alarmów 1.

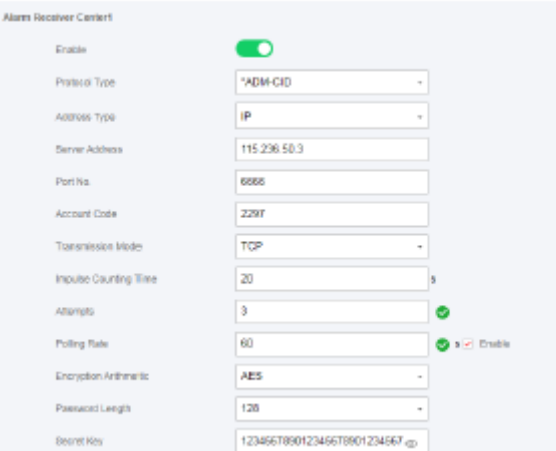

 $\bullet$  = ustawienie protokołu

*Typ protokołu*

- *- ADM CID*
- *- SIA DCS*
- *- \* ID klienta ADM*
- *- \* SIA DCS*

*Wybierz token obsługiwany przez odbiorcę w ARC.*

- **= Ustawienie serwera**
- Typ adresu
- IP
- Nazwa domeny

### **● Adres serwera/nazwa domeny**

● Numer portu

Wprowadź adres IP lub nazwę domeny, za pomocą której można uzyskać dostęp do centrum odbiorczego. Wprowadź numer portu serwera dostarczonego przez ARC

### **● = Ustawienie konta**

- Kod konta
- Wprowadź przypisane konto dostarczone przez ARC.
- $\bullet$  = SIA DC 09 Ustawienie protokołu =
- Tryb transmisji
- TCP

- UDP

Transmisja obsługuje zarówno protokół TCP, jak i UDP. UDP jest zalecany przez standard SIA DC 09.

### **● Ustawienia połączenia**

○ Czas zliczania impulsów/Czas oczekiwania na ponowienie

Ustaw limit czasu oczekiwania na odpowiedź odbiornika. Ponowna transmisja nastąpi, jeśli nadajnik-odbiornik lub odbiornik

przekroczy limit czasu.

○ Próby

Ustaw maksymalną liczbę prób ponownej transmisji.

○ Szybkość zapytywania

Ustaw interwał między 2 zapytywaniami na żywo, jeśli opcja ta jest zaznaczona.

### **● Ustawienia szyfrowania**

- Arytmetyka szyfrowania
- AES
- Długość hasła
- 128
- 192

- 256

○ Tajny klucz

Ustaw długość klucza szyfrującego i wprowadź klucz dostarczony przez SM.

# **Test sygnalizacji**

Aktywuj alarm napadowy z poziomu panelu sterowania.

Zaloguj się do odbiorcy. Kliknij Ruch, aby przejrzeć wszystkie otrzymane komunikaty.

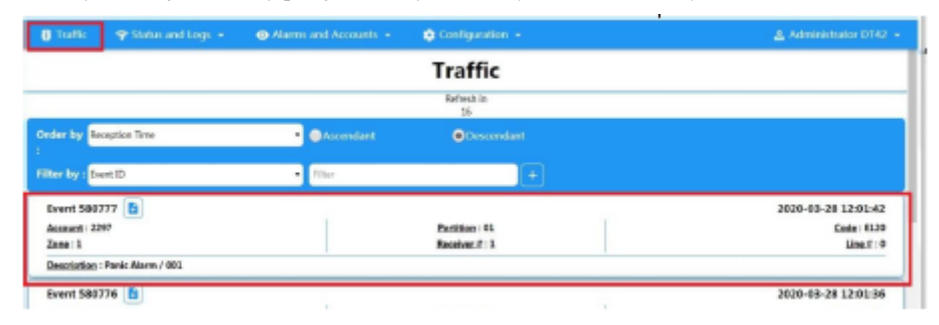

# **Rozdział 5 Obsługa ogólna**

# **5.1 Uzbrojenie**

Do uzbrojenia systemu możesz użyć klawiatury, pilota, znacznika, oprogramowania klienckiego, klienta mobilnego.

Po wysłaniu polecenia uzbrojenia do AX PRO, system sprawdzi stan czujnika. Jeśli czujka jest uszkodzona, konieczne będzie aby zdecydować, czy uzbroić system z usterką.

Gdy system jest uzbrojony, AX PRO wyświetli monit o wynik w ciągu 5 sekund i prześle raport o uzbrojeniu.

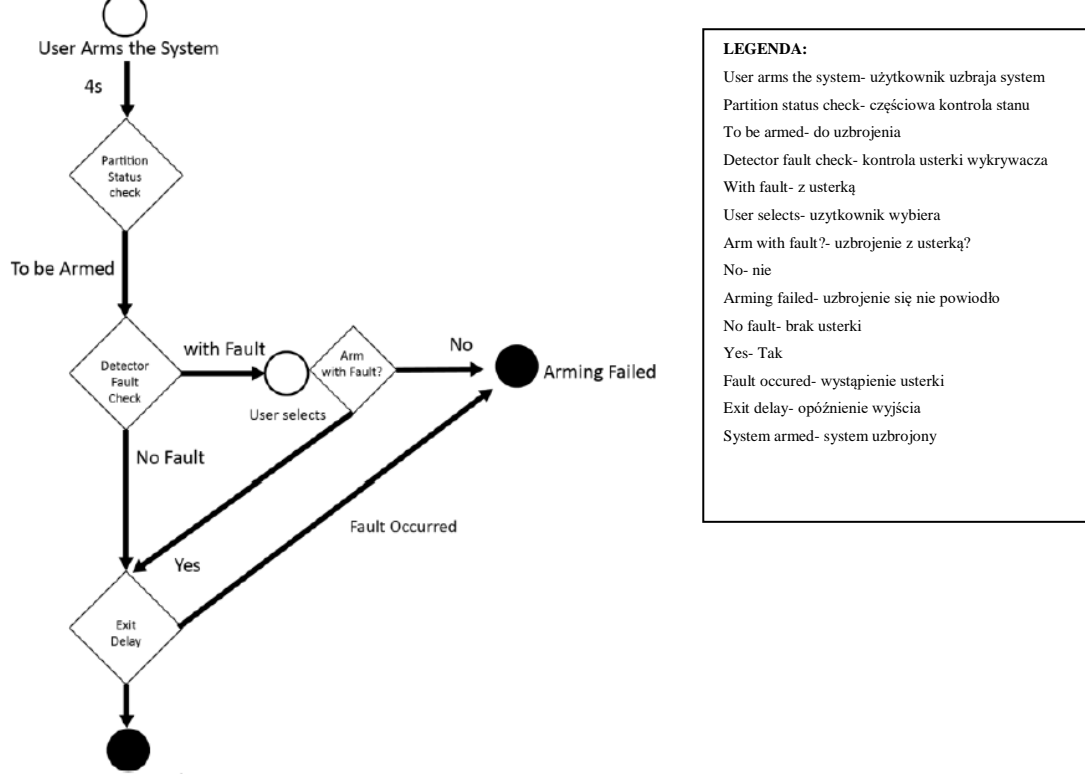

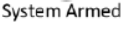

### **Poziom dostępu do uzbrojenia**

Użytkownik na poziomie 2 lub 3 ma uprawnienia do uzbrojenia lub częściowego uzbrojenia systemu.

### **Wskazanie uzbrojenia**

Wskaźnik uzbrojenia/rozbrojenia świeci na niebiesko przez 5 sekund.

### **Przyczyna braku uzbrojenia**

- Zadziałał czujnik wtargnięcia (z wyjątkiem czujnika na drodze wyjścia).
- Zadziałało urządzenie alarmu napadowego.
- Wystąpił alarm sabotażowy.
- Wyjątek komunikacyjny
- Wyjątek od głównego źródła zasilania
- Wyjątek dotyczący baterii zapasowej
- Usterka odbioru alarmu
- Awaria sygnalizatora
- Słaba bateria pilota
- Inne

### **Uzbrojenie z usterką**

Podczas gdy uzbrojenie jest zatrzymane z powodu usterki, użytkownik na poziomie 2 ma uprawnienia do uzbrojenia systemu z usterką (uzbrojenie wymuszone).

Uzbrojenie wymuszone obowiązuje tylko w bieżącej operacji uzbrojenia.

Wymuszone uzbrojenie zostanie zapisane w dzienniku zdarzeń.

# **5.2 Rozbrajanie**

Możesz rozbroić system za pomocą klawiatury, pilota, znacznika, oprogramowania klienckiego lub klienta mobilnego.

### **Wskazanie rozbrojenia**

Wskaźnik uzbrojenia/rozbrojenia miga przez 30 sekund, podczas gdy użytkownik pomyślnie rozbraja system na drodze wejścia/wyjścia.

System poinformuje o wyniku rozbrojenia po zakończeniu operacji.

#### **Czas trwania opóźnienia przy wejściu**

Upewnij się, że regulator czasowy nie jest ustawiony na czas dłuższy niż 45 sekund, aby zachować zgodność z EN50131-1.

#### **Wczesny alarm**

Jeśli alarm włamania lub sabotażu wystąpi na drodze wejścia/wyjścia, gdy AX PRO jest w stanie opóźnienia wejścia, AX PRO przejdzie w tryb wczesnego alarmu.

Można ustawić czas trwania wczesnego alarmu (> 30 s).

AX PRO zgłosi alarm tylko wtedy, gdy zdarzenie alarmowe trwa przez czas trwania wczesnego alarmu z dodanym opóźnieniem na wejście.

# **5.3 Sterowanie SMS**

Możesz sterować systemem bezpieczeństwa za pomocą wiadomości SMS. Polecenia przedstawiono poniżej.

Format SMS do uzbrojenia/rozbrojenia/wyciszenia alarmu:

 ${Polecenie} + {Typ operacji} + {Cell}$ 

Polecenie: 2 cyfry, 00- Rozbrojenie, 01- Uzbrojenie pozycyjne, 02- Uzbrojenie obwodowe, 03- Wyciszenie alarmu

Typ operacji: 1- Obszar działania

Cel: nie więcej niż 3 cyfry, 0-działanie dla wszystkich obszarów, 1-działanie dla obszaru 1 (strefa 1); resztę można wywnioskować poprzez analogię.

# **A. Rozwiązywanie problemów**

# **A.1 Błąd komunikacji**

# **A.1.1 Konflikt adresów IP**

# **Opis błędu:**

Adres IP, który panel automatycznie uzyskał lub ustawił, jest taki sam jak innych urządzeń, co powoduje konflikty adresów IP.

# **Rozwiązanie:**

Wyszukaj aktualny dostępny adres IP za pomocą polecenia ping. Zmień adres IP i zaloguj się ponownie.

# **A.1.2 Strona internetowa jest niedostępna**

# **Opis błędu:**

Użyj przeglądarki, aby uzyskać dostęp do stron internetowych i wyświetlić Niedostępne.

# **Rozwiązania:**

1. Sprawdź, czy kabel sieciowy nie jest luźny i czy sieć panelu działa prawidłowo.

2. Port panelu został zmodyfikowany. Dodaj port do adresu internetowego, aby uzyskać dalszy dostęp.

# **A.1.3 Hik-Connect jest w trybie offline**

# **Opis błędu:**

Strona internetowa pokazuje, że Hik-Connect jest w trybie offline.

# **Rozwiązanie:**

Konfiguracja sieciowa panelu jest błędna, nie można uzyskać dostępu do extranetu.

# **A.1.4 Kamera sieciowa często się wyłącza**

# **Opis błędu:**

System raportuje wiele dzienników zdarzeń dotyczących rozłączenia i połączenia IPC.

# **Rozwiązanie:**

Sprawdź, czy komunikacja sieciowa lub podgląd na żywo z kamery są prawidłowe.

# **A.1.5 Nie udało się dodać urządzenia w aplikacji**

# **Opis błędu:**

Podczas korzystania z aplikacji APP do dodawania urządzeń pojawia się monit, że nie można dodać urządzenia, urządzenie nie może zostać odnalezione itp.

# **Rozwiązanie:**

Sprawdź stronę internetową: czy Hik-Connect jest offline.

# **A.1.6 Informacje alarmowe nie są przekazywane do APP/4200/Centrum alarmowego**

## **Opis błędu:**

Po uruchomieniu alarmu aplikacja/4200/centrum alarmowe nie otrzymuje komunikatu alarmowego. Rozwiązanie:

"Wiadomość push" - "Powiadomienie o alarmie i zabezpieczeniu przed sabotażem" nie jest aktywna. Włącz opcję "Powiadomienie o alarmie i zabezpieczeniu przed sabotażem".

# **A.2 Wzajemne wykluczanie funkcji**

# **A.2.1 Nie można wejść w tryb rejestracji**

# **Opis błędu:**

Kliknij klawisz funkcyjny panelu i klawisz zgłoszenia konwersacyjnego jest nieaktywny.

# **Rozwiązanie:**

Panel jest w trybie "Hotspot". Przełącz panel w tryb "stacja", a następnie spróbuj ponownie wejść w tryb rejestracji.

# **A.3 Usterka strefy**

# **A.3.1 Strefa jest offline**

# **Opis błędu:**

Wyświetl stan stref, które są wyświetlane w trybie offline.

## **Rozwiązanie:**

Sprawdź, czy czujnik komunikuje zbyt niskie napięcie. Wymień baterię czujnika.

# **A.3.2 Strefa odporna na sabotaż**

# **Opis błędu:**

Wyświetla stan wejść, które są odporne na sabotaż.

# **Rozwiązanie:**

Zabezpiecz przycisk czujnika przed sabotażem.

# **A.3.3 Strefa wyzwolona/usterka**

**Opis błędu:**

Wyświetl stan stref, które wyświetlają sygnał wyzwolenia/usterki.

### **Rozwiązanie:**

Zresetuj czujnik.

# **A.4 Problemy podczas uzbrajania**

# **A.4.1 Niepowodzenie uzbrojenia (gdy proces uzbrajania nie został rozpoczęty)**

## **Opis błędu:**

Kiedy panel jest uzbrojony, szybkie uzbrojenie nie powiedzie się.

## **Rozwiązanie:**

Panel nie daje możliwości "wymuszonego uzbrojenia", a w przypadku usterki strefy uzbrojenie nie powiedzie się. Włącz opcję "wymuszone uzbrojenie" lub przywróć wejście do normalnego stanu.

# **A.5 Usterki obsługi**

# **A.5.1 Nie udało się wejść do trybu testowego**

## **Opis błędu:**

Nie udało się włączyć trybu testowego; wyświetlenie monitu "Usterka w strefie".

## **Rozwiązanie:**

Stan strefy, stan alarmu lub zasilanie strefy jest nieprawidłowe.

# **A.5.2 Operacja kasowania alarmu na panelu nie generuje raportu kasowania alarmu**

## **Opis błędu:**

Operacja kasowania alarmu na panelu nie generuje raportu o skasowaniu alarmu.

### **Rozwiązanie:**

W przypadku braku alarmu żaden raport nie zostanie przesłany w celu wykasowania uzbrojenia.

# **A.6 Niepowodzenie dostarczenia poczty**

# **A.6.1 Nie udało się wysłać wiadomości testowej**

### **Opis błędu:**

Podczas konfigurowania informacji o poczcie kliknij "test skrzynki odbiorczej" i test zgłoszenia konwersacyjnego zakończy się niepowodzeniem.

### **Rozwiązanie:**

Błędna konfiguracja parametrów skrzynki pocztowej. Edytuj informacje o konfiguracji skrzynki pocztowej, jak przedstawiono w tabeli 1/1.

## **A.6.2 Nie udało się wysłać poczty podczas użytkowania**

### **Opis błędu:**

Sprawdź dziennik wyjątków panelu. Wystąpił "błąd wysyłania poczty".

### **Rozwiązanie:**

Serwer skrzynek pocztowych ma ograniczony dostęp. Zaloguj się do skrzynki pocztowej, aby sprawdzić, czy skrzynka pocztowa nie jest zablokowana.

## **A.6.3 Nie udało się wysłać wiadomości e-mail do Gmaila**

### **Opis błędu:**

Skrzynką pocztową odbiorcy jest Gmail. Kliknij "Testuj skrzynkę odbiorczą", a test zgłoszenia konwersacyjnego zakończy się niepowodzeniem.

1. Google uniemożliwia użytkownikom uzyskiwanie dostępu do Gmaila za pomocą aplikacji/urządzeń, które nie spełniają ich standardów bezpieczeństwa.

### **Rozwiązanie:**

Zaloguj się do witryny internetowej (https://www.google.com/settings/security/lesssecureapps) i "zacznij korzystać z dostępu do aplikacji, która nie jest wystarczająco bezpieczna". Urządzenie może normalnie wysyłać maile.

2. Gmail nie usuwa uwierzytelniania CAPTCHA.

Rozwiązanie: Kliknij poniższy link, a następnie kliknij "kontynuuj" (https://accounts.google.com/b/0/displayunlockcaptcha).

### **A.6.4 Nie udało się wysłać wiadomości e-mail do QQ lub Foxmail**

### **Opis błędu:**

Skrzynka pocztowa odbiorcy to QQ lub foxmail. Kliknij "Testuj skrzynkę odbiorczą", a test zgłoszenia konwersacyjnego zakończy się niepowodzeniem.

1. Nieprawidłowe konto lub hasło QQ.

### **Rozwiązanie:**

Hasło wymagane do logowania do konta QQ nie jest hasłem używanym do normalnego logowania. Konkretna ścieżka to: Wprowadź konto e-mail → urządzenie → konto →, aby wygenerować kod autoryzacji i użyj kodu autoryzacji jako hasła logowania.

2. Do otwarcia wymagane jest zezwolenie na logowanie SMTP.

### **A.6.5 Nie udało się wysłać wiadomości e-mail do Yahoo**

### **Opis błędu:**

Skrzynka pocztowa odbiorcy to Yahoo. Kliknij "Testuj skrzynkę odbiorczą", a test zgłoszenia konwersacyjnego zakończy się niepowodzeniem.

1. Poziom bezpieczeństwa skrzynki pocztowej jest zbyt wysoki.

### **Rozwiązanie:**

Przejdź do swojego konta pocztowego i włącz "mniej bezpieczne logowanie".

# **A.6.6 Konfiguracja poczty**

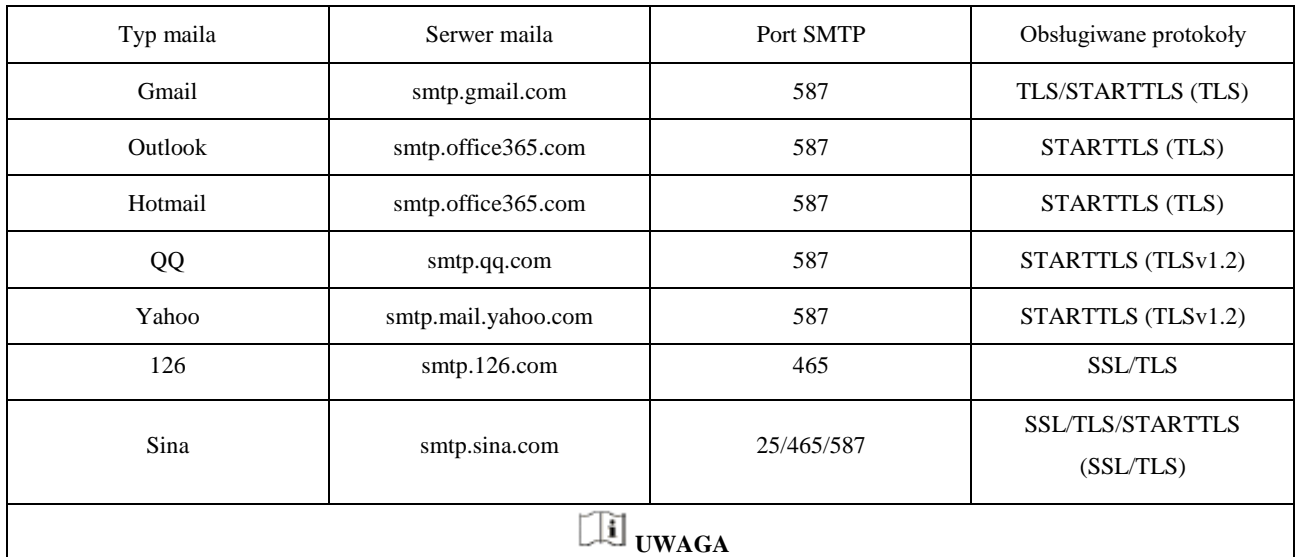

### **Tabela A-1 Konfiguracja poczty**

O konfiguracji poczty:

• Port SMTP Domyślnie używany jest port 25 bez szyfrowania lub port 465, jeśli używany jest protokół SSL/TLS. Port 587 jest używany głównie w trybie protokołu STARTTLS.

Tryb protokołu STARTTLS, który jest zwykle używany domyślnie przy wybieraniu TLS.

• Nazwa użytkownika Nazwy użytkownika programów Outlook i Hotmail wymagają pełnych nazw, a inne adresy e-mail wymagają

przedrostka przed @.

# **B. Rodzaje danych wejściowych**

**Tabela B-1 Rodzaje danych wejściowych**

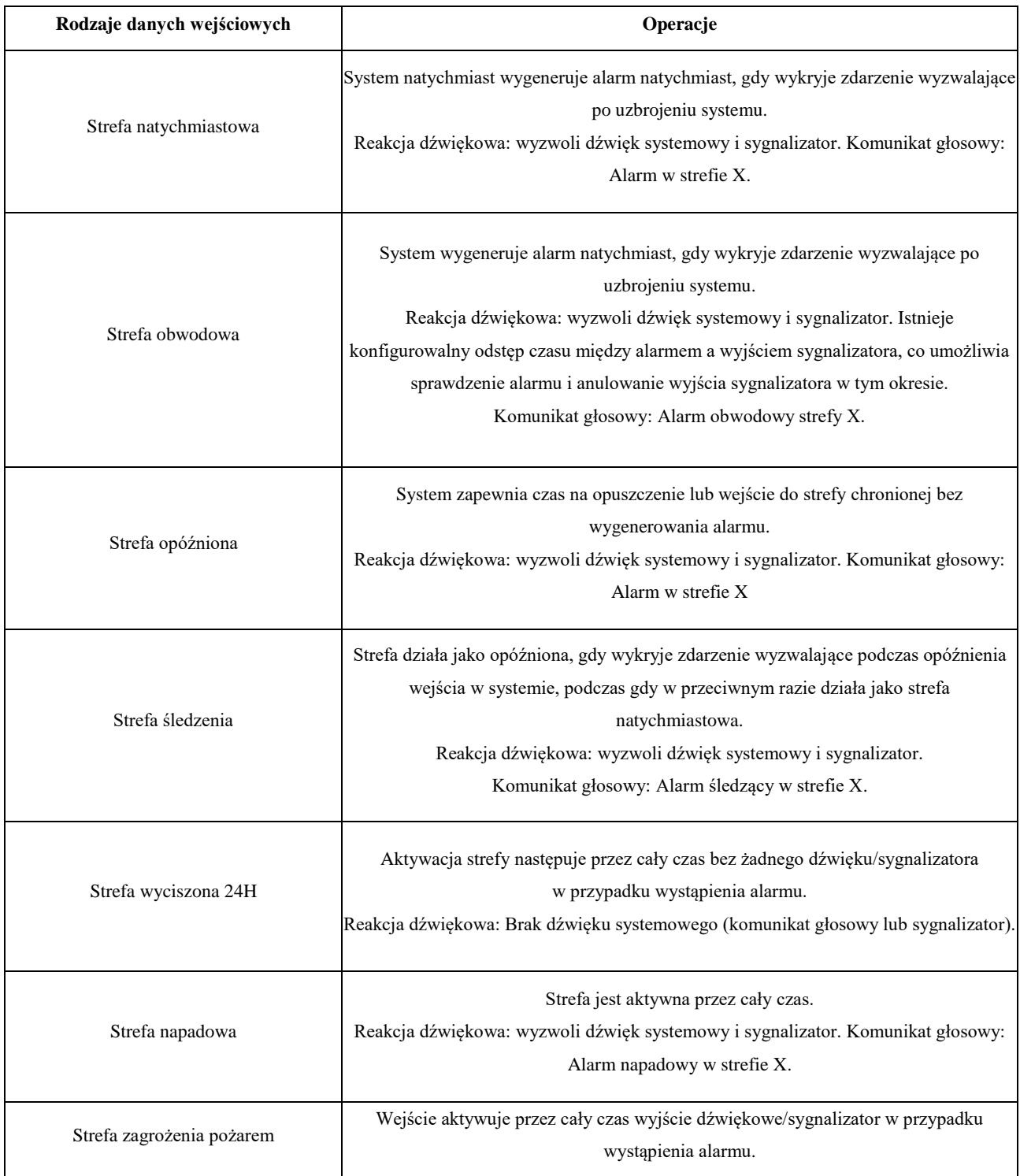

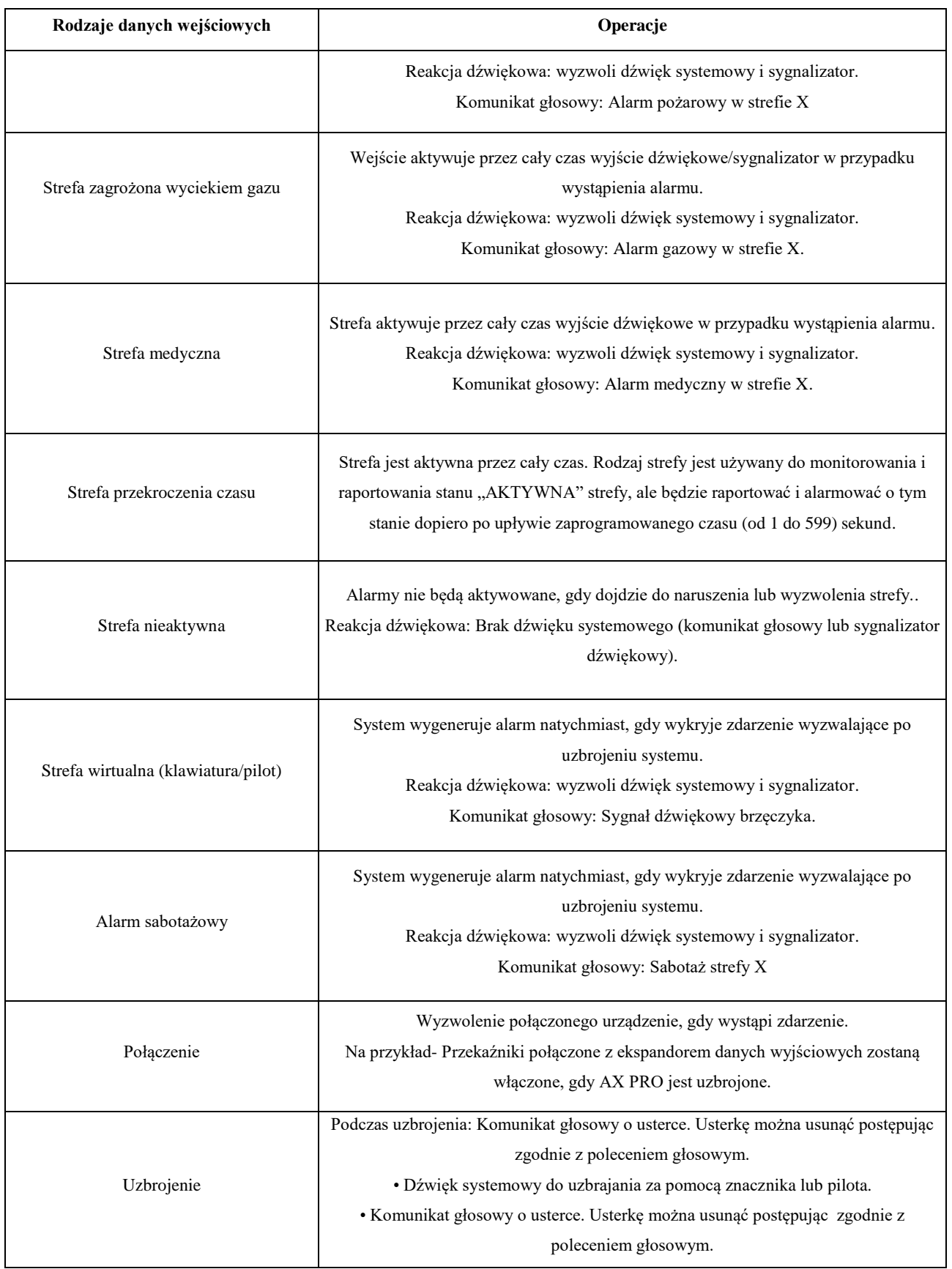

Zdarzenie usterki jest wyświetlane na kliencie. Usterkę można usunąć za pomocą oprogramowania klienckiego lub klienta mobilnego.

Komunikat głosowy: uzbrojenie/ uzbrojenie nie powiodło się.
# **C. Rodzaje danych wyjściowych**

## **Tabela C-1 Rodzaje danych wyjściowych**

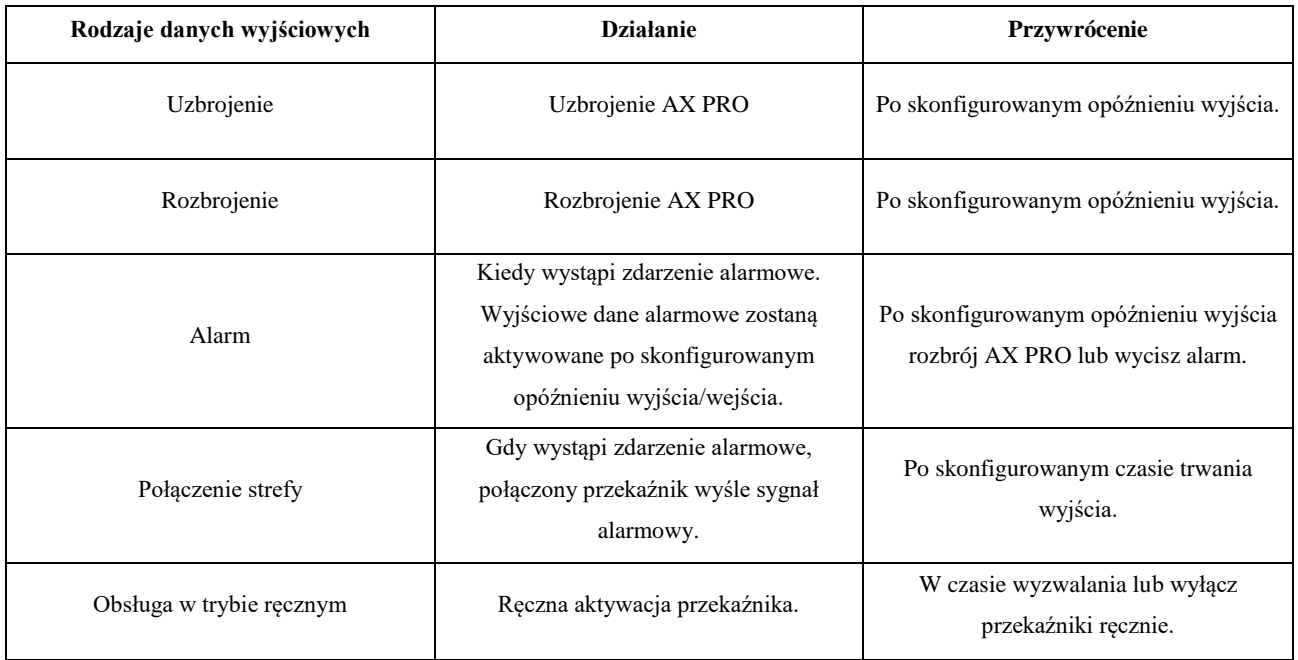

# **D. Rodzaje zdarzeń**

### **Tabela D-1 Rodzaje zdarzeń**

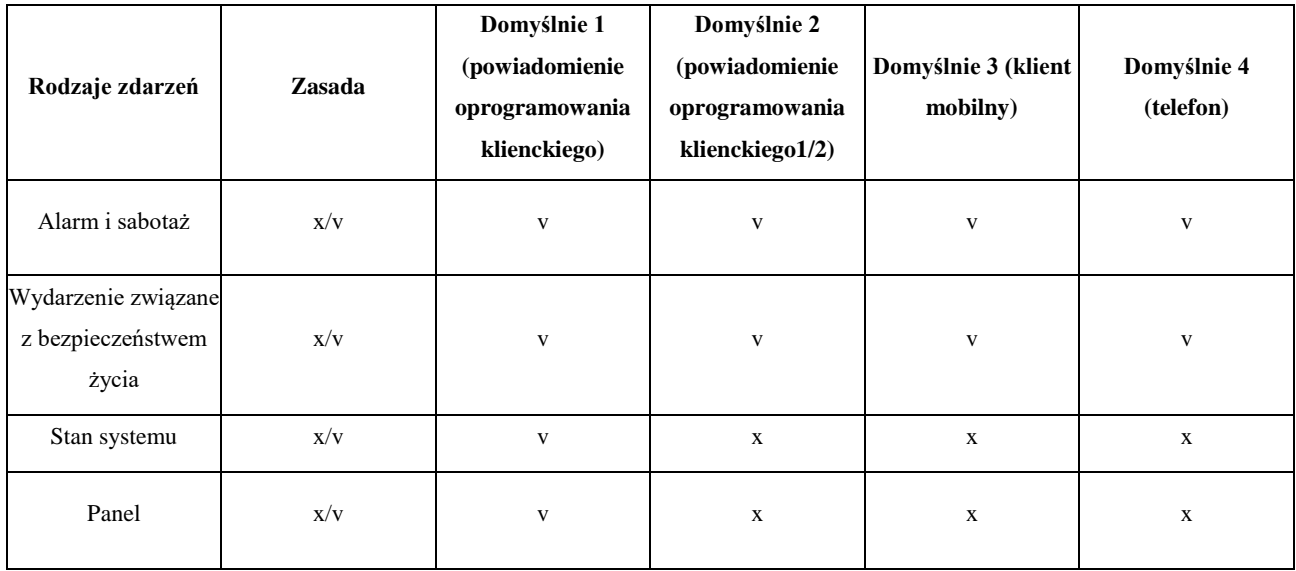

## **E. Poziomy dostępu**

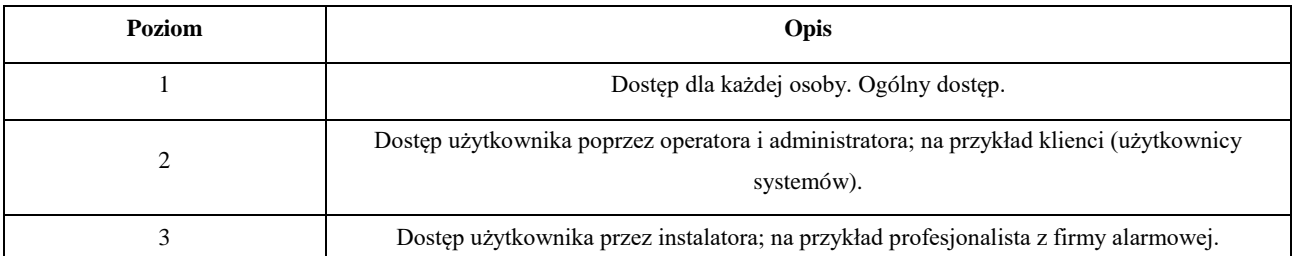

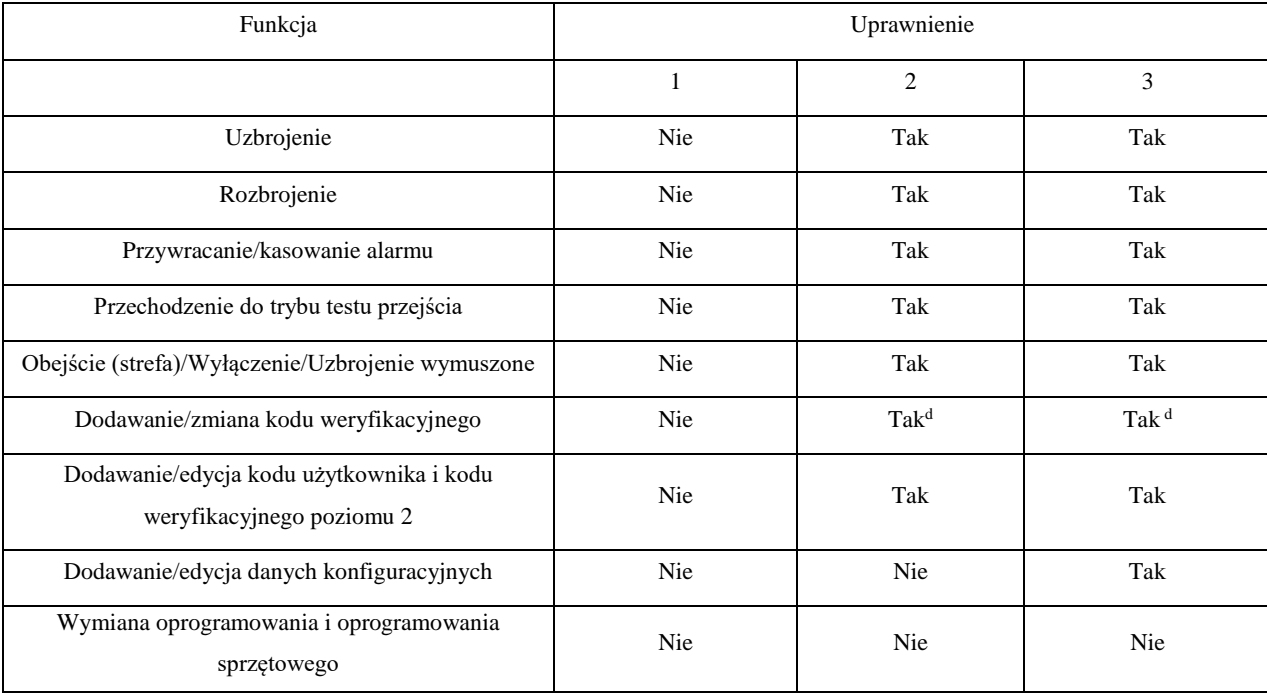

### **Tabela E-1 Uprawnienia poziomu dostępu**

<sup>a</sup> Pod warunkiem posiadania akredytacji przez użytkownika na poziomie 2.

<sup>b</sup> Pod warunkiem posiadania akredytacji przez użytkownika na poziomie 2 i 3.

<sup>d</sup> Użytkownik może edytować tylko swój własny kod użytkownika.

● Poziom użytkownika 2 może przypisać uprawnienia logowania sterownika do poziomu użytkownika 3 na stronie ustawień.

● Poziom użytkownika 2 powinien przypisać uprawnienia poziomowi użytkownika 3, jeśli użytkownik poziomu 3 chce zdalnie zalogować się do sterownika.

● Gdy sterownik zostanie pominięty, poziom użytkownika 3 może zalogować się do sterownika bez przypisania uprawnień z poziomu użytkownika 2.

● Gdy sterownik zostanie pominięty, poziom użytkownika 3 może zalogować się do sterownika bez przydziału uprawnień z poziomu użytkownika 2.

● Użytkownik na poziomie 4 może zalogować się do sterownika tylko wtedy, gdy użytkownik na poziomie 2 lub 3 ma przypisane uprawnienia do 4 poziomu użytkownika.

## **F. Sygnalizacja**

#### **Wykrywanie błędów ATP/ATS**

Usterki ATP (ścieżki transmisji alarmu) będą wykrywane, gdy interfejs sieciowy panelu sterowania zostanie odłączony lub ścieżka transmisji do nadajnika-odbiornika centrum odbiorczego znajdującego się w ARC zostanie zablokowana gdzieś pomiędzy. Usterka ATS (System Transmisji Alarmów) zostanie zgłoszona, gdy błędy ATP zostaną wykryte na obu ścieżkach transmisji.

Przywrócenie ATP zostanie wykryte natychmiast po podłączeniu interfejsu sieciowego i przywróceniu ścieżki transmisji do nadajnika-odbiornika centrum odbiorczego. Przywrócenie ATS zostanie zgłoszone po wykryciu przywrócenia ATP dowolnej ścieżki transmisji.

W poniższej tabeli przedstawiono wyniki czasowe wykrywania błędów ATP i przywracania.

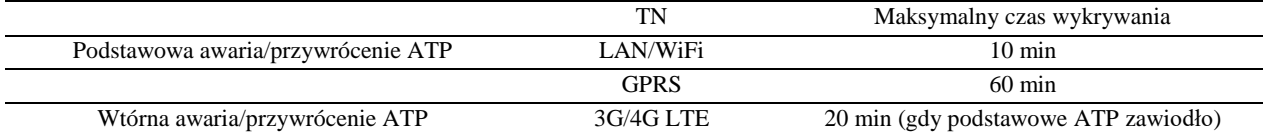

Sygnalizacja będzie zawsze przesyłana z podstawowego ATP, gdy będzie działać. W przeciwnym razie zostanie automatycznie przełączony na drugą ścieżkę transmisji, która jest w danej chwili aktywna. Zarówno pierwotne, jak i wtórne zdarzenia awarii i przywrócenia ATP będą zgłaszane do ARC, gdy ATP pozostanie w trybie roboczym. Będą również zapisywane w obowiązkowej pamięci dziennika o pojemności 1000 zapisów alokowanych w nieulotnej pamięci flash, a także w zapisie usterki ATS. Szczegóły raportów i zapisów dziennika są wymienione w poniższej tabeli.

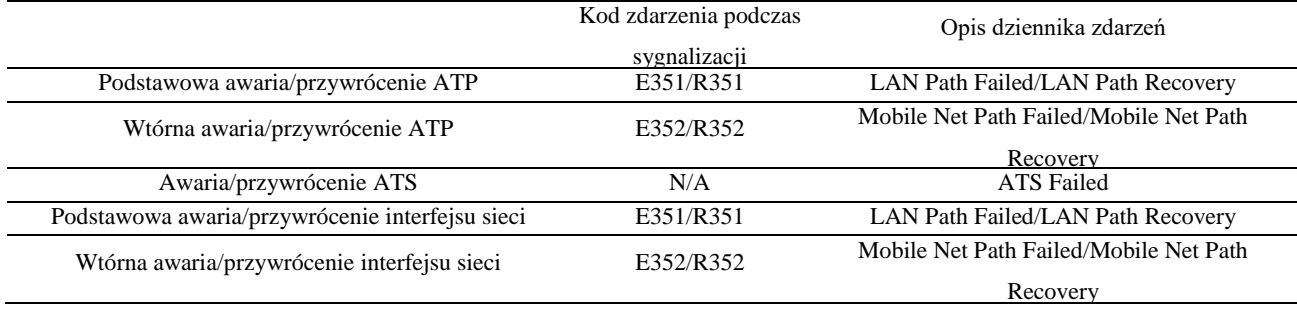

#### **Kategoria ATS**

Kategoria ATS w AXPRO to DP2. Gdy centrum odbioru alarmów jest aktywne. Centrala prześle raport alarmowy do centrum odbiorczego poprzez ścieżkę główną (LAN lub Wi-Fi) lub ścieżkę rezerwową (3G/4G). Jeżeli panel sterowania jest poprawnie podłączony do sieci LAN lub Wi-Fi, jako ścieżka transmisji wybierana jest ścieżka główna. Jeśli połączenie głównej ścieżki nie powiedzie się, ścieżka zostanie przełączona na 3G/4G. A jeśli połączenie głównej ścieżki zostanie przywrócone, ścieżka zostanie przełączona z powrotem na LAN lub Wi-Fi. Panel sterowania sprawdza w sposób ciągły stan połączenia i generuje dzienniki błędów transmisji dla dowolnej ścieżki. Jeśli obie ścieżki są nieprawidłowe, centrala określa awarię ATS.

# **G. Kod SIA i CID**

### **Tabela Kod F-1 SIA i CID**

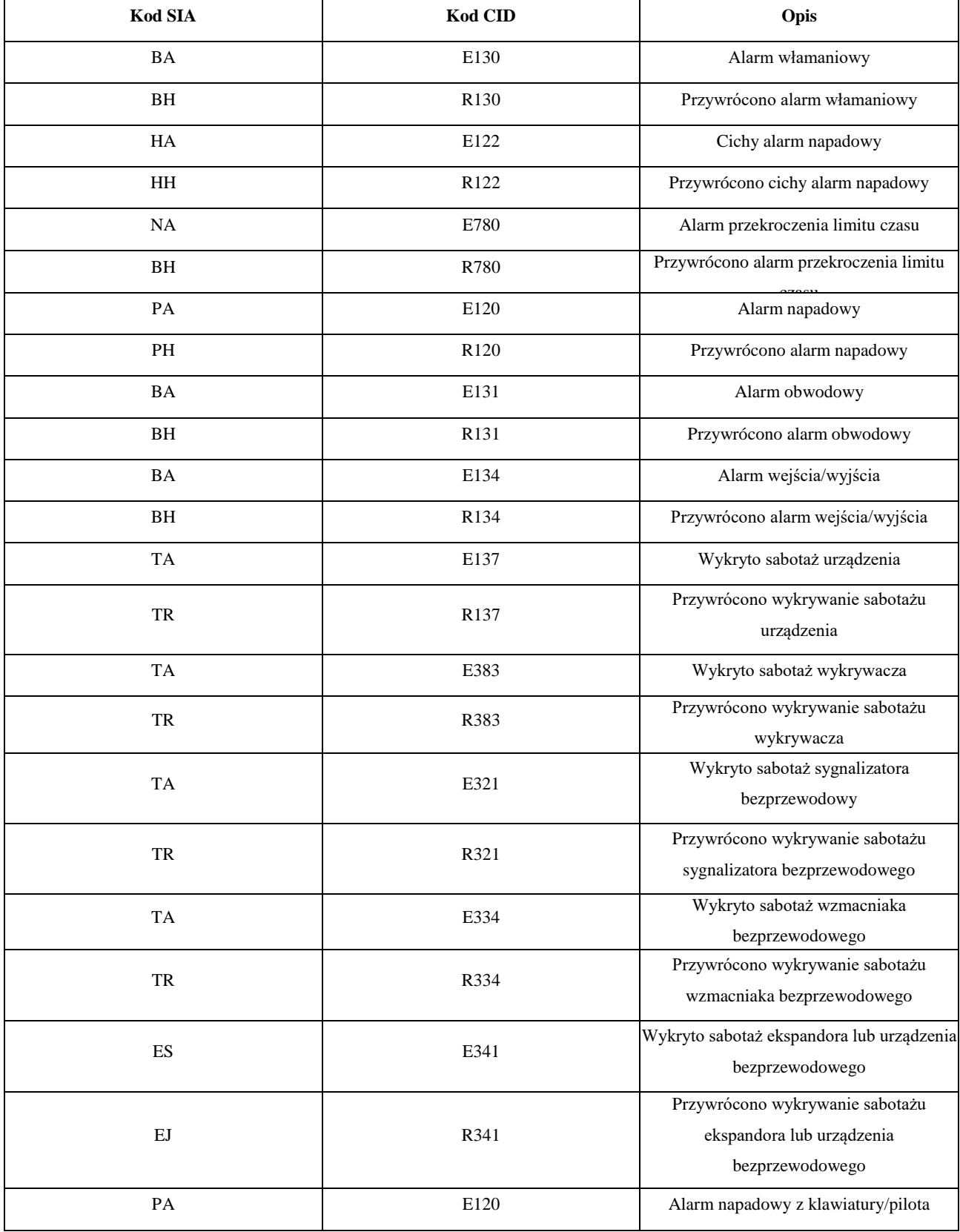

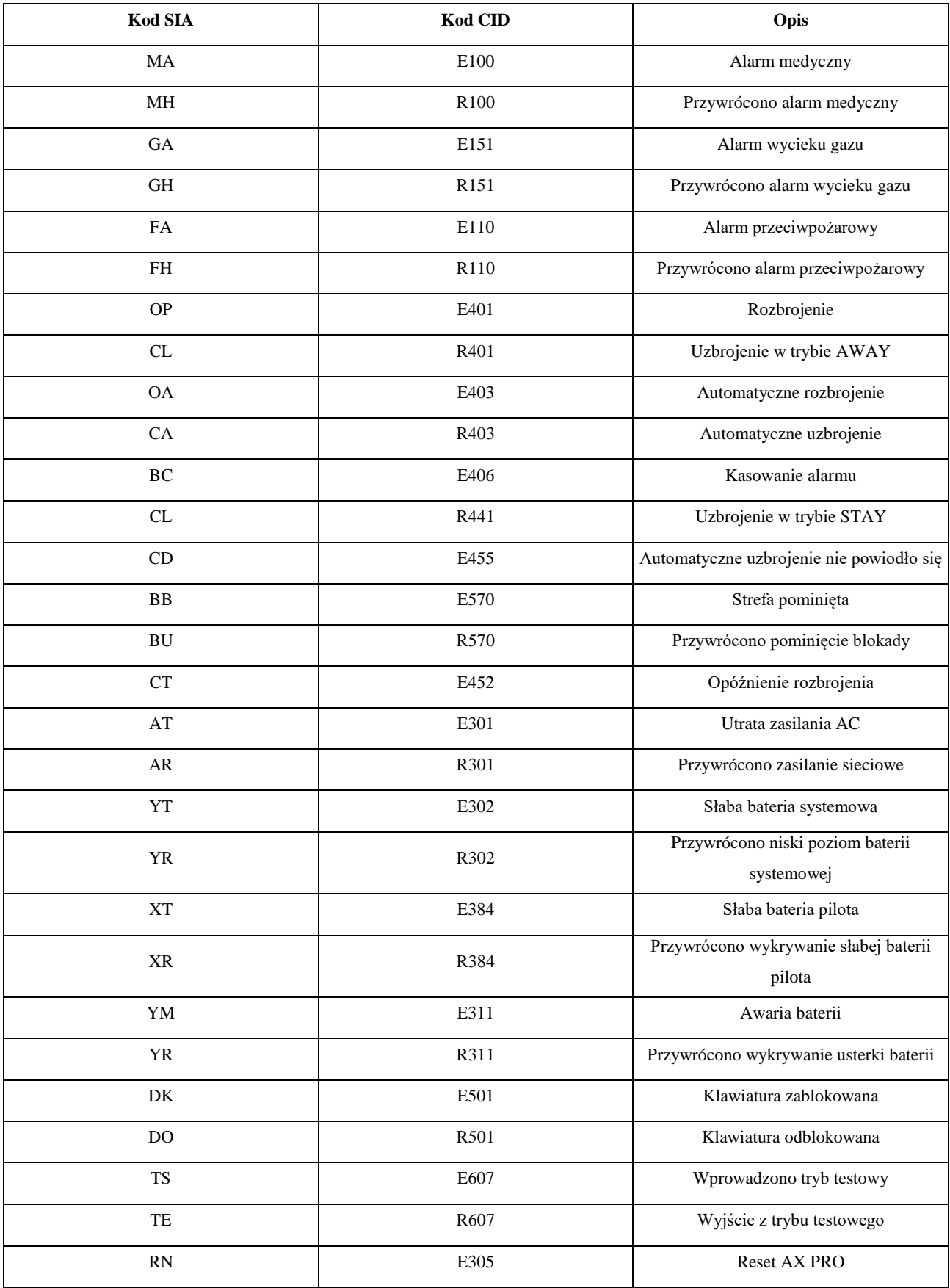

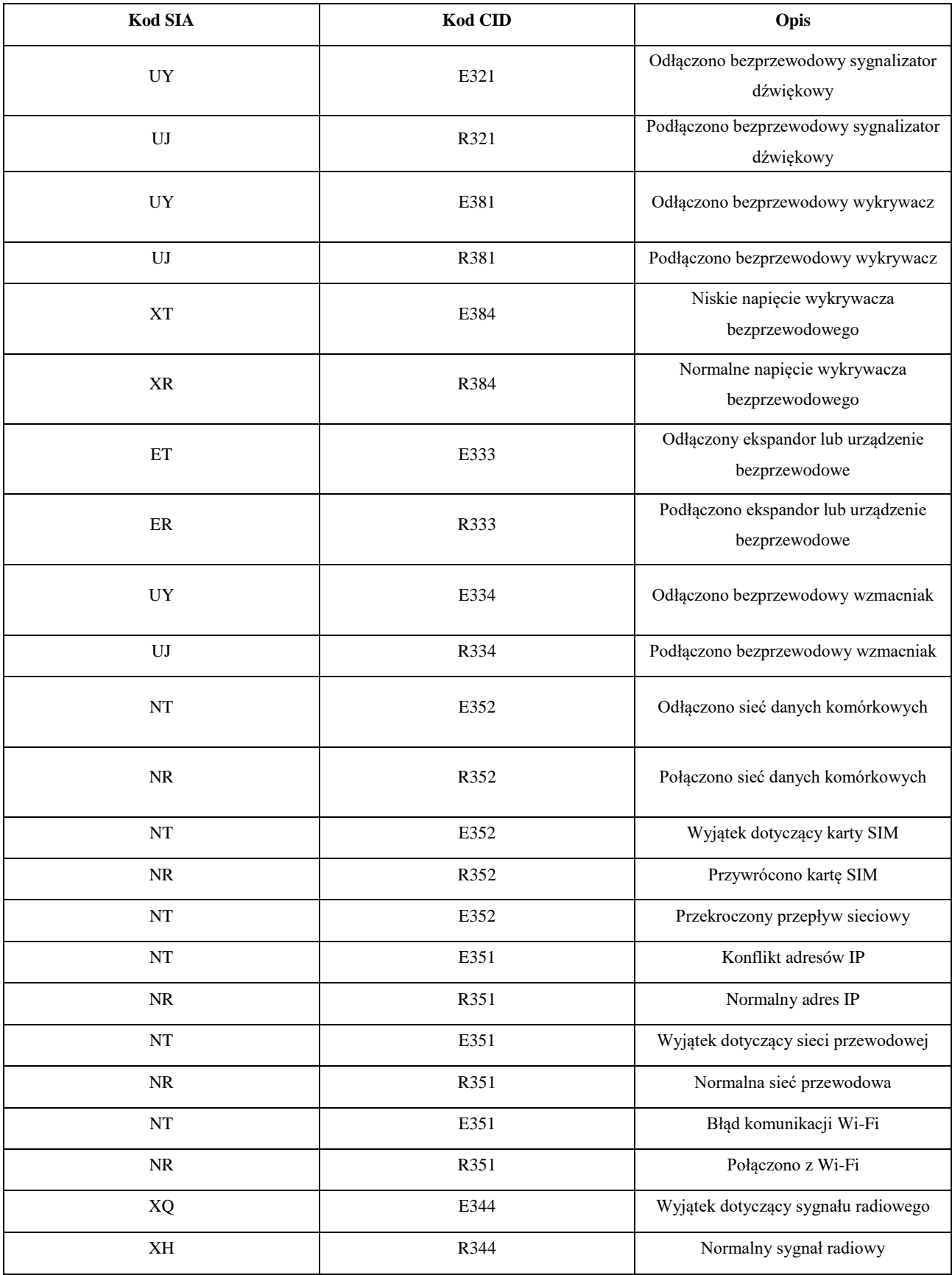

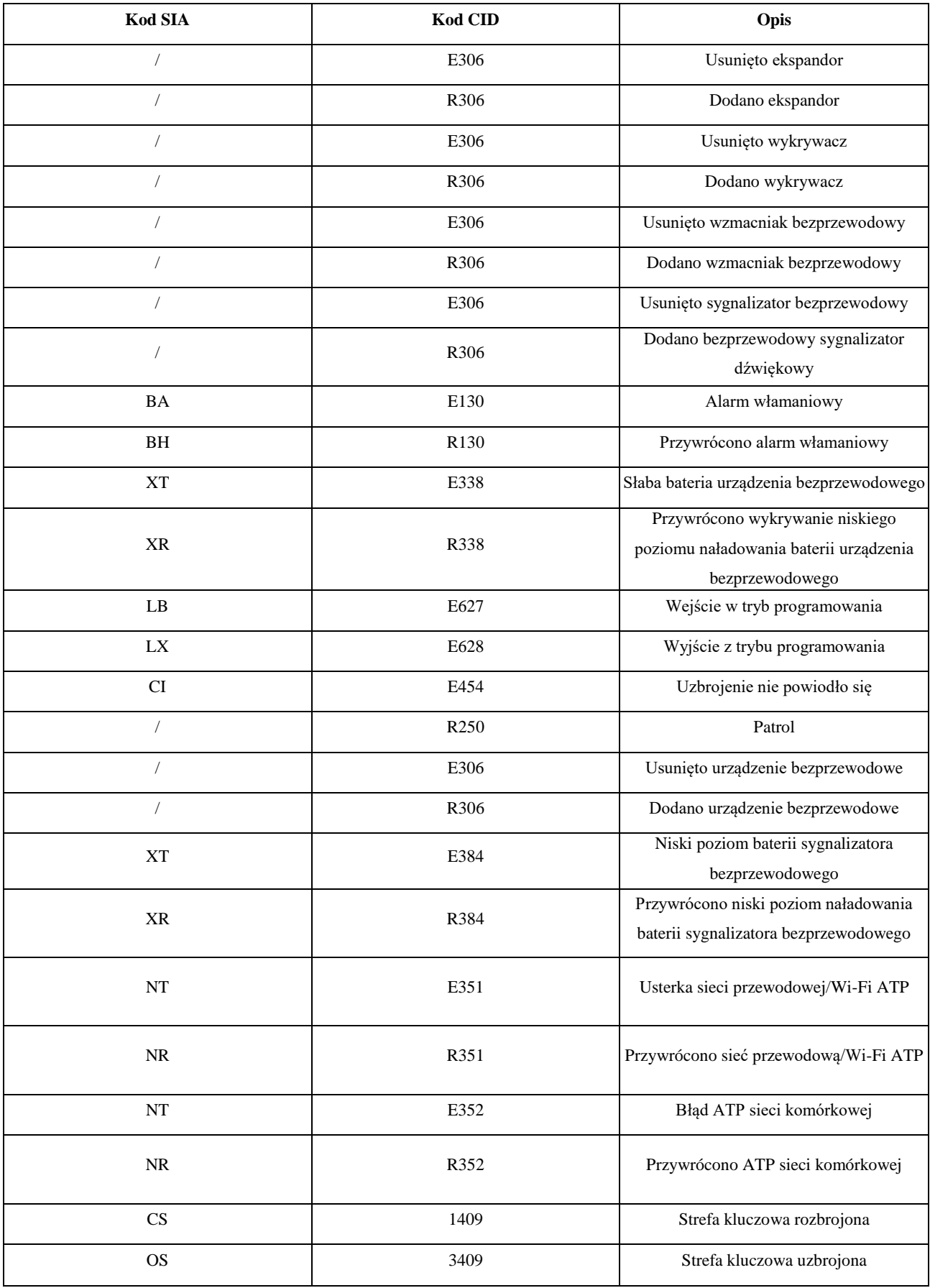

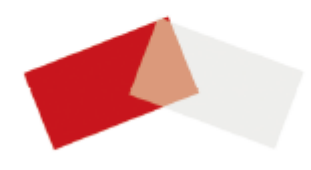